**Elastic Volume Service**

# **Guia de usuário**

**Edição** 01 **Data** 30-08-2022

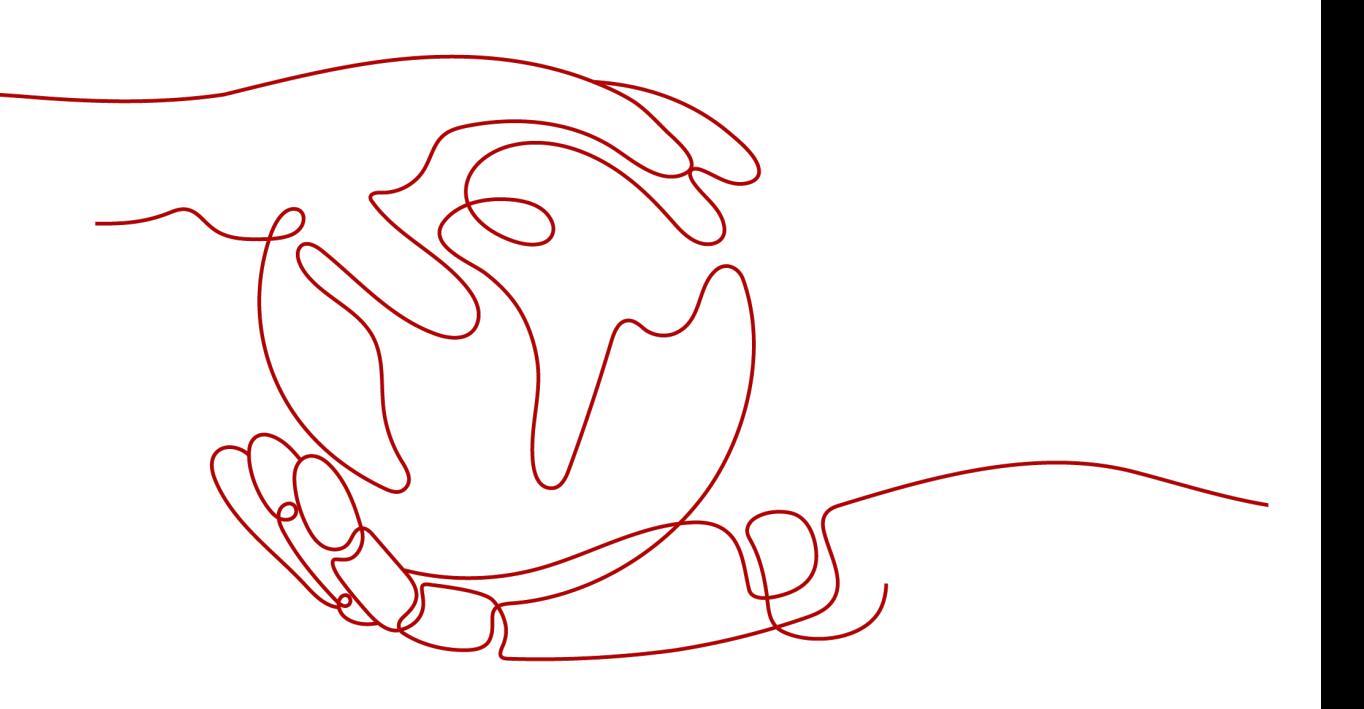

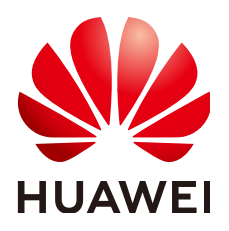

**HUAWEI TECHNOLOGIES CO., LTD.**

#### **Copyright © Huawei Technologies Co., Ltd. 2023. Todos os direitos reservados.**

Nenhuma parte deste documento pode ser reproduzida ou transmitida em qualquer forma ou por qualquer meio sem consentimento prévio por escrito da Huawei Technologies Co., Ltd.

#### **Marcas registadas e permissões**

#### **ND**  e outras marcas registadas da Huawei são marcas registadas da Huawei Technologies Co., Ltd. Todos as outras marcas registadas e os nomes registados mencionados neste documento são propriedade dos seus respectivos detentores.

#### **Aviso**

Os produtos, serviços e funcionalidades adquiridos são estipulados pelo contrato feito entre a Huawei e o cliente. Todos ou parte dos produtos, serviços e funcionalidades descritos neste documento pode não estar dentro do âmbito de aquisição ou do âmbito de uso. Salvo especificação em contrário no contrato, todas as declarações, informações e recomendações neste documento são fornecidas "TAL COMO ESTÁ" sem garantias, ou representações de qualquer tipo, seja expressa ou implícita.

As informações contidas neste documento estão sujeitas a alterações sem aviso prévio. Foram feitos todos os esforços na preparação deste documento para assegurar a exatidão do conteúdo, mas todas as declarações, informações e recomendações contidas neste documento não constituem uma garantia de qualquer tipo, expressa ou implícita.

# **Índice**

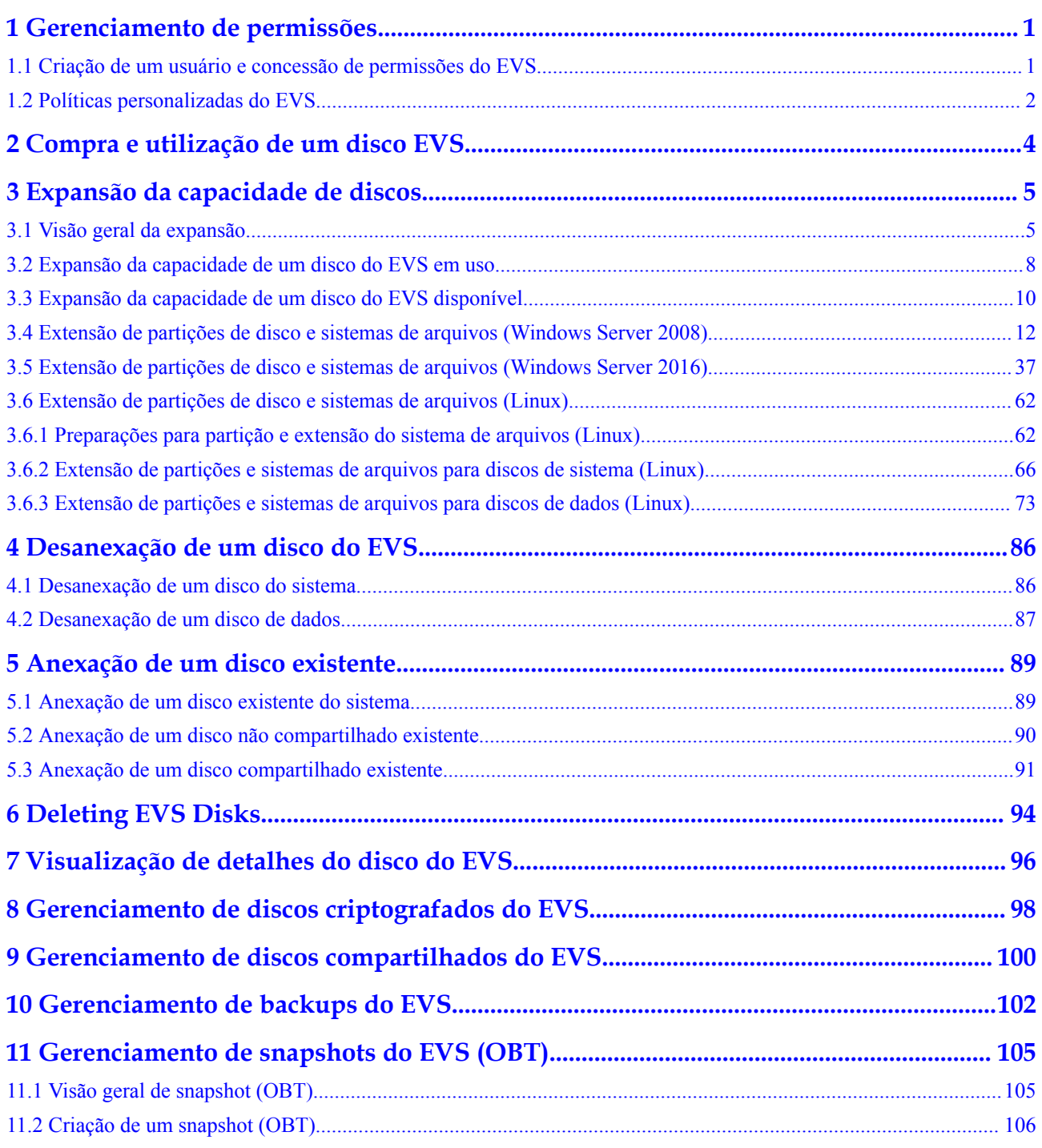

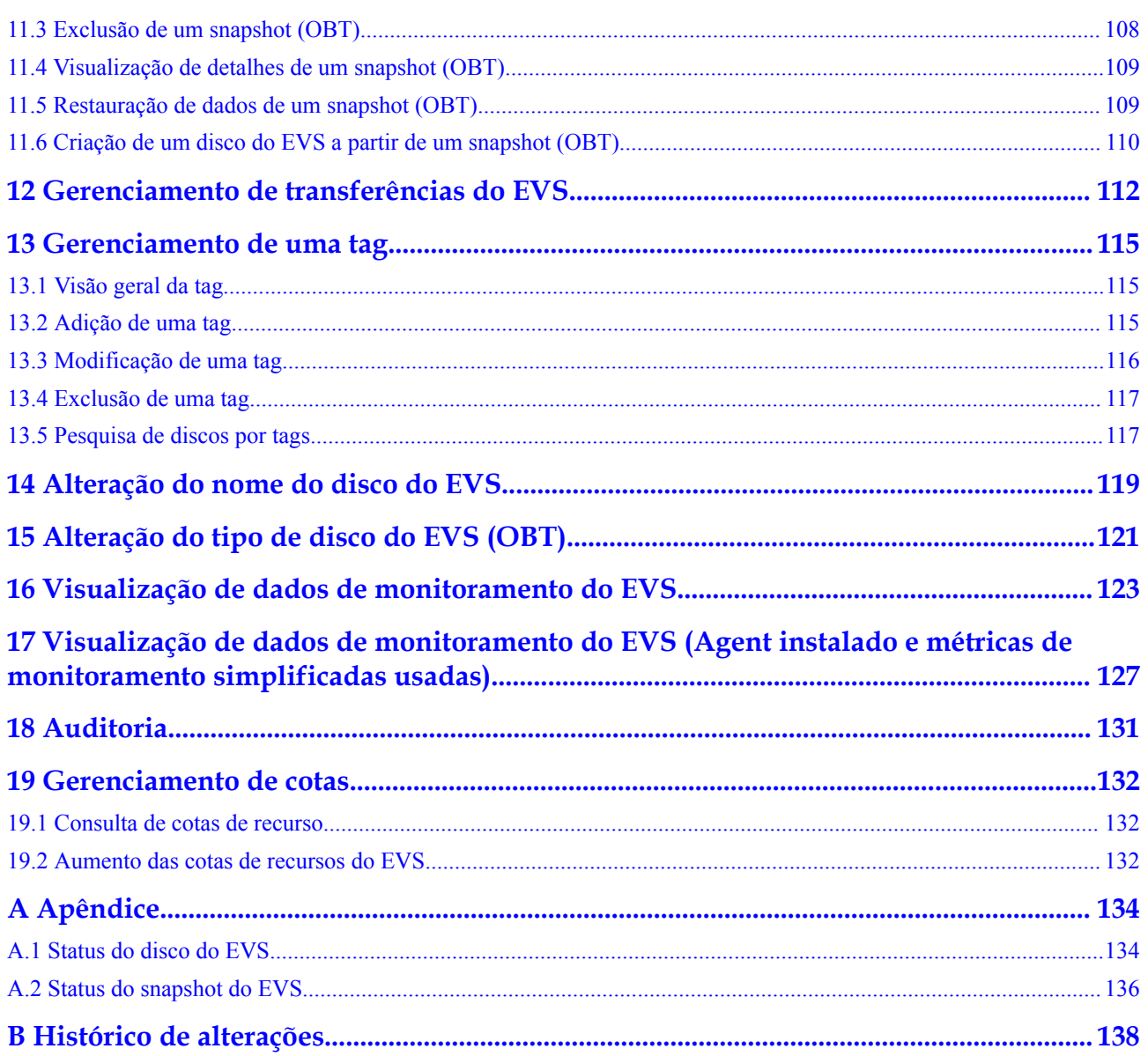

# <span id="page-4-0"></span>**1 Gerenciamento de permissões**

### **1.1 Criação de um usuário e concessão de permissões do EVS**

Este capítulo descreve como usar **[IAM](https://support.huaweicloud.com/intl/pt-br/usermanual-iam/iam_01_0001.html)** para implementar controle de permissões refinado para seus recursos do EVS. Com o IAM, você pode:

- l criar usuários do IAM para funcionários com base na estrutura organizacional da sua empresa. Cada usuário do IAM terá suas próprias credenciais de segurança para acessar os recursos do EVS.
- l conceder somente as permissões necessárias para que os usuários executem uma tarefa específica.
- l confiar uma conta ou serviço de nuvem da Huawei Cloud para realizar O&M profissional e eficiente em seus recursos do EVS.

Se sua conta da Huawei Cloud não exigir usuários individuais do IAM, pule esta seção.

Esta seção descreve o procedimento para conceder permissões (consulte **[Figura 1-1](#page-5-0)**).

#### **Pré-requisitos**

Saiba mais sobre as permissões (consulte **[Permissões do EVS](https://support.huaweicloud.com/intl/pt-br/productdesc-evs/evs_01_0086.html)**) apoiado pelo EVS e escolha políticas ou funções de acordo com suas necessidades.

#### <span id="page-5-0"></span>**Fluxo do processo**

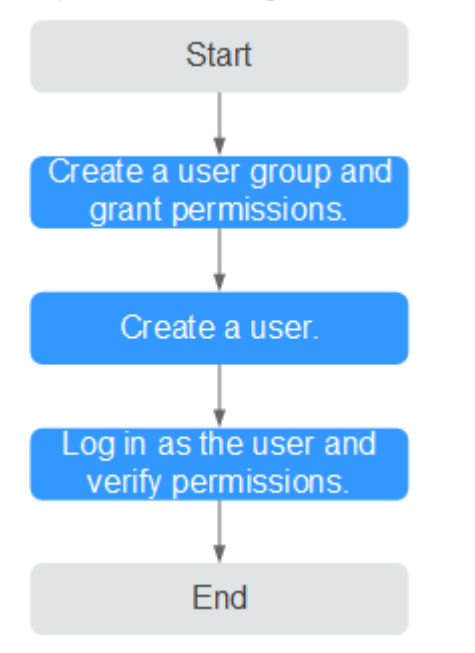

**Figura 1-1** Processo para concessão de permissões do EVS

#### 1. **[Crie um grupo de usuários e atribua permissões](https://support.huaweicloud.com/intl/pt-br/usermanual-iam/iam_03_0001.html)** a ele.

Crie um grupo de usuários no console do IAM e anexe a política de **EVS ReadOnlyAccess** ao grupo.

2. **[Crie um usuário](https://support.huaweicloud.com/intl/pt-br/usermanual-iam/iam_02_0001.html)** e adicioná-lo a um grupo de usuários.

Crie um usuário no console do IAM e adicione o usuário ao grupo criado em **1**.

3. **[Faça logon](https://support.huaweicloud.com/intl/pt-br/usermanual-iam/iam_01_0552.html)** e verifique as permissões.

Faça logon no console do EVS usando o usuário criado em **2** e verifique se o usuário só tem permissões de leitura para o EVS.

- Em **Service List**, escolha **Elastic Volume Service**. No console do EVS, clique em **Buy Disk** no canto superior direito. Se aparecer uma mensagem indicando que você não tem permissões suficientes para executar a operação, a política de **EVS ReadOnlyAccess** já entrou em vigor.
- Escolha qualquer outro serviço na **Service List**. Se aparecer uma mensagem indicando que você não tem permissões suficientes para acessar o serviço, a política de **EVS ReadOnlyAccess** já entrou em vigor.

### **1.2 Políticas personalizadas do EVS**

Políticas personalizadas podem ser criadas para complementar as políticas definidas pelo sistema do EVS. Para ver as ações suportadas para políticas personalizadas, consulte **[Políticas](https://support.huaweicloud.com/intl/pt-br/api-evs/evs_04_0023.html) [de permissões e ações suportadas](https://support.huaweicloud.com/intl/pt-br/api-evs/evs_04_0023.html)**.

Você pode criar políticas personalizadas de uma das seguintes maneiras:

l editor visual: selecione serviços em nuvem, ações, recursos e condições de solicitação. Isso não requer conhecimento de sintaxe de política.

l JSON: edite políticas de JSON do zero ou com base em uma política existente. Para obter detalhes da operação, consulte **[Criação de uma política personalizada](https://support.huaweicloud.com/intl/pt-br/usermanual-iam/iam_01_0605.html)**. A seção a seguir contém exemplos de políticas personalizadas comuns do EVS.

#### **Exemplo de políticas personalizadas**

Exemplo 1: permitir os usuários criar discos.

```
{
              "Version": "1.1",
              "Statement": [
{1 \over 2} {1 \over 2} {1 \over 2} {1 \over 2} {1 \over 2} {1 \over 2} {1 \over 2} {1 \over 2} {1 \over 2} {1 \over 2} {1 \over 2} {1 \over 2} {1 \over 2} {1 \over 2} {1 \over 2} {1 \over 2} {1 \over 2} {1 \over 2} {1 \over 2} {1 \over 2} {1 \over 2} {1 \over 2}  "Action": [
                                                      "evs:volumes:list",
                                                      "evs:volumes:get",
                                                      "evs:quotas:get",
                                                      "evs:volumeTags:list",
                                                      "evs:types:get",
                                                       "evs:volumes:create",
                                                      "ecs:cloudServerFlavors:get",
                                                      "ecs:cloudServers:list",
                                                      "bss:balance:view",
                                                      "bss:order:pay",
                                                      "bss:order:update"
 ],
                                         "Effect": "Allow"
 }
             ]
}
```
Exemplo 2: negar a exclusão do disco

Uma política com apenas permissões "Deny" deve ser usada em conjunto com outras políticas para entrar em vigor. Se as permissões atribuídas a um usuário contiverem "Allow" e "Deny", as permissões "Deny" terão precedência sobre as permissões "Allow".

O método a seguir pode ser usado se você precisar atribuir permissões da política de **EVS FullAccess** a um usuário, mas quiser impedir que o usuário exclua discos do EVS. Crie uma política personalizada para negar a exclusão do disco e anexe ambas as políticas ao grupo ao qual o usuário pertence. Em seguida, o usuário pode executar todas as operações em discos, exceto excluir discos. O seguinte é um exemplo de uma política de negação:

```
{
                           "Version": "1.1",
                           "Statement": [
{1 \over 2} {1 \over 2} {1 \over 2} {1 \over 2} {1 \over 2} {1 \over 2} {1 \over 2} {1 \over 2} {1 \over 2} {1 \over 2} {1 \over 2} {1 \over 2} {1 \over 2} {1 \over 2} {1 \over 2} {1 \over 2} {1 \over 2} {1 \over 2} {1 \over 2} {1 \over 2} {1 \over 2} {1 \over 2}  "Effect": "Deny",
                                                                                "Action": [
                                                                                                         "evs:volumes:delete"
and the contract of the contract of the contract of the contract of the contract of the contract of the contract of
 }
                          ]
}
```
# <span id="page-7-0"></span>**2 Compra e utilização de um disco EVS**

Após comprar um disco EVS, você deve anexá-lo a um servidor e inicializá-lo antes que ele possa ser utilizado.

Você pode utilizar um disco EVS como um disco de sistema ou disco de dados.

#### **Passo 1** Comprar um disco EVS.

Disco do sistema:

um disco do sistema é comprado automaticamente com um servidor. consulte **[Compra de um ECS](https://support.huaweicloud.com/intl/pt-br/qs-ecs/pt-br_topic_0030831985.html)** e **[Criação de um BMS](https://support.huaweicloud.com/intl/pt-br/qs-bms/bms_qs_0003.html)**.

Disco de dados: você pode comprar um disco de dados com ou sem um servidor. Consulte **[Compra de](http://support.huaweicloud.com/intl/pt-br/qs-evs/pt-br_topic_0021738346.html) [um disco EVS](http://support.huaweicloud.com/intl/pt-br/qs-evs/pt-br_topic_0021738346.html)**.

#### **Passo 2** Anexar o disco ao servidor.

• Disco do sistema:

um disco do sistema é anexado automaticamente.

Disco de dados:

um disco de dados é anexado automaticamente se for adquirido com um servidor e precisa ser anexado manualmente se for comprado separadamente. Consulte **[Anexar um](http://support.huaweicloud.com/intl/pt-br/qs-evs/evs_01_0107.html) [disco EVS](http://support.huaweicloud.com/intl/pt-br/qs-evs/evs_01_0107.html)**.

**Passo 3** Inicializar o disco.

 $\bullet$  Disco do sistema:

um disco do sistema é inicializado automaticamente.

Disco de dados:

um disco de dados, independentemente de comprar com um servidor ou não, deve ser inicializado manualmente. Consulte **[Inicializar um disco de dados EVS](http://support.huaweicloud.com/intl/pt-br/qs-evs/evs_01_0038.html)**.

**----Fim**

**[Exemplo: criação e utilização rápidas de um disco EVS](http://support.huaweicloud.com/intl/pt-br/qs-evs/evs_qs_0001.html)**

# <span id="page-8-0"></span>**3 Expansão da capacidade de discos**

# **3.1 Visão geral da expansão**

#### **O que é expansão de capacidade?**

Se a capacidade de um disco existente for insuficiente, pode expandir a capacidade do disco para aumentar o espaço de armazenamento.

Ambos os discos de sistema e discos de dados podem ser expandidos. Um disco do sistema pode ser expandido para até 1 TB e um disco de dados para 32 TB. A capacidade do disco pode ser expandida apenas, mas não pode ser reduzida.

#### **Como expandir a capacidade do disco?**

Uma operação de expansão de capacidade inclui as seguintes etapas:

- 1. **[Expanda a capacidade do disco no console de gerenciamento.](#page-9-0)**
- 2. **[Efetue login no servidor e estenda a partição do disco e o sistema de arquivos.](#page-10-0)**

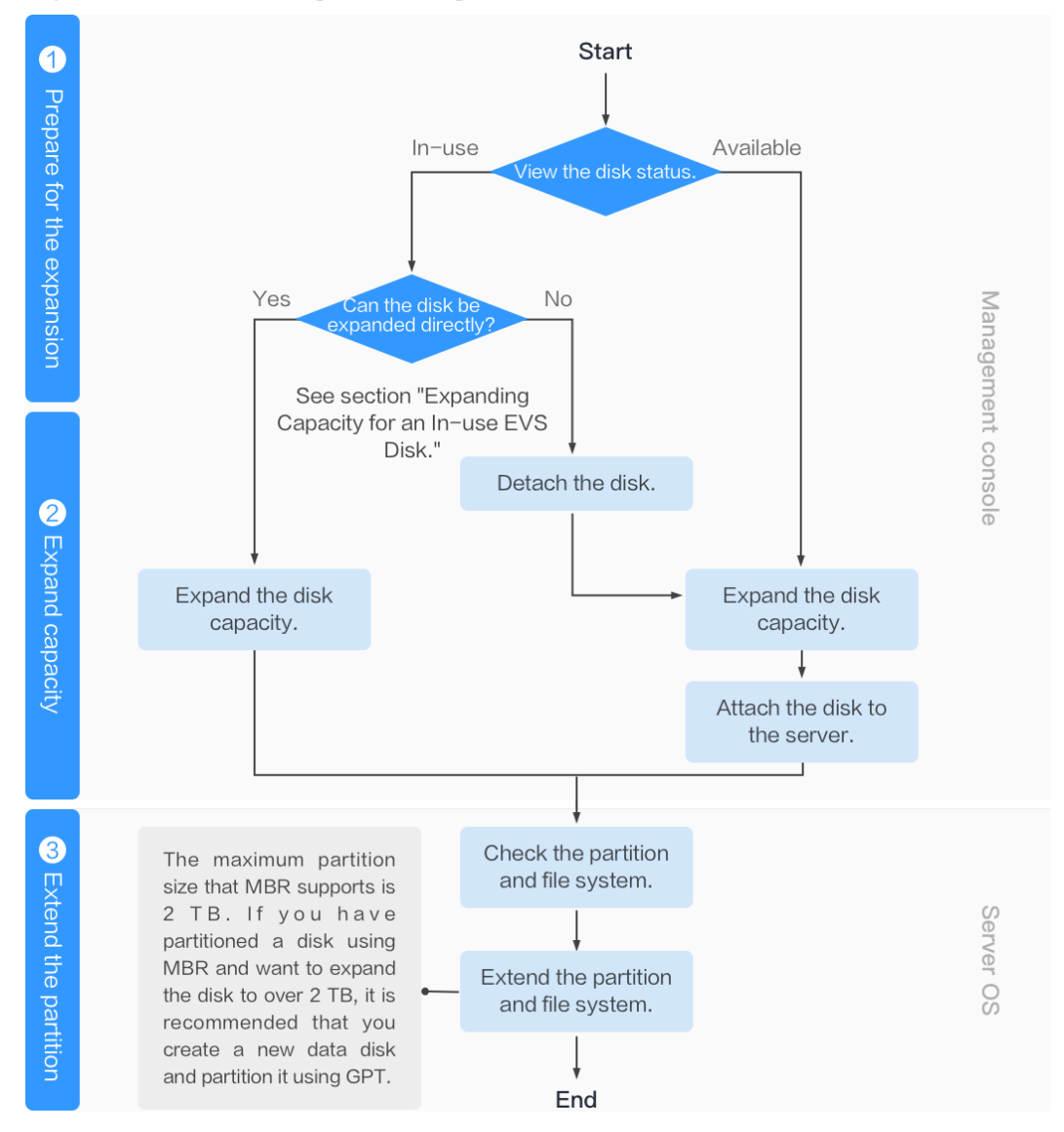

#### <span id="page-9-0"></span>**Figura 3-1** Processo de expansão da capacidade

#### **Expanda a capacidade do disco no console de gerenciamento**

Escolha um método de expansão adequado com base no status do disco. Para saber como exibir o status do disco, consulte **[Visualização de detalhes do disco do EVS](#page-99-0)**.

Para um disco em uso:

o disco foi anexado ao ECS. Verifique se o disco pode ser expandido no estado Em uso, referindo-se a **[Restrições](#page-11-0)**.

- Se sim, expanda a capacidade do disco conforme **[Expansão da capacidade de um](#page-11-0) [disco do EVS em uso](#page-11-0)**.
- Se não, retire o disco. Em seguida, expanda a capacidade do disco conforme **[Expansão da capacidade de um disco do EVS disponível](#page-13-0)**.
- Para um disco disponível:

o disco não foi anexado a nenhum ECS e pode ser expandido diretamente referindo-se a **[Expansão da capacidade de um disco do EVS disponível](#page-13-0)**.

Um disco compartilhado pode ser expandido somente quando seu status é **Available**.

#### <span id="page-10-0"></span>**Faça login no servidor e estenda a partição de disco e o sistema de arquivos**

Depois que o disco for expandido no console de gerenciamento, somente a capacidade de armazenamento do disco será ampliada, mas seu espaço adicional não poderá ser usado diretamente. Você deve fazer login no ECS e estender a partição de disco e o sistema de arquivos. Para mais detalhes, consulte **Tabela 3-1**.

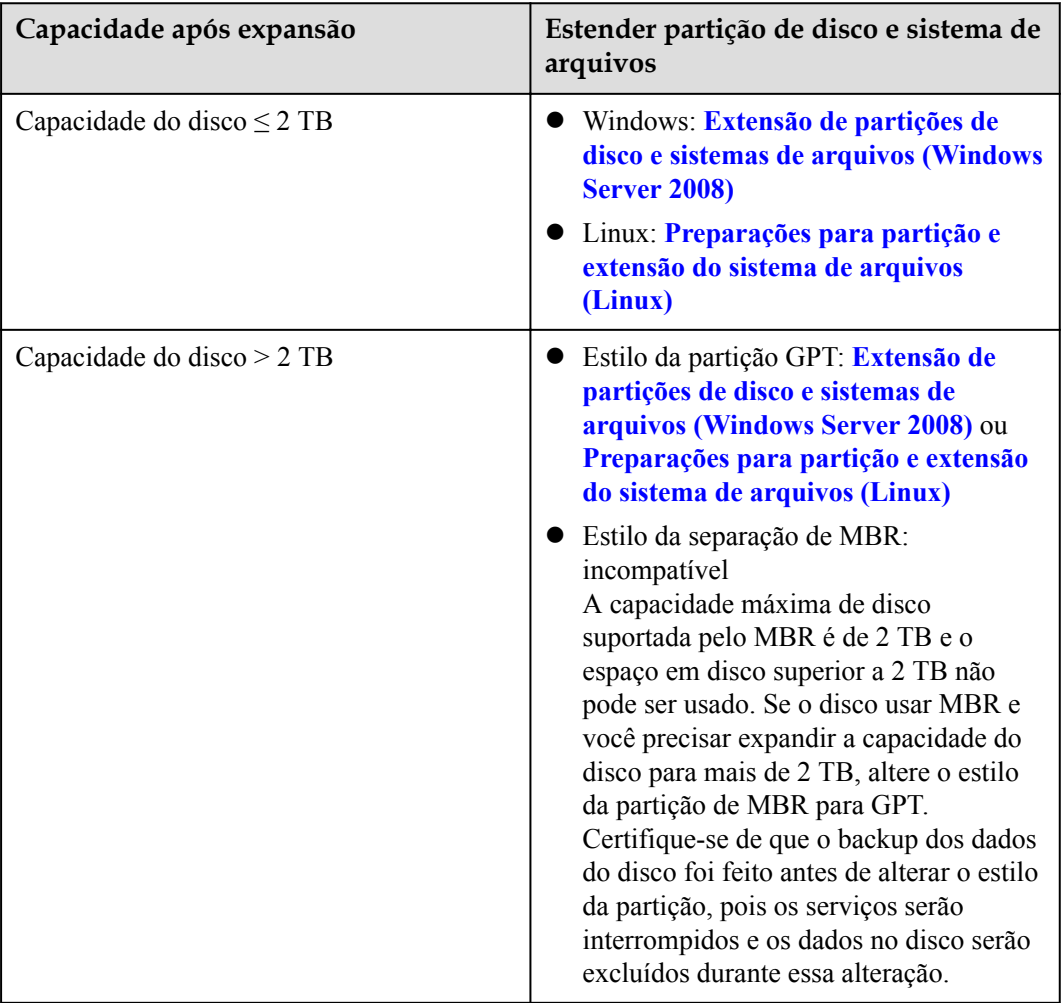

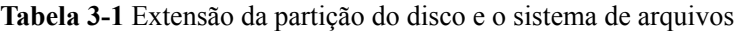

#### $\Box$  NOTA

Se o ECS for interrompido durante a expansão, o espaço adicional de um disco de sistema Windows, disco de dados Windows e disco de sistema Linux pode ser adicionado automaticamente à partição final após o ECS ser iniciado. Neste caso, o espaço adicional pode ser usado diretamente. Se o espaço adicional não for adicionado automaticamente, estenda a partição e o sistema de arquivos conforme as etapas anteriores.

#### **Operações relacionadas**

Para obter mais perguntas frequentes sobre expansão, consulte **[Expansão de capacidade](https://support.huaweicloud.com/intl/pt-br/evs_faq/evs_01_0077.html)**.

# <span id="page-11-0"></span>**3.2 Expansão da capacidade de um disco do EVS em uso**

#### **Cenários**

Esta seção descreve como expandir a capacidade de um disco do EVS em uso no console de gerenciamento. O status Em uso indica que o disco foi anexado a ECS. Você não precisa desanexar o disco ao expandir um disco em uso. Para saber como exibir o status do disco, consulte **[Visualização de detalhes do disco do EVS](#page-99-0)**.

#### **Restrições**

- l Atualmente, as capacidades do disco só podem ser expandidas, mas não podem ser reduzidas.
- l Ao expandir um disco em uso, o ECS que contém esse disco deve estar no estado **Running** ou **Stopped**.
- l Um disco compartilhado não pode ser expandido no estado **In-use**. Para expandir um disco em uso compartilhado, você deve desanexá-lo de todos os seus ECSs, aguardar até que seu status mude para **Available** e expandir sua capacidade. Para obter mais informações, consulte **[Expansão da capacidade de um disco do EVS disponível](#page-13-0)**.
- l Apenas alguns SOs de servidor suportam a expansão da capacidade de discos em uso. Se o SO do servidor não suportar expansão de capacidade de discos em uso, desconecte o disco e expanda sua capacidade. Caso contrário, talvez seja necessário parar e iniciar o servidor após a expansão para disponibilizar o espaço adicional.

Execute as seguintes operações para verificar se o seu SO do ECS suporta a expansão da capacidade de discos em uso:

a. As imagens públicas e as imagens privadas listadas no console suportam a expansão da capacidade de discos em uso.

Como visualizar: acesse o console de gerenciamento. No painel de navegação à

esquerda, clique em  $\equiv$  e escolha **Compute** > **Image Management Service**. Na guia **Public Images**, exiba as imagens do tipo de **ECS image**.

b. se o seu SO do ECS não aparecer na lista de imagens, verifique se ele está incluído.

Se o seu SO do ECS aparecer em **Tabela 3-2**, o SO suporta expansão de capacidade de discos em uso. Caso contrário, você deve desanexar o disco e, em seguida, expandir sua capacidade. Para mais detalhes, consulte **[Expansão da capacidade de](#page-13-0) [um disco do EVS disponível](#page-13-0)**.

**Tabela 3-2** SOs que suportam a expansão da capacidade de discos em uso

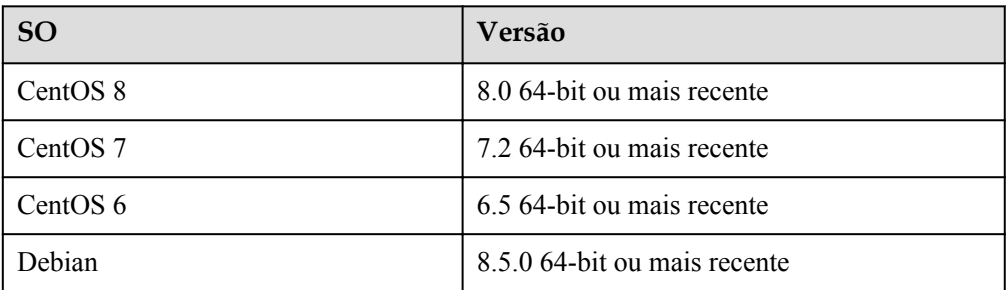

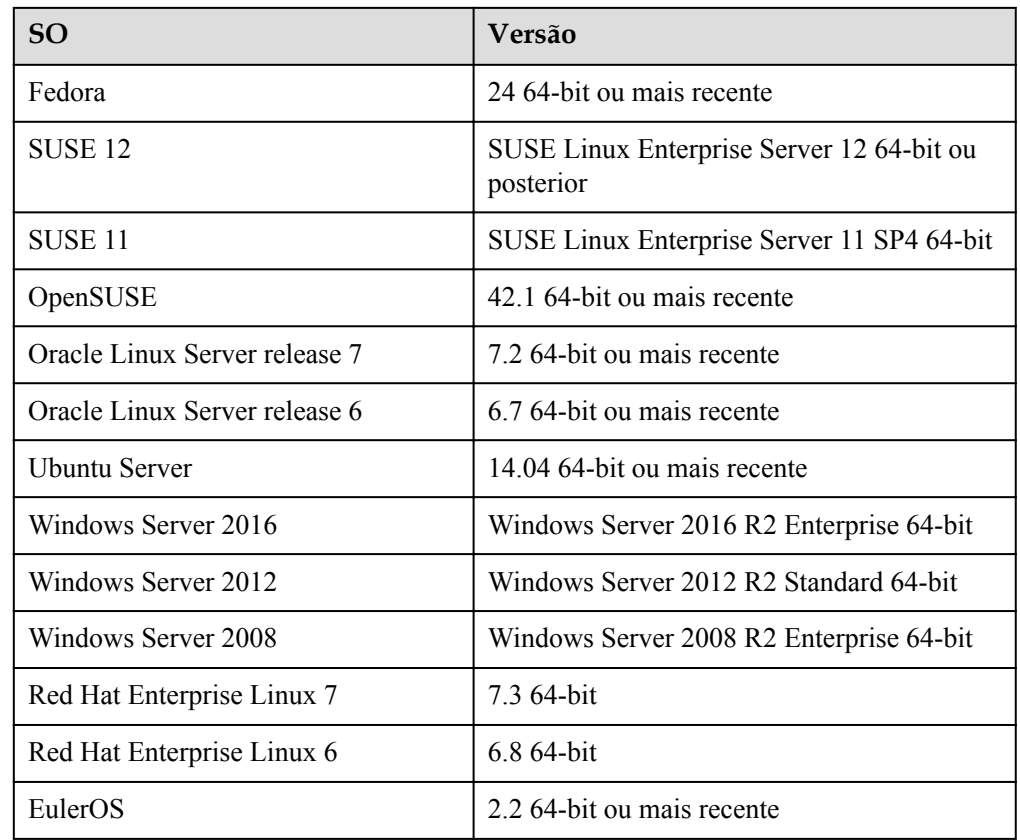

#### **Pré-requisitos**

Você fez backup dos dados do disco criando um backup ou snapshot. Para obter mais informações sobre backups em disco, consulte **[Gerenciamento de backups do EVS](#page-105-0)**. Para obter mais informações sobre snapshots, consulte **[Criação de um snapshot \(OBT\)](#page-109-0)**.

#### **Procedimento**

- **Passo 1** Log in to the **[management console](https://console-intl.huaweicloud.com/?locale=en-us)**.
- **Passo 2** Em **Storage**, clique em **Elastic Volume Service**.

A página da lista de discos é exibida.

- **Passo 3** Determine se deseja exibir as informações do ECS antes de expandir o disco.
	- Se você precisar exibir as informações do servidor, execute o seguinte procedimento:
		- a. na lista de discos, clique no nome do disco a ser expandido. A página de detalhes do disco é exibida.
		- b. clique na guia **Servers** para exibir ECS onde o disco de destino foi anexado.
		- c. clique em **Expand Capacity** no canto superior direito da página.

A página de expansão é exibida.

- l Se você não precisar exibir as informações do servidor, execute o seguinte procedimento:
	- a. Na lista de discos, localize a linha que contém o disco de destino e clique em **Expand Capacity** na coluna **Operation**.

A página de expansão é exibida.

- <span id="page-13-0"></span>**Passo 4** Defina o parâmetro **Add Capacity (GB)** e clique em **Next**.
- **Passo 5** Na página **Details**, verifique os detalhes do disco.
	- l Se você não precisar modificar as especificações, clique em **Submit**.
	- l Se você precisar modificar as especificações, clique em **Previous**.

Depois que as especificações forem enviadas, volte para a página da lista de discos.

- **Passo 6** Na caixa de diálogo exibida, clique em **OK**.
- **Passo 7** Na lista de discos, exiba a capacidade do disco de destino.

Quando o status do disco muda de **Expanding** para **In-use** e a capacidade do disco aumenta, a expansão é bem-sucedida.

#### $\Box$  NOTA

Quando o status do disco é **Expanding**, você não pode alterar as especificações do ECS em que o disco foi anexado.

**Passo 8** Depois que o disco for expandido no console de gerenciamento, somente a capacidade de armazenamento do disco será ampliada, mas seu espaço adicional não poderá ser usado diretamente. Você deve fazer login no ECS e estender a partição de disco e o sistema de arquivos.

O método de operação varia dependendo do SO do servidor.

- l No Windows, veja **[Extensão de partições de disco e sistemas de arquivos \(Windows](#page-15-0) [Server 2008\)](#page-15-0)**.
- l No Linux, veja **[Preparações para partição e extensão do sistema de arquivos](#page-65-0) [\(Linux\)](#page-65-0)**.

**----Fim**

# **3.3 Expansão da capacidade de um disco do EVS disponível**

#### **Cenários**

Esta seção descreve como expandir a capacidade de um disco do EVS disponível no console de gerenciamento. O status disponível indica que o disco não foi anexado a nenhum servidor. Para saber como exibir o status do disco, consulte **[Visualização de detalhes do disco do](#page-99-0) [EVS](#page-99-0)**.

#### **Restrições**

- l Atualmente, as capacidades do disco só podem ser expandidas, mas não podem ser reduzidas.
- l Um disco compartilhado não pode ser expandido no estado **In-use**. Para expandir um disco em uso compartilhado, você deve desanexá-lo de todos os seus ECSs, aguardar até que seu status mude para **Available** e expandir sua capacidade.

#### **Pré-requisitos**

Você fez backup dos dados do disco criando um backup ou snapshot. Para obter mais informações sobre backups em disco, consulte **[Gerenciamento de backups do EVS](#page-105-0)**. Para obter mais informações sobre snapshots, consulte **[Criação de um snapshot \(OBT\)](#page-109-0)**.

#### **Procedimento**

- **Passo 1** Log in to the **[management console](https://console-intl.huaweicloud.com/?locale=en-us)**.
- **Passo 2** Em **Storage**, clique em **Elastic Volume Service**.

A página da lista de discos é exibida.

**Passo 3** Na lista de discos, localize a linha que contém o disco de destino e clique em **Expand Capacity** na coluna **Operation**.

A página de expansão é exibida.

- **Passo 4** Defina o parâmetro **Add Capacity (GB)** e clique em **Next**.
- **Passo 5** Na página **Details**, verifique os detalhes do disco.
	- l Se você não precisar modificar as especificações, clique em **Submit**.
	- l Se você precisar modificar as especificações, clique em **Previous**.

Depois que as especificações forem enviadas, volte para a página da lista de discos.

**Passo 6** Na lista de discos, exiba a capacidade do disco de destino.

Quando o status do disco muda de **Expanding** para **Available** e a capacidade do disco aumenta, a expansão foi bem-sucedida.

- **Passo 7** Anexe o disco ao ECS. Para obter detalhes, consulte as seguintes seções:
	- l **[Anexação de um disco existente do sistema](#page-92-0)**
	- l **[Anexação de um disco não compartilhado existente](#page-93-0)**
	- l **[Anexação de um disco compartilhado existente](#page-94-0)**
- **Passo 8** Depois que o disco for expandido no console de gerenciamento, somente a capacidade de armazenamento do disco será ampliada, mas seu espaço adicional não poderá ser usado diretamente. Você deve fazer login no ECS e estender a partição de disco e o sistema de arquivos.

O método de operação varia dependendo do SO do servidor.

- l No Windows, veja **[Extensão de partições de disco e sistemas de arquivos \(Windows](#page-15-0) [Server 2008\)](#page-15-0)**.
- l No Linux, veja **[Preparações para partição e extensão do sistema de arquivos](#page-65-0) [\(Linux\)](#page-65-0)**.

**----Fim**

# <span id="page-15-0"></span>**3.4 Extensão de partições de disco e sistemas de arquivos (Windows Server 2008)**

#### **Cenários**

Depois que um disco é expandido no console de gerenciamento, o tamanho do disco é ampliado, mas o espaço adicional não pode ser usado diretamente.

No Windows, você deve alocar o espaço adicional para uma partição existente ou uma nova partição.

Se a capacidade do disco for expandida em um ECS parado, o espaço adicional de um disco do sistema Windows ou disco de dados do Windows será adicionado automaticamente à partição no final do disco na inicialização do servidor. Neste caso, o espaço adicional pode ser usado diretamente.

Esta seção usa o Windows Server 2008 R2 Enterprise 64bit como o sistema operacional de exemplo para descrever os métodos de expansão:

- para um disco do sistema:
	- se o volume (C:) já existir, você poderá adicionar o espaço adicional ao volume (C:) e usá-lo como um volume do sistema. Para mais detalhes, consulte **[Disco do](#page-16-0) [sistema: adicionar espaço adicional ao volume \(C:\)](#page-16-0)**.
	- se o volume (C:) já existir, você pode criar um novo volume, como volume (F:) com o espaço adicional e usar o novo volume como um volume de dados. Para mais detalhes, consulte **[Disco do sistema: criar novo volume \(F:\) com espaço](#page-18-0) [adicional](#page-18-0)**.
	- se o espaço adicional tiver sido adicionado ao volume (C:), você poderá reduzir o volume (C:), criar um novo volume com o espaço disponível e usar o novo volume como um volume de dados. Somente o espaço disponível pode ser reduzido e usado para criar o novo volume. O espaço adicional não pode ser reduzido se já tiver sido usado. Esta seção usa um disco do sistema para descrever como executar operações de extensão para um disco do Windows. Essas operações também são adequadas para discos de dados. Para mais detalhes, consulte **[Disco do sistema: adicionar](#page-24-0) [espaço adicional ao volume \(C:\) e alocar espaço disponível ao novo volume \(D:\)](#page-24-0) [através da função Shrink](#page-24-0)**.
- para um disco de dados:
	- se o volume (D:) já existir, você poderá adicionar o espaço adicional ao volume (D:) e usá-lo como um volume de dados. Para mais detalhes, consulte **[Disco de](#page-31-0) [dados: adicionar espaço adicional ao volume \(D:\)](#page-31-0)**.
	- se o volume (D:) já existir, você poderá criar um novo volume, como volume (E:) com o espaço adicional e usar o novo volume como um volume de dados. Para mais detalhes, consulte **[Disco de dados: criar novo volume \(E:\) com espaço adicional](#page-34-0)**.

O método para alocar o espaço adicional varia com o sistema operacional do servidor. Esta seção é usada apenas para referência. Para obter operações detalhadas e diferenças, consulte os documentos do SO correspondentes.

ia fiyl

#### **AVISO**

<span id="page-16-0"></span>Executar as operações de expansão com cautela. A operação incorreta pode levar à perda de dados ou exceções. Portanto, é aconselhável fazer backup dos dados do disco usando CBR ou snapshots antes da expansão. Para obter detalhes sobre o uso do CBR, consulte **[Gerenciamento de backups do EVS](#page-105-0)**. Para obter detalhes sobre o uso de snapshots, consulte **[Criação de um snapshot \(OBT\)](#page-109-0)**.

#### **Pré-requisitos**

- l Você expandiu a capacidade do disco e o conectou a um ECS no console de gerenciamento. Para obter detalhes, consulte **[Expansão da capacidade de um disco do](#page-11-0) [EVS em uso](#page-11-0)** ou **[Expansão da capacidade de um disco do EVS disponível](#page-13-0)**.
- Você fez logon no .
	- Para saber como efetuar logon em um ECS, consulte **[Efetuação de logon em um](https://support.huaweicloud.com/intl/pt-br/qs-ecs/pt-br_topic_0092494193.html) [ECS](https://support.huaweicloud.com/intl/pt-br/qs-ecs/pt-br_topic_0092494193.html)**.
	- Para saber como fazer logon em um BMS, consulte **[Efetuação de logon no BMS](https://support.huaweicloud.com/intl/pt-br/qs-bms/bms_qs_0004.html)**.

#### **Disco do sistema: adicionar espaço adicional ao volume (C:)**

Neste exemplo, o disco do sistema tem 50 GB originalmente e 22 GB são adicionados no console de gerenciamento. O procedimento a seguir descreve como adicionar esses 22 GB ao volume (C:) no ECS. Após a conclusão da operação, o volume (C:) terá 72 GB de capacidade e poderá ser usado como um volume do sistema.

**Passo 1** Na área de trabalho do , clique com o botão direito do mouse em **Computer** e escolha **Manage** no menu de atalho.

A janela **Server Manager** é exibida.

**Passo 2** Na árvore de navegação, escolha **Storage** > **Disk Management**.

A janela **Disk Management** é exibida.

**Figura 3-2** Disk Management (disco do sistema)

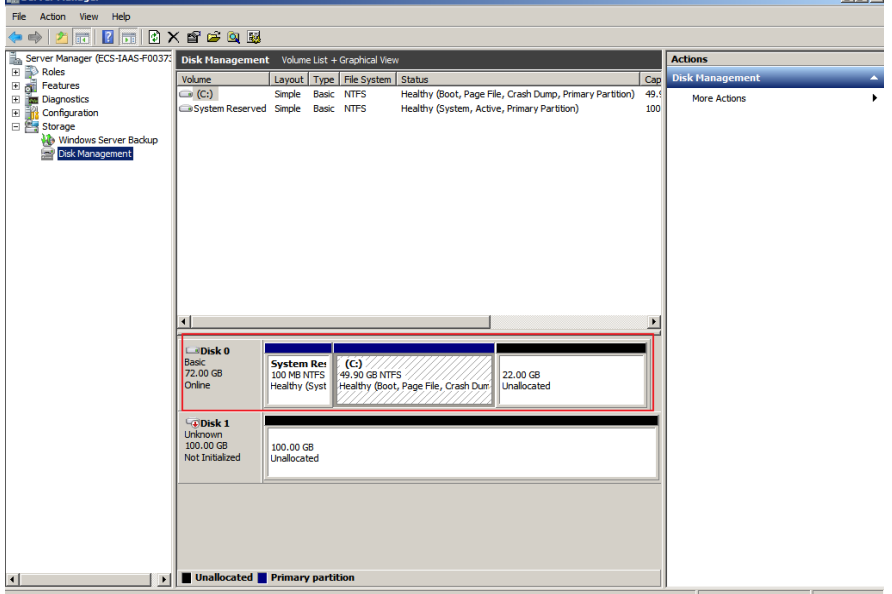

#### $\Box$  NOTA

Se não for possível exibir o espaço adicional, clique com o botão direito do mouse em **Disk Management** e escolha **Refresh** no menu de atalho.

- **Passo 3** Na página **Disk Management**, selecione o disco e o volume que você deseja estender. O tamanho do volume atual e o espaço não alocado são exibidos.
- **Passo 4** Clique com o botão direito do mouse no volume de destino e escolha **Extend Volume**.

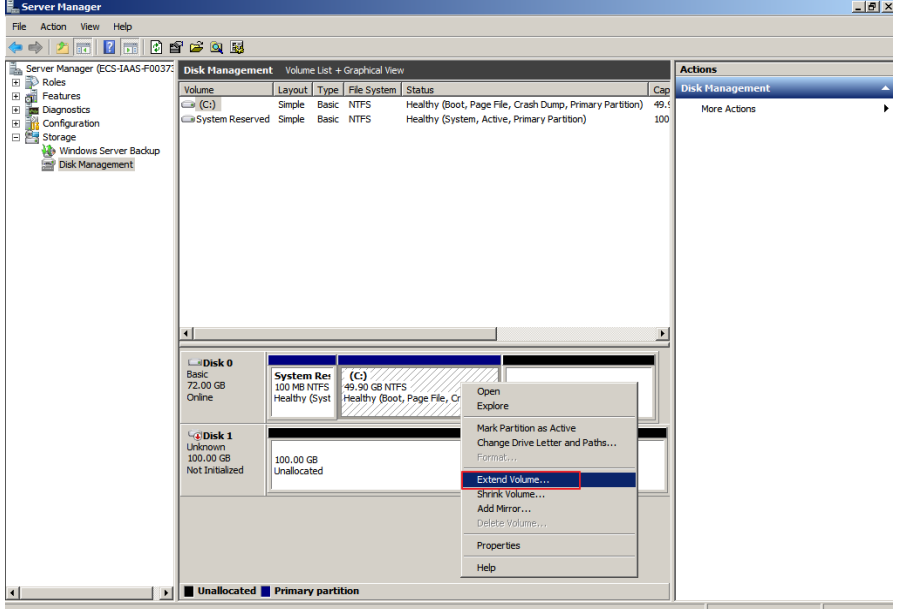

**Figura 3-3** Escolha de **Extend Volume**

**Passo 5** Na janela **Extend Volume Wizard** exibida, clique em **Next**.

**Figura 3-4** Extend Volume Wizard

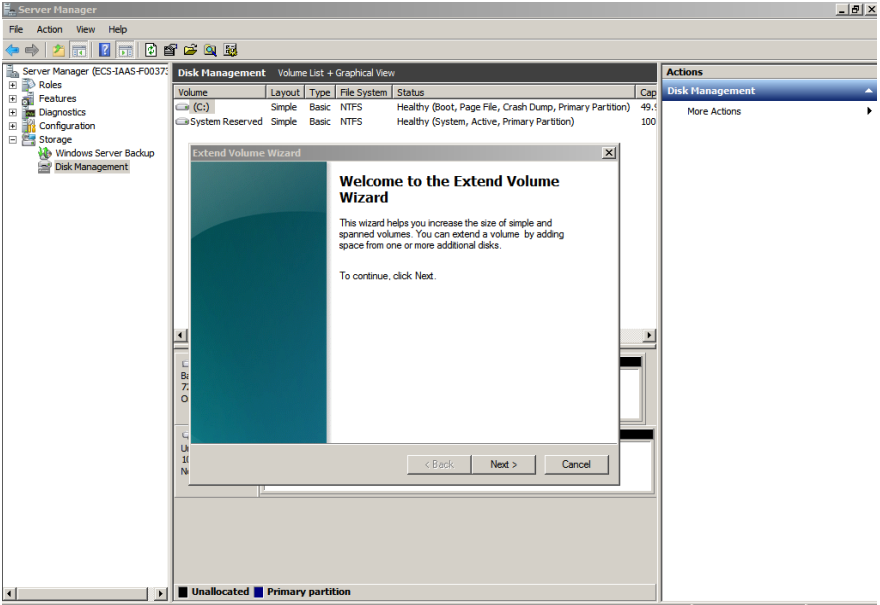

<span id="page-18-0"></span>**Passo 6** Na caixa de texto à direita de **Select the amount of space in MB**, insira a quantidade de espaço adicional e clique em **Next**.

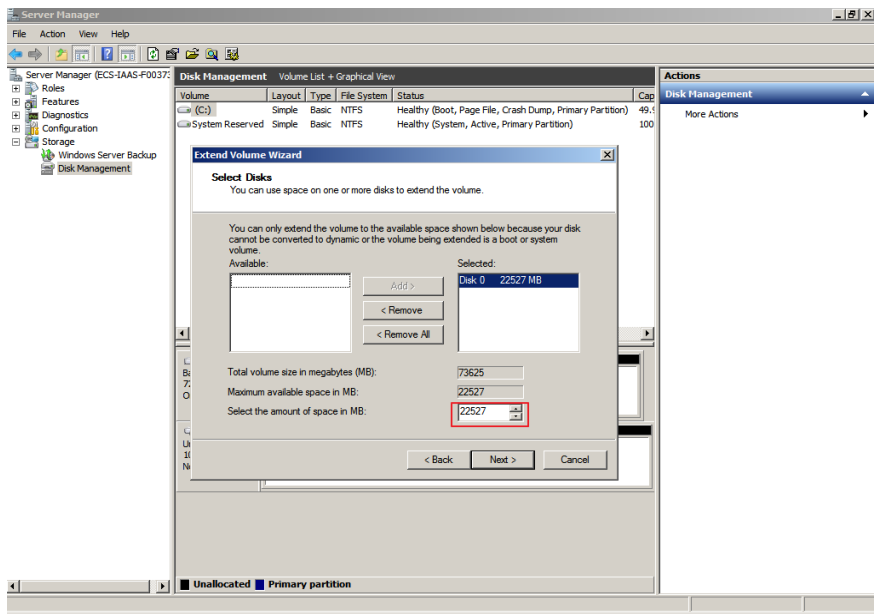

**Figura 3-5** Seleção de espaço

**Passo 7** Clique em **Finish**.

Após a expansão bem sucedida, o tamanho da partição é maior do que o tamanho original.

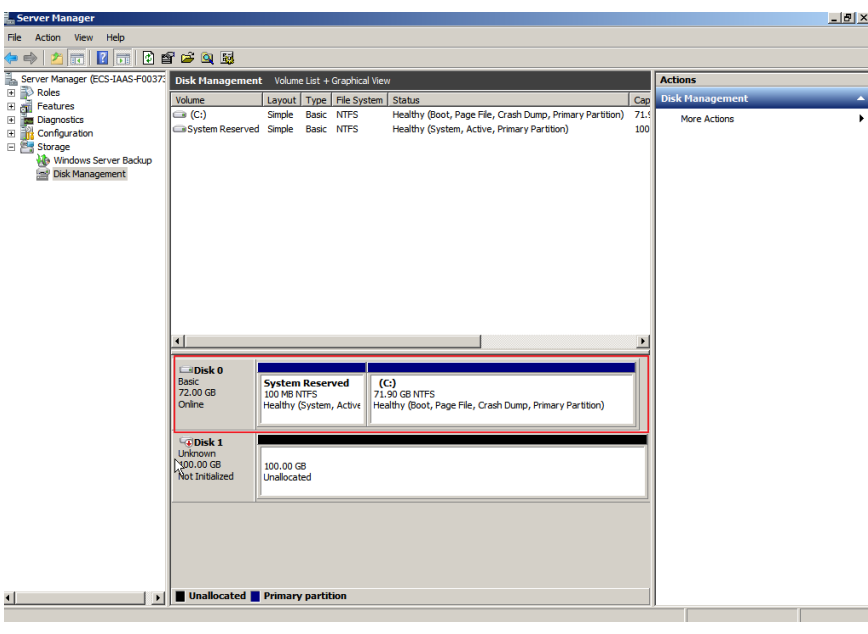

**Figura 3-6** Expansão de capacidade bem-sucedida

**----Fim**

#### **Disco do sistema: criar novo volume (F:) com espaço adicional**

Neste exemplo, o disco do sistema tem 40 GB originalmente e 60 GB são adicionados no console de gerenciamento. O procedimento a seguir descreve como usar esses 60 GB para criar um novo volume, por exemplo, volume (F:), no ECS. Após a conclusão da operação, o novo volume (F:) tem 60 GB de capacidade e pode ser usado como um volume de dados.

**Passo 1** Na área de trabalho do , clique com o botão direito do mouse em **Computer** e escolha **Manage** no menu de atalho.

A janela **Server Manager** é exibida.

**Passo 2** Na árvore de navegação, escolha **Storage** > **Disk Management**.

A janela **Disk Management** é exibida.

**Figura 3-7** Refresh (disco do sistema)

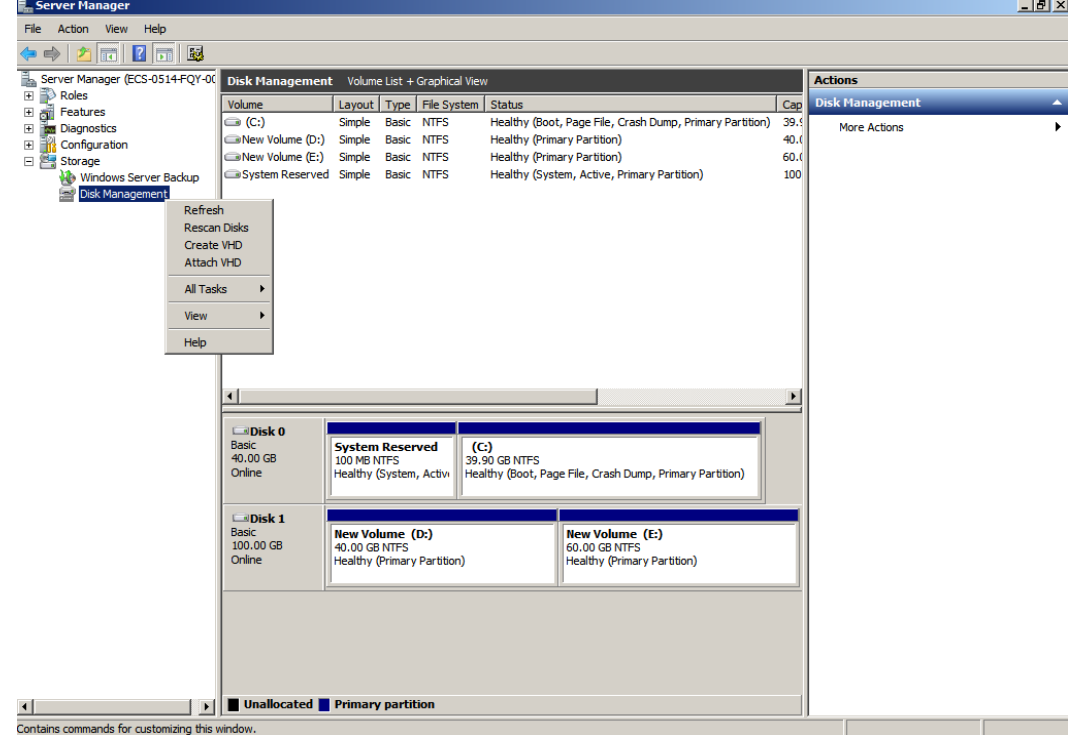

**Passo 3** Se não for possível exibir o espaço adicional, clique com o botão direito do mouse em **Disk Management** e escolha **Refresh** no menu de atalho.

Após a atualização, o espaço adicional é exibido na área direita e não é alocado.

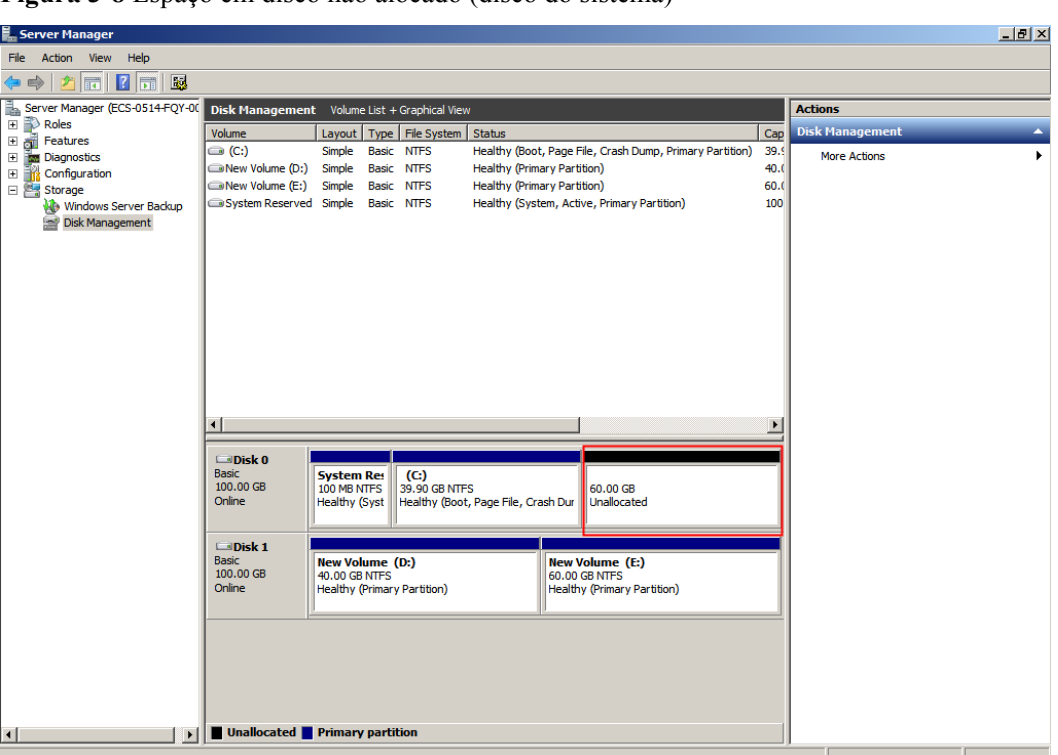

**Figura 3-8** Espaço em disco não alocado (disco do sistema)

**Passo 4** Na área **Unallocated** do **Disk 0**, clique com o botão direito do mouse na área em branco e escolha **New Simple Volume**.

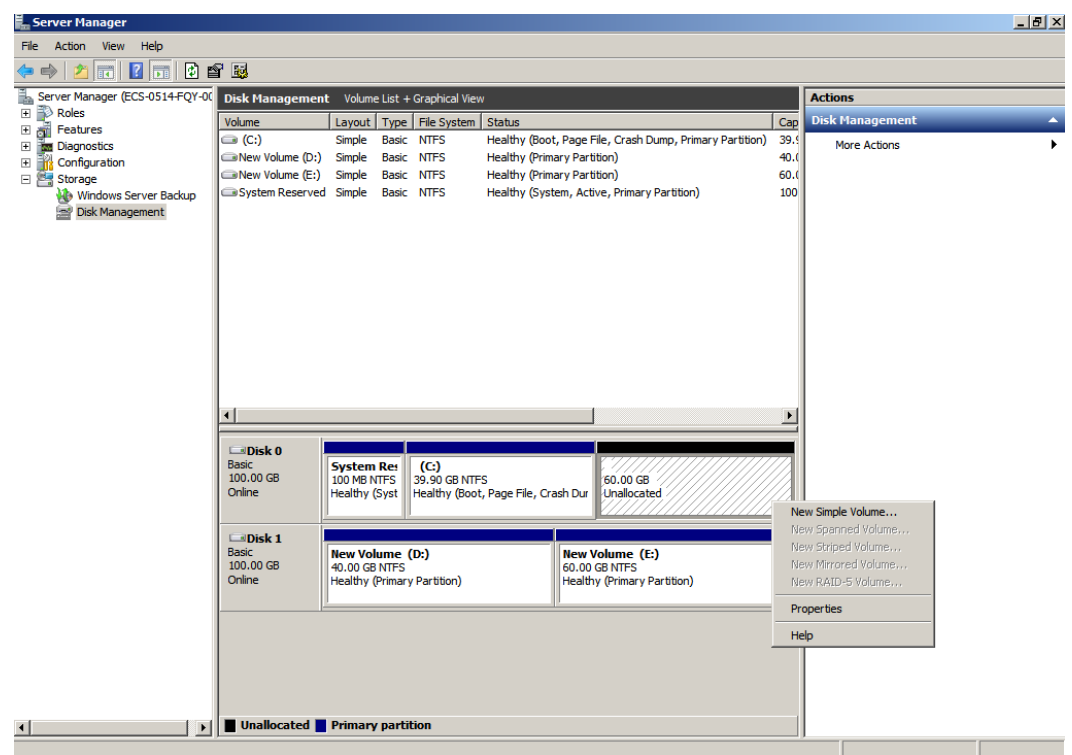

**Figura 3-9** New Simple Volume (disco do sistema)

**Passo 5** Na janela **New Simple Volume Wizard** exibida, clique em **Next**.

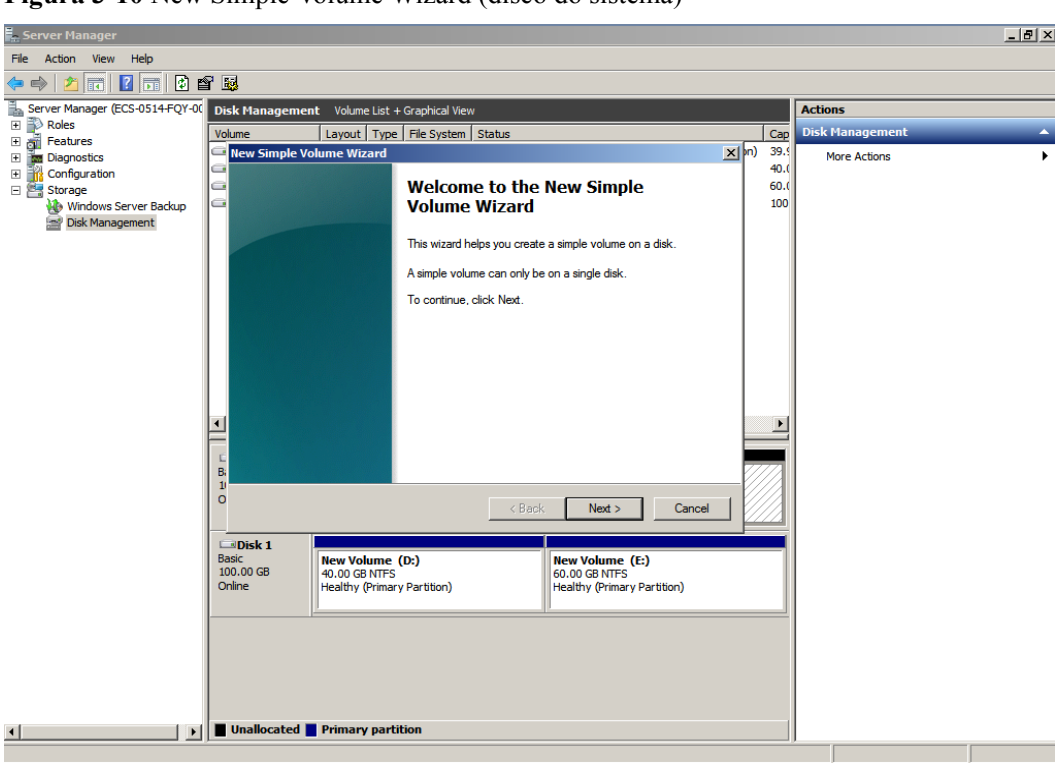

**Figura 3-10** New Simple Volume Wizard (disco do sistema)

- **Passo 6** Na página **Specify Volume Size** exibida, defina **Simple volume size in MB** e clique em **Next**. Neste exemplo, o tamanho padrão é usado.
	- **Figura 3-11** Specify Volume Size (disco do sistema)

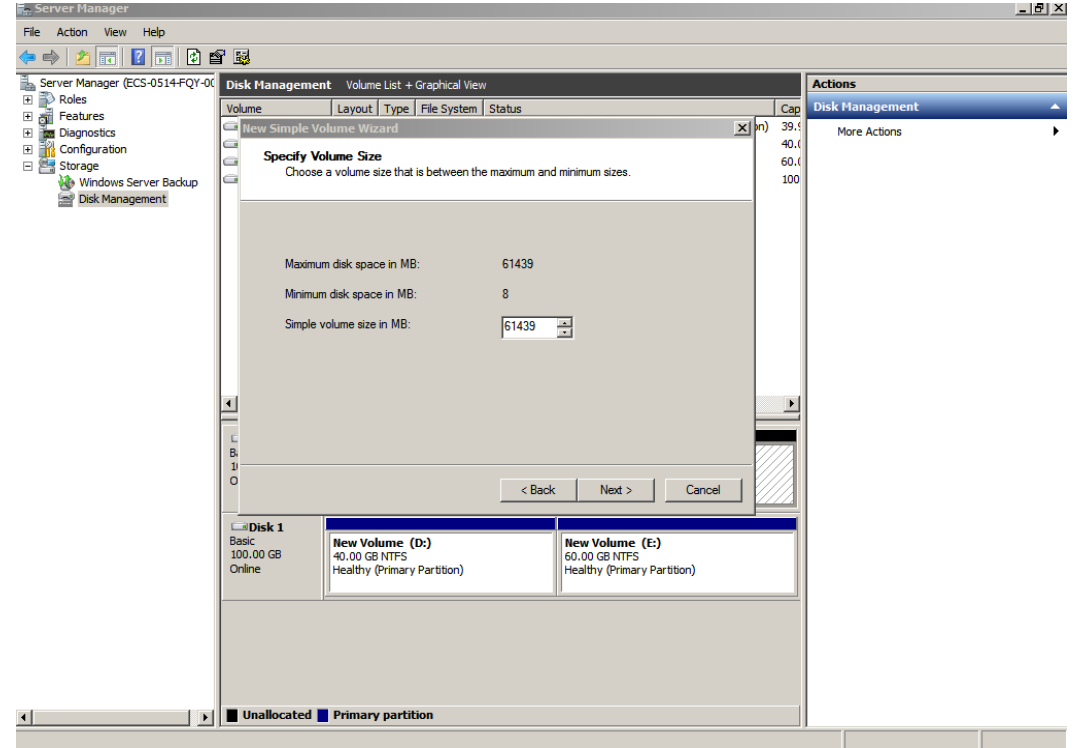

**Passo 7** Na página **Assign Drive Letter and Path** exibida, clique em **Assign the following drive letter**, selecione uma letra de unidade e clique em **Next**. Neste exemplo, a letra de unidade **F** é selecionada.

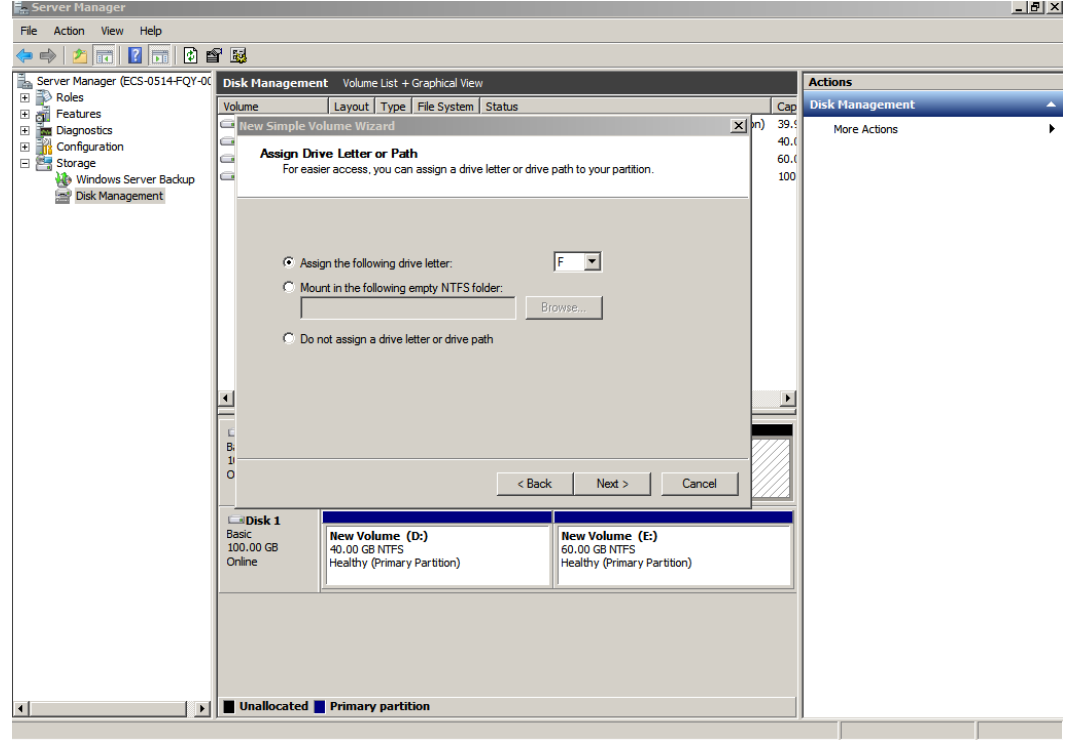

**Figura 3-12** Assign Driver Letter or Path (disco do sistema)

**Passo 8** Na página **Format Partition** exibida, clique em **Format this volume with the following settings**, defina parâmetros com base nos requisitos e selecione **Perform a quick format**. Em seguida, clique em **Next**.

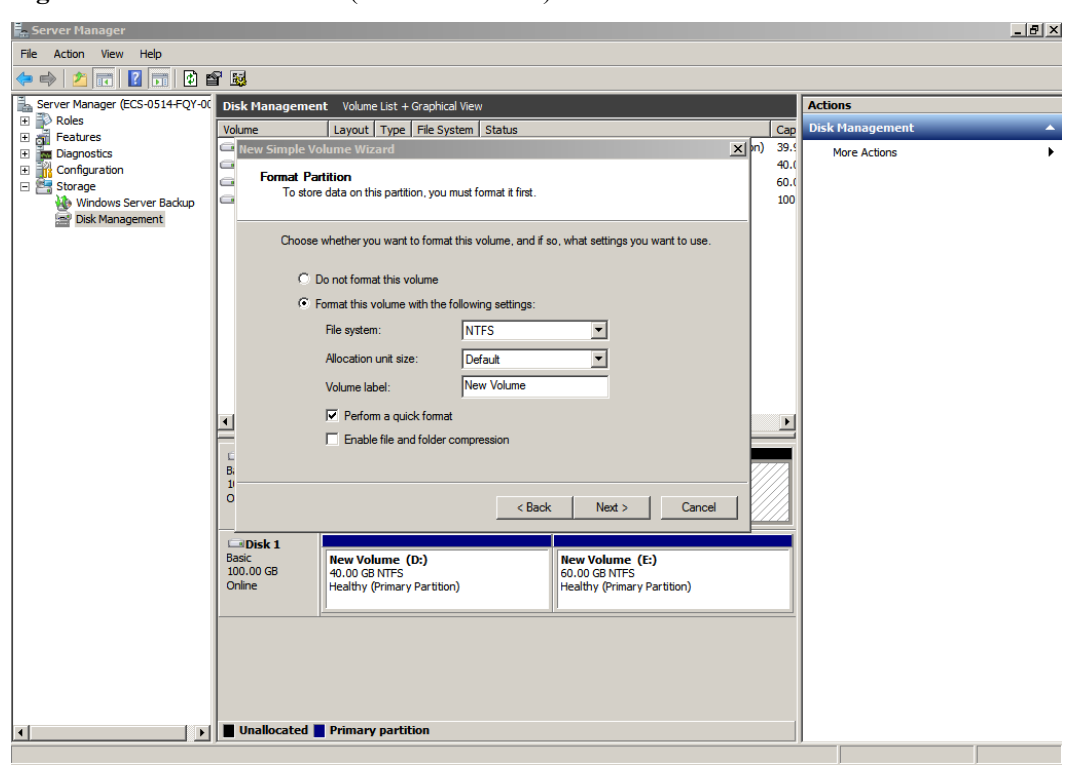

**Figura 3-13** Format Partition (disco do sistema)

**Passo 9** Clique em **Finish**.

 $E_{\text{corr}}$ 

Após a expansão ser bem-sucedida, o novo volume (F:) é exibido.

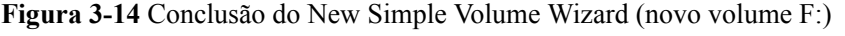

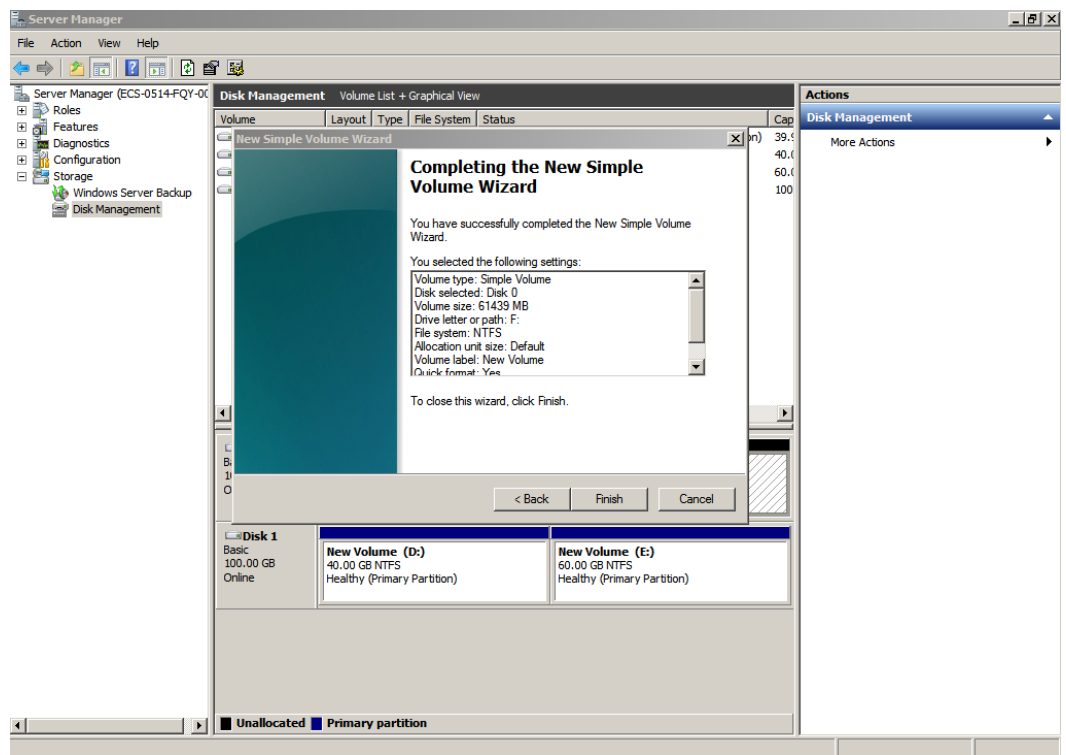

<span id="page-24-0"></span>**Figura 3-15** Novo volume (F:)

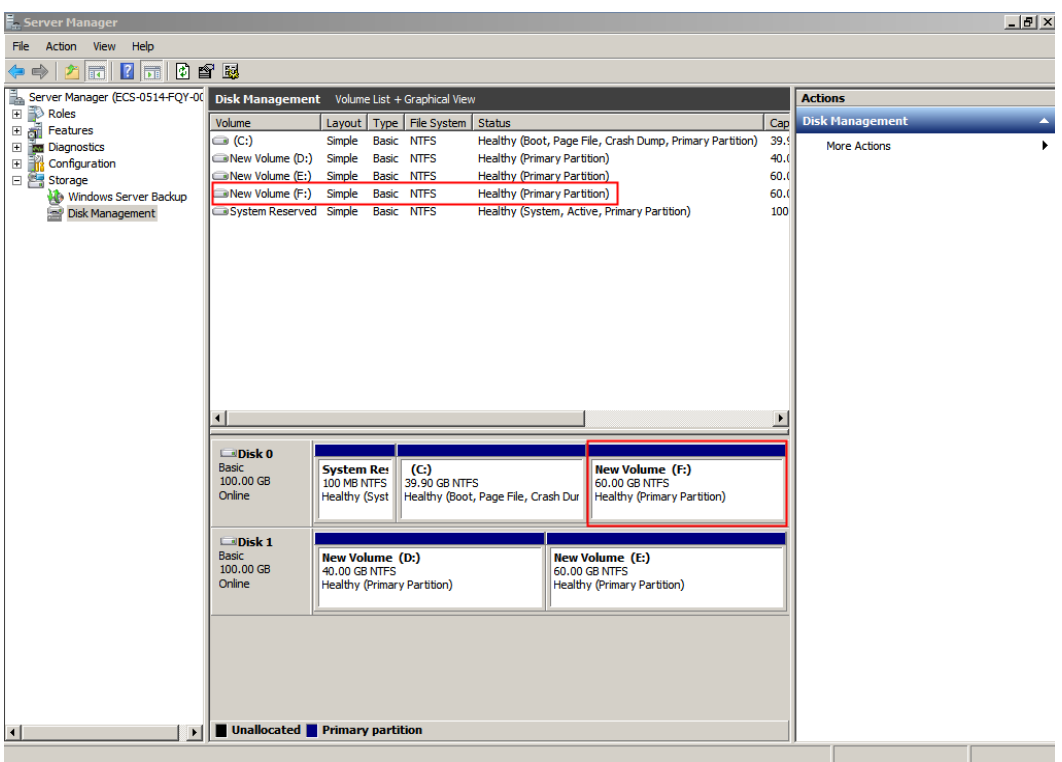

**----Fim**

#### **Disco do sistema: adicionar espaço adicional ao volume (C:) e alocar espaço disponível ao novo volume (D:) através da função Shrink**

Neste exemplo, o disco do sistema tem 40 GB originalmente e 60 GB são adicionados no console de gerenciamento e, em seguida, formatados e adicionados ao volume (C:). Estes 60 GB não foram utilizados.

O procedimento a seguir descreve como usar a função de redução para criar um novo volume (D:) com esses 60 GB. Após a conclusão da operação, o novo volume (D:) pode ser usado como um volume de dados.

**Passo 1** Na área de trabalho do , clique com o botão direito do mouse em **Computer** e escolha **Manage** no menu de atalho.

A janela **Server Manager** é exibida.

**Passo 2** Na árvore de navegação, escolha **Storage** > **Disk Management**.

A janela **Disk Management** é exibida.

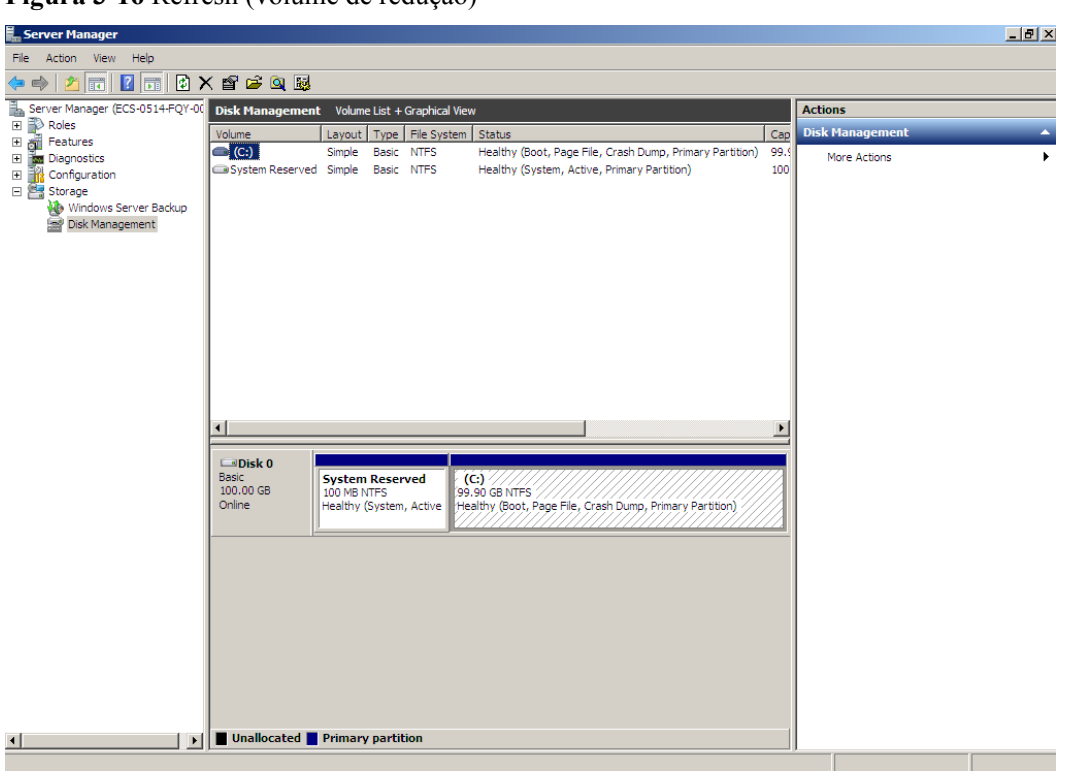

**Figura 3-16** Refresh (volume de redução)

**Passo 3** Na área **(C:)** do **Disk 0**, clique com o botão direito do mouse na área em branco e escolha **Shrink Volume**.

**Figura 3-17** Shrink Volume

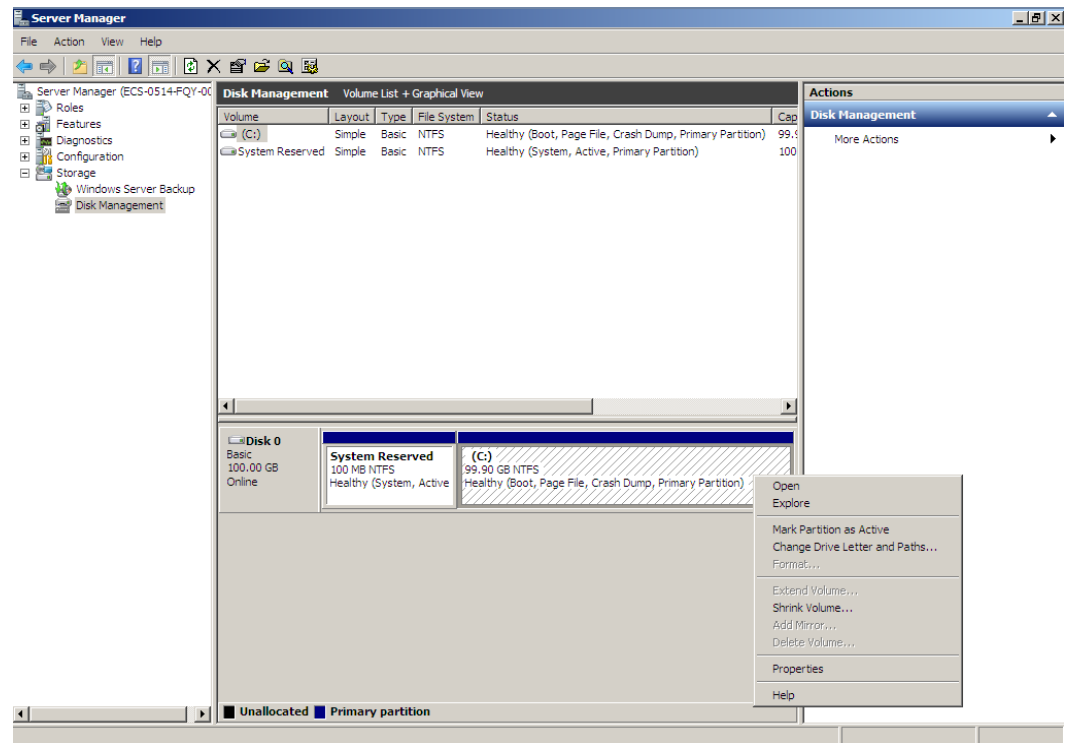

**Passo 4** O sistema consulta automaticamente o espaço de encolhimento disponível. Na caixa de diálogo exibida, insira o espaço disponível e clique em **Shrink**.

Neste exemplo, o volume de espaço disponível é de 60 GB. Portanto, insira **61440** (60 × 1024 MB).

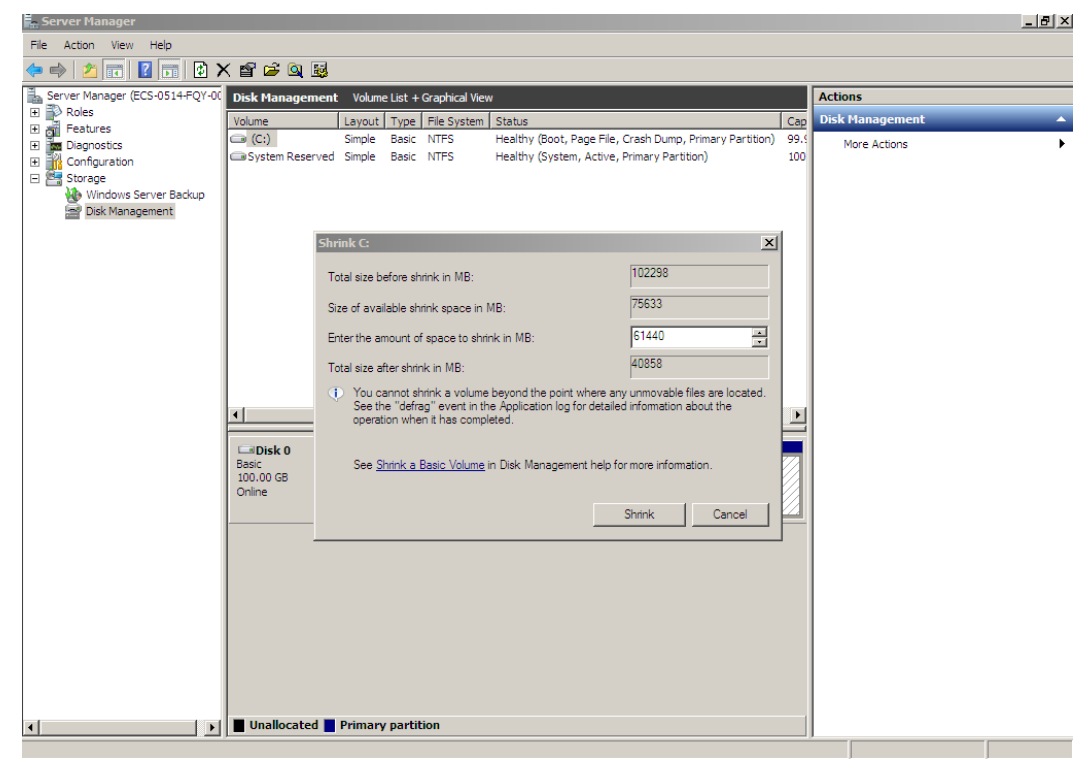

**Figura 3-18** Shrink (volume de redução)

Após a conclusão da operação, **Disk 0** tem 60 GB de espaço não alocado.

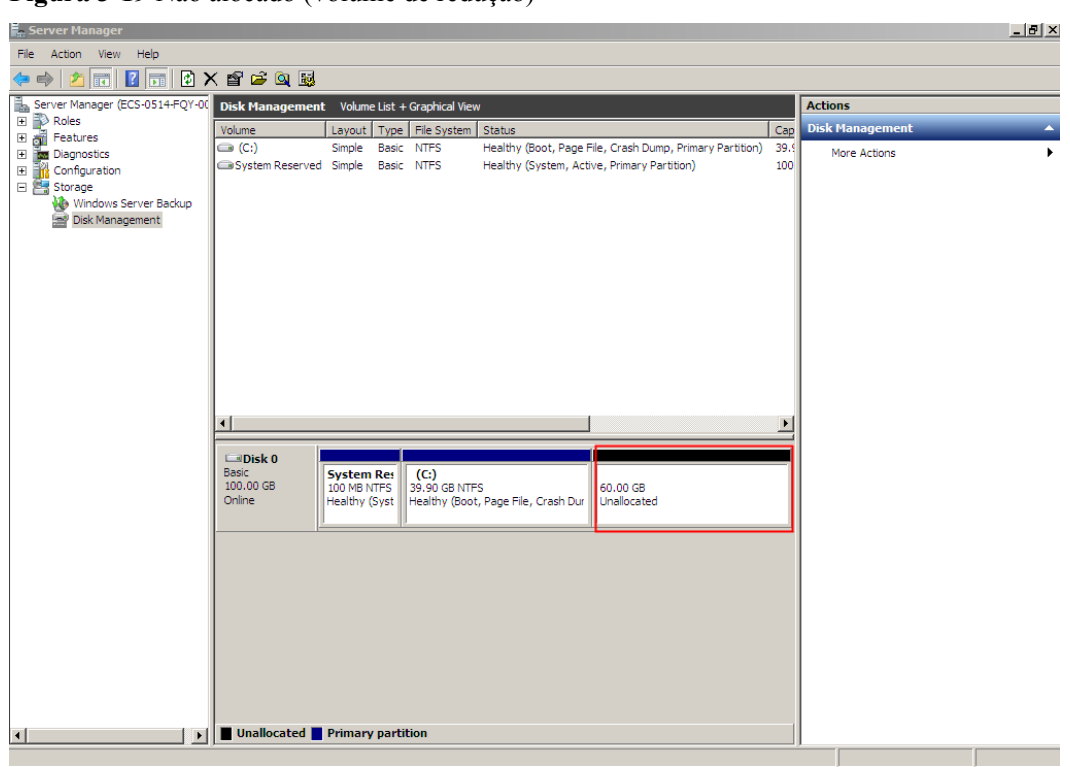

**Figura 3-19** Não alocado (volume de redução)

**Passo 5** Na área **Unallocated** do **Disk 0**, clique com o botão direito do mouse na área em branco e escolha **New Simple Volume**.

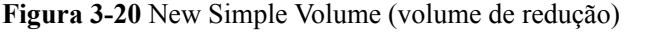

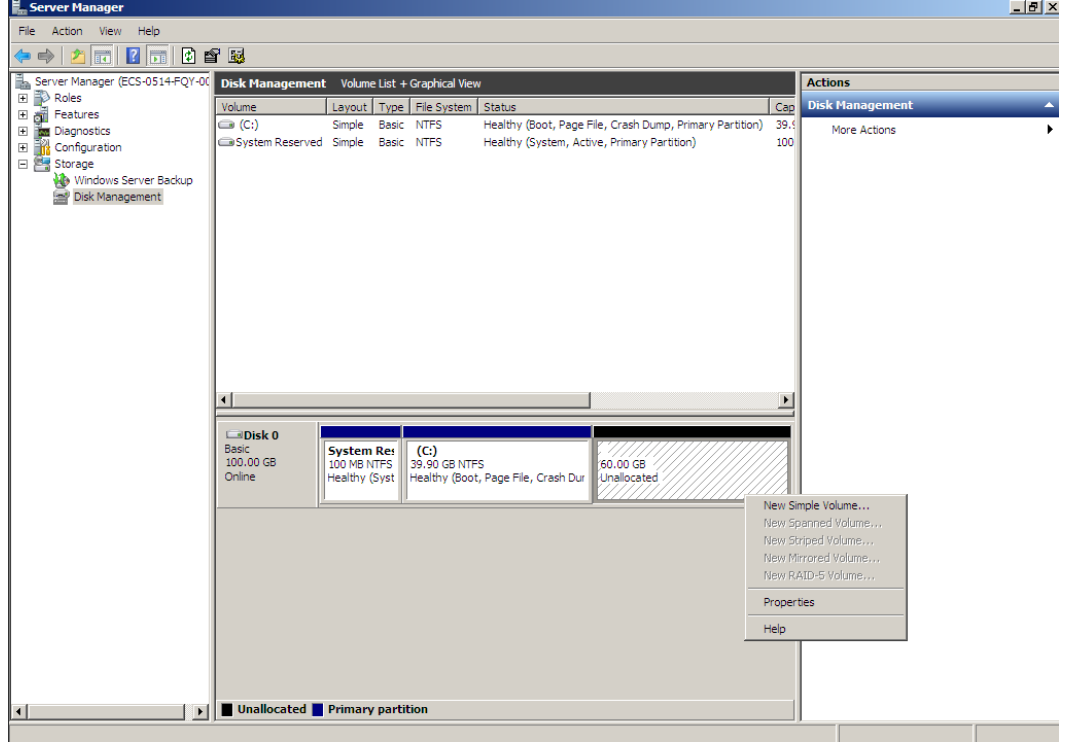

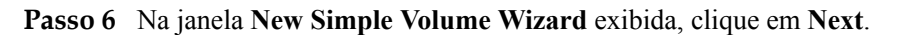

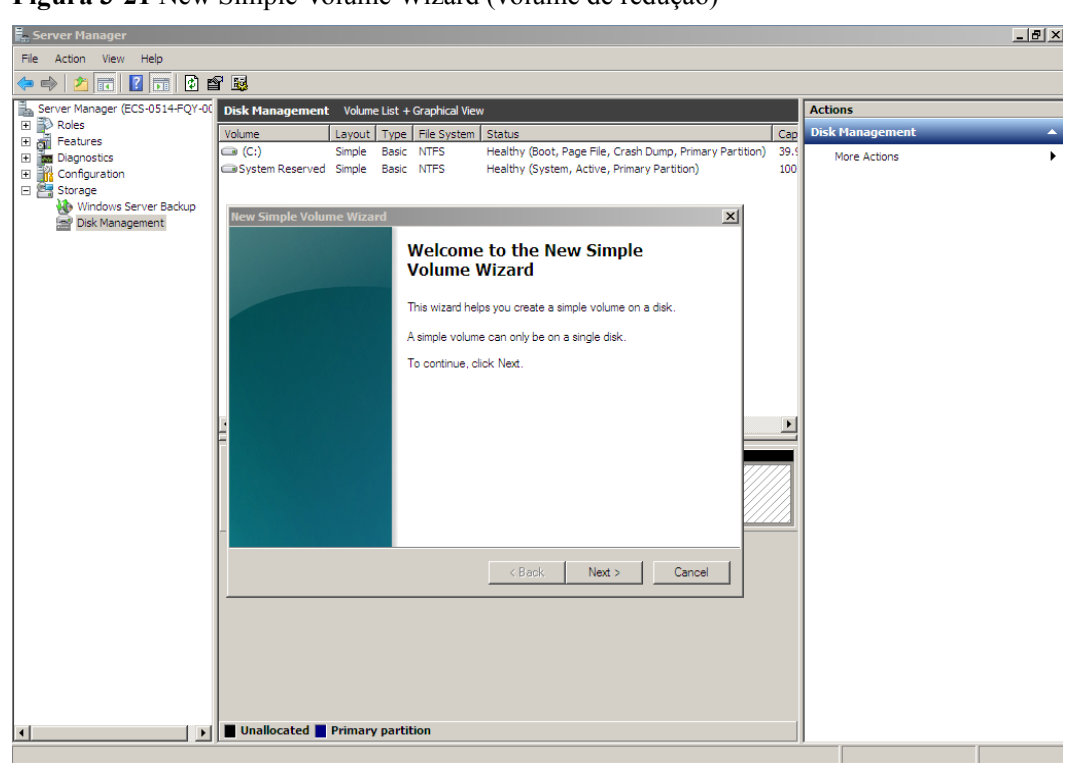

**Figura 3-21** New Simple Volume Wizard (volume de redução)

**Passo 7** Na página **Specify Volume Size** exibida, defina **Simple volume size in MB** e clique em **Next**. Neste exemplo, o tamanho padrão é usado.

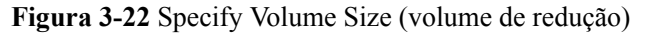

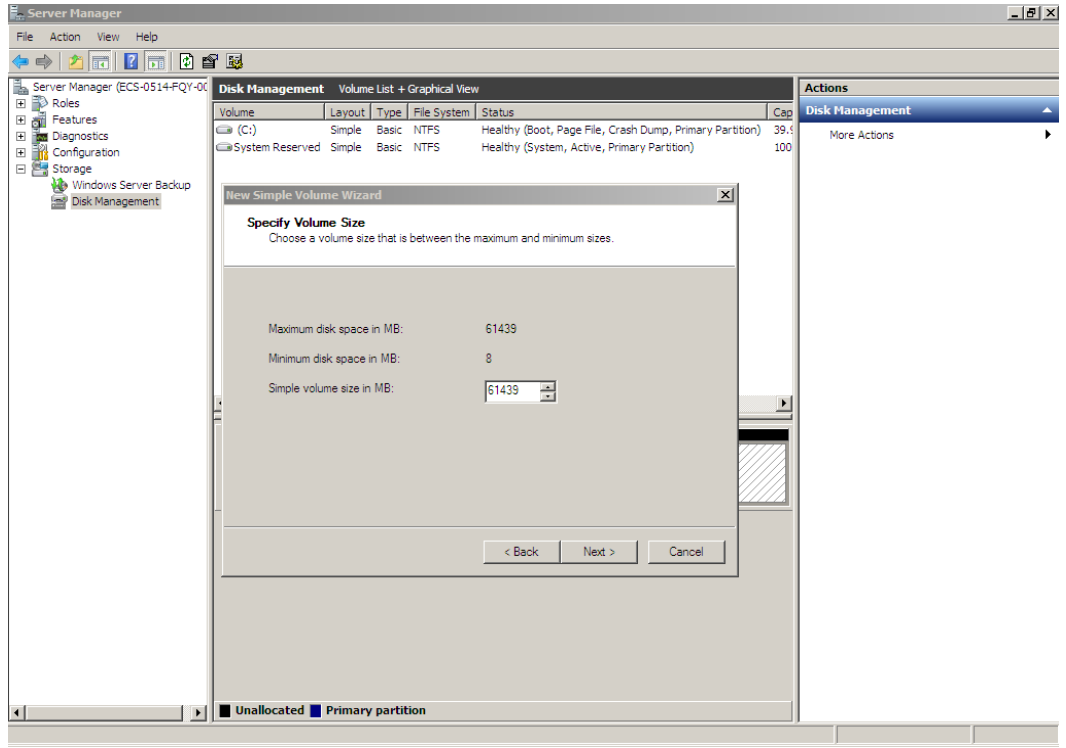

**Passo 8** Na página **Assign Drive Letter and Path** exibida, clique em **Assign the following drive letter**, selecione uma letra de unidade e clique em **Next**. Neste exemplo, a letra de unidade **D** é selecionada.

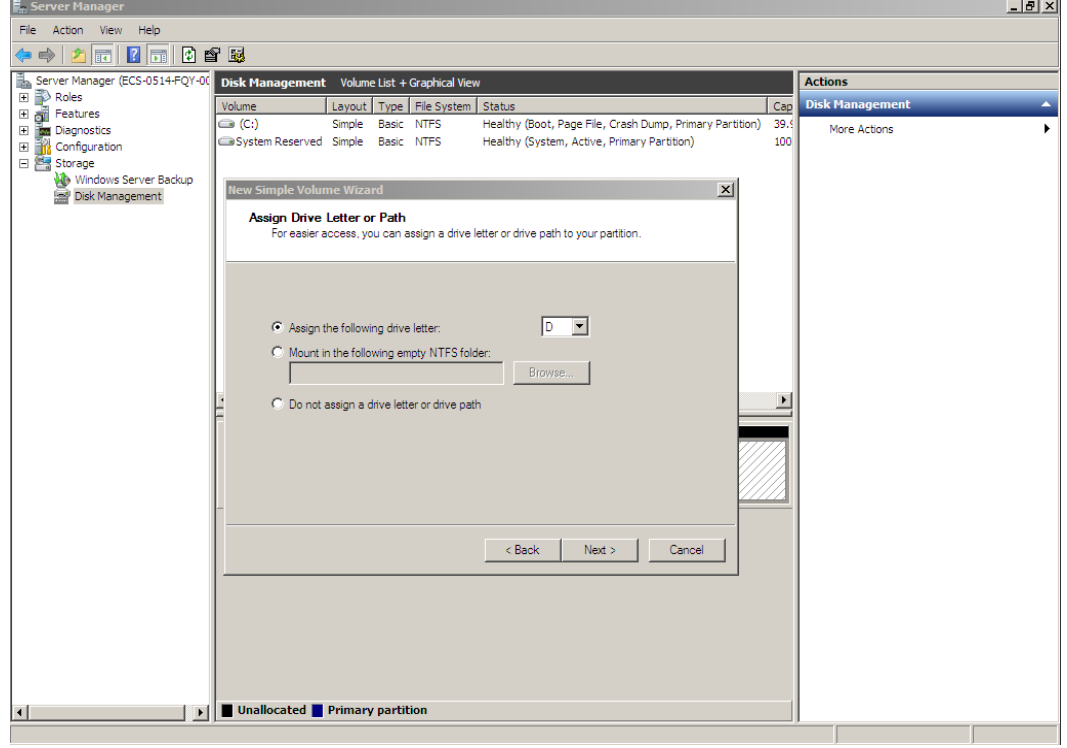

**Figura 3-23** Assign Driver Letter or Path (volume de redução)

**Passo 9** Na página **Format Partition** exibida, clique em **Format this volume with the following settings**, defina parâmetros com base nos requisitos e selecione **Perform a quick format**. Em seguida, clique em **Next**.

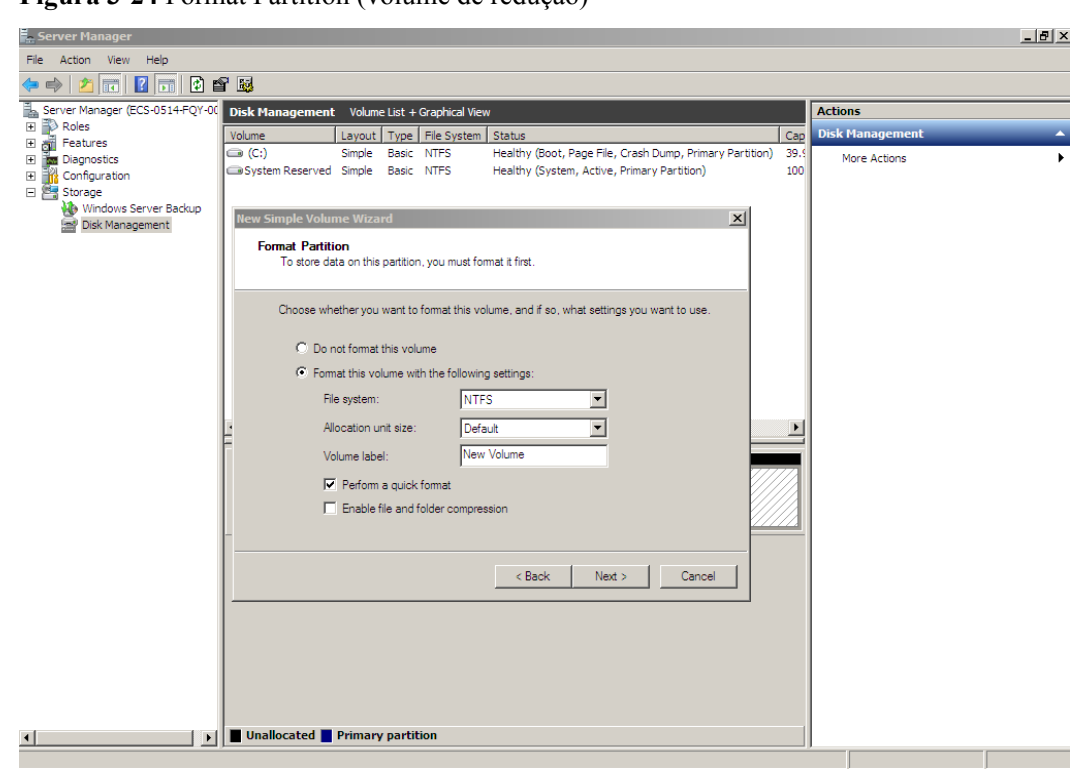

**Figura 3-24** Format Partition (volume de redução)

#### **Passo 10** Clique em **Finish**.

Após a expansão ser bem-sucedida, um novo volume (D:) é exibido.

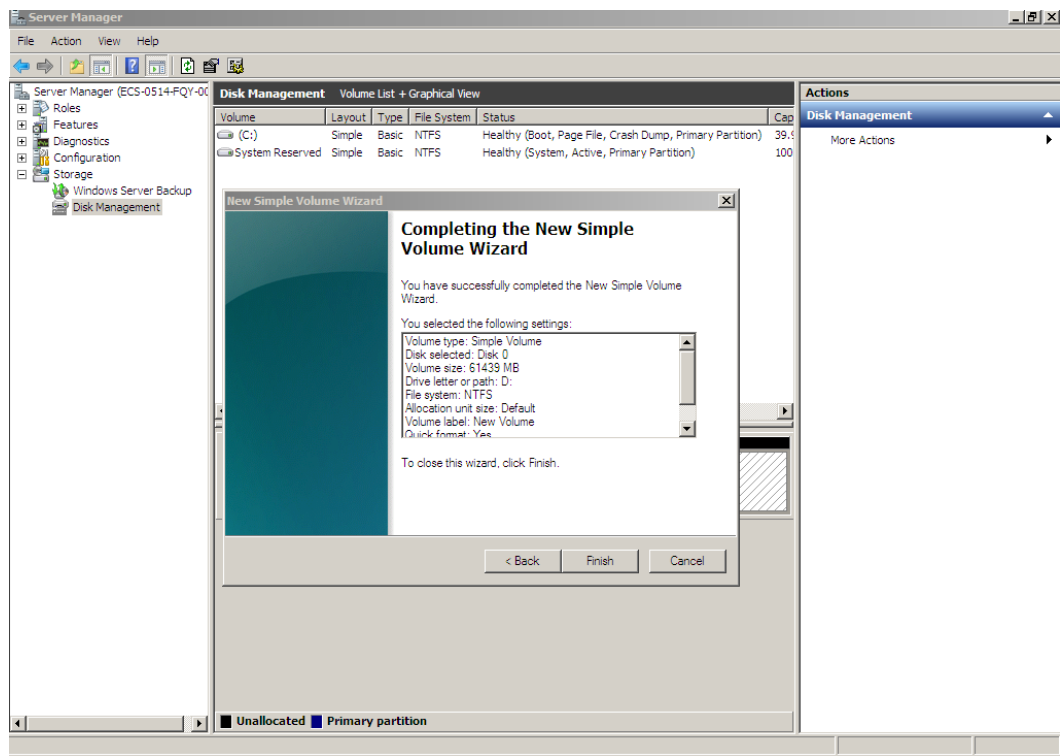

**Figura 3-25** Conclusão do New Simple Volume Wizard (novo volume D:)

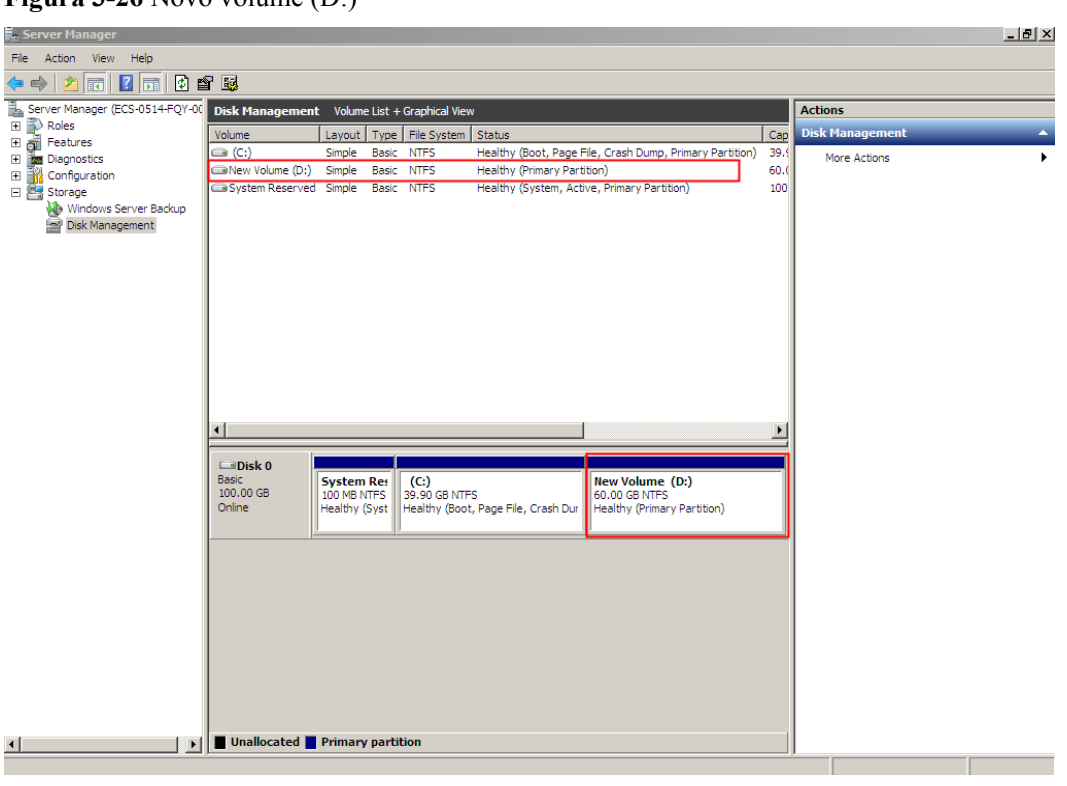

<span id="page-31-0"></span>**Figura 3-26** Novo volume (D:)

**----Fim**

#### **Disco de dados: adicionar espaço adicional ao volume (D:)**

Neste exemplo, o disco de dados tem 100 GB originalmente e 50 GB são adicionados no console de gerenciamento. O procedimento a seguir descreve como adicionar esses 50 GB ao volume (D:) no ECS. Após a conclusão da operação, o volume (D:) tem 150 GB de capacidade e pode ser usado como um volume de dados.

**Passo 1** Na área de trabalho do , clique com o botão direito do mouse em **Computer** e escolha **Manage** no menu de atalho.

A janela **Server Manager** é exibida.

**Passo 2** Na árvore de navegação, escolha **Storage** > **Disk Management**.

A janela **Disk Management** é exibida.

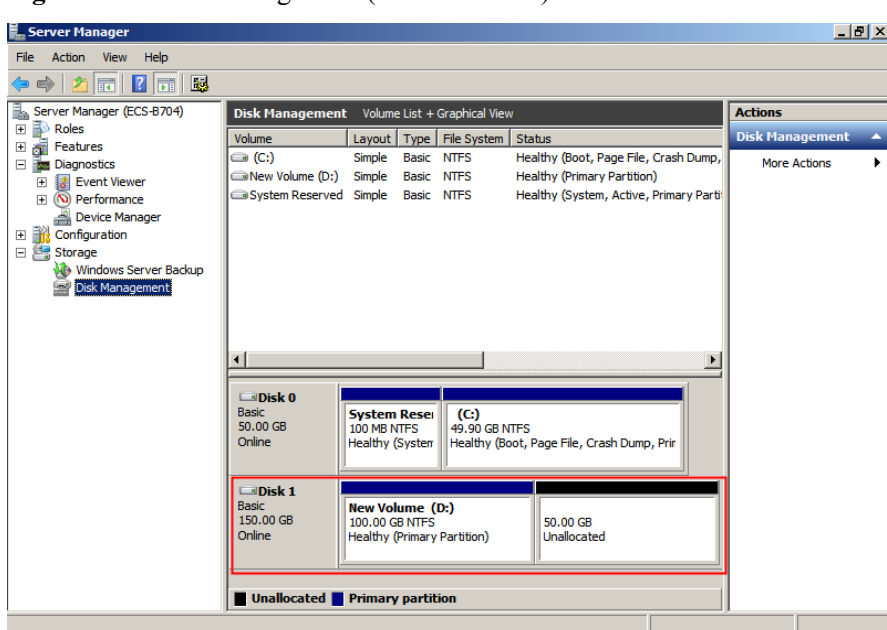

**Figura 3-27** Disk Management (disco de dados)

#### $\Box$  NOTA

Se não for possível exibir o espaço adicional, clique com o botão direito do mouse em **Disk Management** e escolha **Refresh** no menu de atalho.

- **Passo 3** Na página **Disk Management**, selecione o disco e o volume que você deseja estender. O tamanho do volume atual e o espaço não alocado são exibidos.
- **Passo 4** Clique com o botão direito do mouse no volume de destino e escolha **Extend Volume**.

**Figura 3-28** Escolha de Extend Volume (Windows Server 2008)

| <b>E. Server Manager</b>                              |                                              |                                          |                             |                                         |                        | <u>_ 리 × </u> |
|-------------------------------------------------------|----------------------------------------------|------------------------------------------|-----------------------------|-----------------------------------------|------------------------|---------------|
| File<br>Action View<br>Help                           |                                              |                                          |                             |                                         |                        |               |
| $ ? $ or<br>$\overline{\mathbf{R}}$                   | <b>DXPFQ图</b>                                |                                          |                             |                                         |                        |               |
| Server Manager (ECS-B704)                             | Disk Management Volume List + Graphical View | <b>Actions</b>                           |                             |                                         |                        |               |
| Roles<br>$\overline{\mathbf{H}}$                      | Volume                                       |                                          | Layout   Type   File System | Status                                  | <b>Disk Management</b> |               |
| Features<br>$\pm$<br><b>The Diagnostics</b><br>$\Box$ | $\bigcirc$ (C:)                              | Simple                                   | <b>Basic NTFS</b>           | Healthy (Boot, Page File, Crash Dump,   | More Actions           |               |
| Event Viewer<br>$\overline{+}$                        | New Volume (D:)                              | Simple                                   | <b>Basic NTFS</b>           | Healthy (Primary Partition)             |                        |               |
| (N) Performance<br>圧                                  | System Reserved Simple Basic NTFS            |                                          |                             | Healthy (System, Active, Primary Partit |                        |               |
| Device Manager                                        |                                              |                                          |                             |                                         |                        |               |
| El <b>R</b> Configuration                             |                                              |                                          |                             |                                         |                        |               |
| □ Storage                                             |                                              |                                          |                             |                                         |                        |               |
| Windows Server Backup<br>Disk Management              |                                              |                                          |                             | Open                                    |                        |               |
|                                                       |                                              |                                          |                             | Explore                                 |                        |               |
|                                                       |                                              |                                          |                             | <b>Mark Partition as Active</b>         |                        |               |
|                                                       |                                              |                                          |                             | Change Drive Letter and Paths           |                        |               |
|                                                       |                                              |                                          |                             | Format                                  |                        |               |
|                                                       | $\n  Disk 0\n$                               |                                          |                             | Extend Volume                           |                        |               |
|                                                       | <b>Basic</b>                                 | <b>System Reser</b>                      | (C <sub>i</sub> )           | Shrink Volume                           |                        |               |
|                                                       | 50.00 GB<br>Online                           | 100 MB NTFS                              | 49.90 GI                    | Add Mirror                              |                        |               |
|                                                       |                                              | <b>Healthy (System</b>                   | Healthy                     | Delete Volume                           |                        |               |
|                                                       |                                              |                                          |                             | Properties                              |                        |               |
|                                                       | <b>CoDisk 1</b>                              |                                          |                             |                                         |                        |               |
|                                                       | <b>Basic</b><br>150,00 GB                    | <b>New Volume (D:)</b><br>100.00 GB NTFS |                             | Help<br>50.00 GB                        |                        |               |
|                                                       | Online                                       | Healthy (Primary Partition)              |                             | Unallocated                             |                        |               |
|                                                       |                                              |                                          |                             |                                         |                        |               |
|                                                       |                                              |                                          |                             |                                         |                        |               |
|                                                       | Unallocated Primary partition                |                                          |                             |                                         |                        |               |
|                                                       |                                              |                                          |                             |                                         |                        |               |

**Passo 5** Na janela **Extend Volume Wizard** exibida, clique em **Next**.

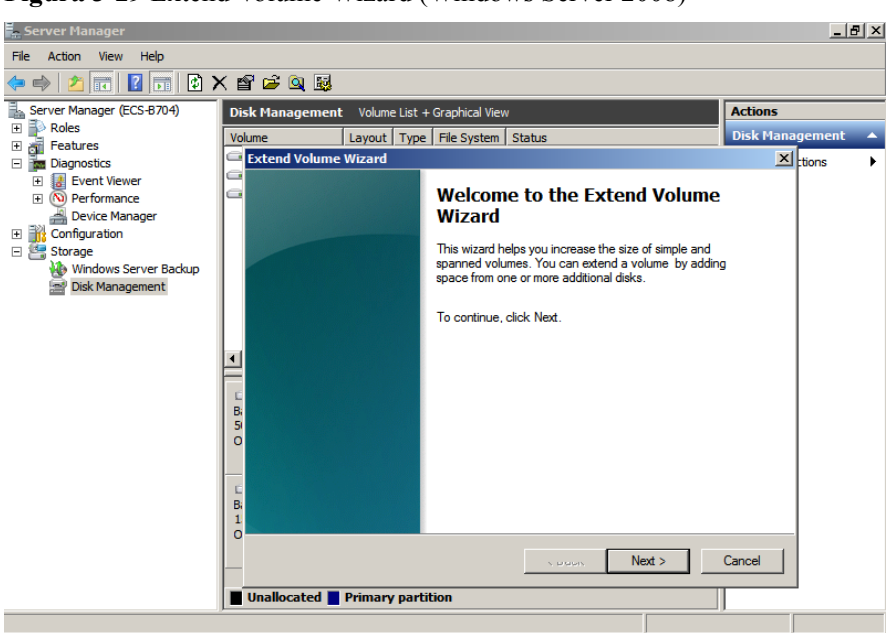

**Figura 3-29** Extend Volume Wizard (Windows Server 2008)

**Passo 6** Na caixa de texto à direita de **Select the amount of space in MB**, insira a quantidade de espaço adicional e clique em **Next**.

**Figura 3-30** Seleção de espaço (Windows Server 2008)

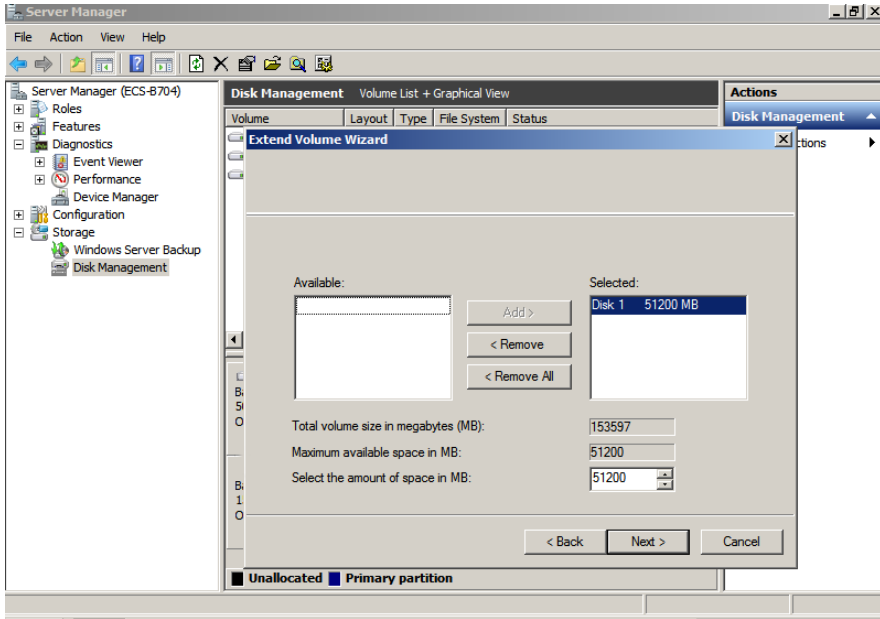

**Passo 7** Clique em **Finish**.

Após a expansão bem sucedida, o tamanho da partição é maior do que o tamanho original.

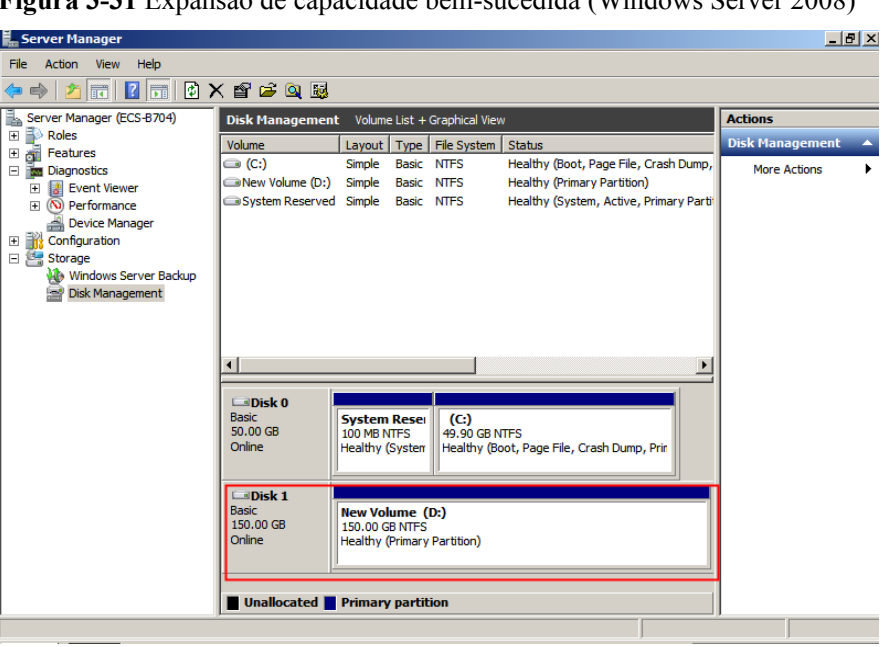

<span id="page-34-0"></span>**Figura 3-31** Expansão de capacidade bem-sucedida (Windows Server 2008)

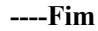

#### **Disco de dados: criar novo volume (E:) com espaço adicional**

Neste exemplo, o disco de dados tem 40 GB originalmente e 60 GB são adicionados no console de gerenciamento. O procedimento a seguir descreve como usar esses 60 GB para criar um novo volume, por exemplo, volume (E:), no ECS. Após a conclusão da operação, o novo volume (E:) tem 60 GB de capacidade e pode ser usado como um volume de dados.

**Passo 1** Na área de trabalho do , clique com o botão direito do mouse em **Computer** e escolha **Manage** no menu de atalho.

A janela **Server Manager** é exibida.

**Passo 2** Na árvore de navegação, escolha **Storage** > **Disk Management**.

A janela **Disk Management** é exibida.

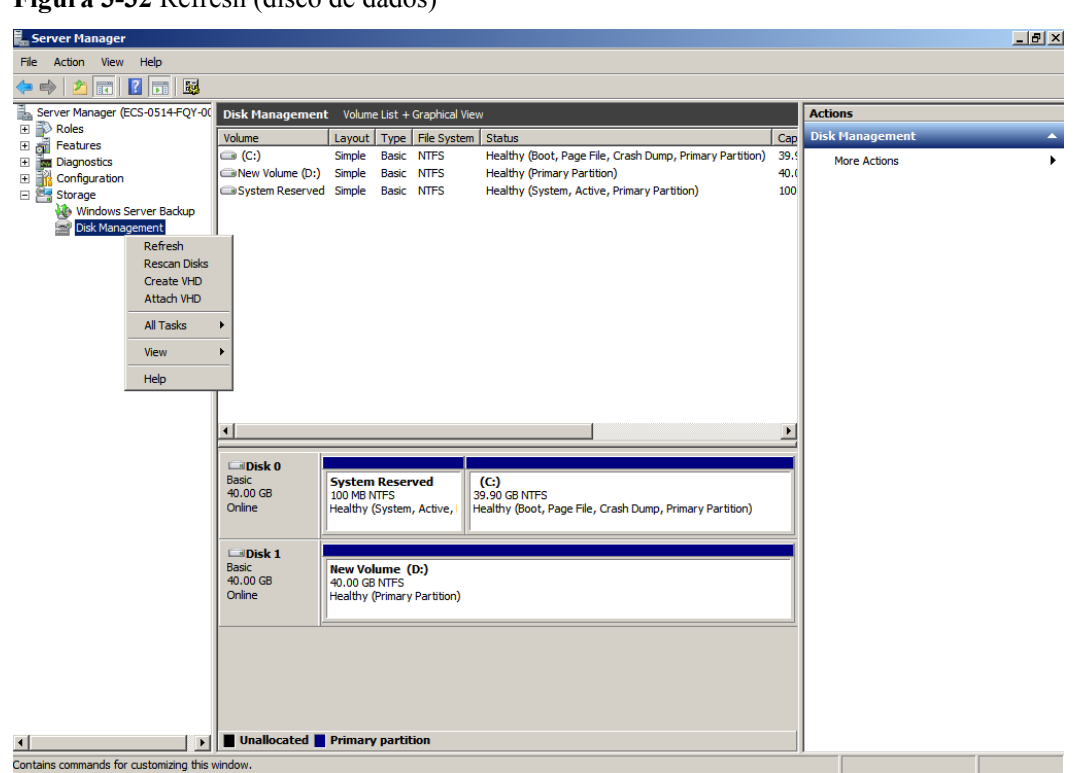

**Figura 3-32** Refresh (disco de dados)

**Passo 3** Se não for possível exibir o espaço adicional, clique com o botão direito do mouse em **Disk Management** e escolha **Refresh** no menu de atalho.

Após a atualização, o espaço adicional é exibido na área direita e não é alocado.

| - Server Manager                                                                         |                                   |                                              |                   |                             |                                      |                                                          |      |  |                        | $-1$ $\sigma$ $\times$ |  |
|------------------------------------------------------------------------------------------|-----------------------------------|----------------------------------------------|-------------------|-----------------------------|--------------------------------------|----------------------------------------------------------|------|--|------------------------|------------------------|--|
| Action View Help<br>File                                                                 |                                   |                                              |                   |                             |                                      |                                                          |      |  |                        |                        |  |
| 内面图面图<br>$\Rightarrow$                                                                   |                                   |                                              |                   |                             |                                      |                                                          |      |  |                        |                        |  |
| Server Manager (ECS-0514-FQY-00                                                          |                                   | Disk Management Volume List + Graphical View |                   |                             |                                      |                                                          |      |  | <b>Actions</b>         |                        |  |
| Ð<br>$\blacksquare$<br>Roles<br>$\frac{1}{\sqrt{2}}$ Features<br>$\overline{\textbf{H}}$ | Volume                            |                                              |                   |                             | Layout   Type   File System   Status |                                                          | Cap  |  | <b>Disk Management</b> | ×                      |  |
| $\blacksquare$<br><b>Diagnostics</b>                                                     | $\bigodot$ (C:)                   | <b>Simple</b>                                | <b>Basic NTFS</b> |                             |                                      | Healthy (Boot, Page File, Crash Dump, Primary Partition) | 39.9 |  | <b>More Actions</b>    |                        |  |
| ₩<br>Configuration<br>$\blacksquare$                                                     | New Volume (D:) Simple Basic NTFS |                                              |                   |                             | Healthy (Primary Partition)          |                                                          | 40.0 |  |                        |                        |  |
| Storage                                                                                  | Gystem Reserved Simple Basic NTFS |                                              |                   |                             |                                      | Healthy (System, Active, Primary Partition)              | 100  |  |                        |                        |  |
| Windows Server Backup<br>Disk Management                                                 |                                   |                                              |                   |                             |                                      |                                                          |      |  |                        |                        |  |
|                                                                                          |                                   |                                              |                   |                             |                                      |                                                          |      |  |                        |                        |  |
|                                                                                          |                                   |                                              |                   |                             |                                      |                                                          |      |  |                        |                        |  |
|                                                                                          |                                   |                                              |                   |                             |                                      |                                                          |      |  |                        |                        |  |
|                                                                                          |                                   |                                              |                   |                             |                                      |                                                          |      |  |                        |                        |  |
|                                                                                          |                                   |                                              |                   |                             |                                      |                                                          |      |  |                        |                        |  |
|                                                                                          |                                   |                                              |                   |                             |                                      |                                                          |      |  |                        |                        |  |
|                                                                                          |                                   |                                              |                   |                             |                                      |                                                          |      |  |                        |                        |  |
|                                                                                          |                                   |                                              |                   |                             |                                      |                                                          |      |  |                        |                        |  |
|                                                                                          |                                   |                                              |                   |                             |                                      |                                                          |      |  |                        |                        |  |
|                                                                                          |                                   |                                              |                   |                             |                                      |                                                          |      |  |                        |                        |  |
|                                                                                          | $\left  \cdot \right $            |                                              |                   |                             |                                      |                                                          |      |  |                        |                        |  |
|                                                                                          | $\n  Disk 0\n$                    |                                              |                   |                             |                                      |                                                          |      |  |                        |                        |  |
|                                                                                          | <b>Basic</b>                      | <b>System Reserved</b>                       |                   |                             | (C <sub>i</sub> )                    |                                                          |      |  |                        |                        |  |
|                                                                                          | 40.00 GB<br>Online                | 100 MB NTFS<br>Healthy (System, Active       |                   |                             | 39.90 GB NTFS                        | Healthy (Boot, Page File, Crash Dump, Primary Partition) |      |  |                        |                        |  |
|                                                                                          |                                   |                                              |                   |                             |                                      |                                                          |      |  |                        |                        |  |
|                                                                                          | $\n  Disk 1\n$                    |                                              |                   |                             |                                      |                                                          |      |  |                        |                        |  |
|                                                                                          | <b>Basic</b>                      | <b>New Volume (D:)</b>                       |                   |                             |                                      |                                                          |      |  |                        |                        |  |
|                                                                                          | 100.00 GB                         | 40.00 GB NTFS                                |                   |                             |                                      | 60.00 GB                                                 |      |  |                        |                        |  |
|                                                                                          | Online                            |                                              |                   | Healthy (Primary Partition) |                                      | Unallocated                                              |      |  |                        |                        |  |
|                                                                                          |                                   |                                              |                   |                             |                                      |                                                          |      |  |                        |                        |  |
|                                                                                          |                                   |                                              |                   |                             |                                      |                                                          |      |  |                        |                        |  |
|                                                                                          |                                   |                                              |                   |                             |                                      |                                                          |      |  |                        |                        |  |
|                                                                                          |                                   |                                              |                   |                             |                                      |                                                          |      |  |                        |                        |  |
|                                                                                          |                                   |                                              |                   |                             |                                      |                                                          |      |  |                        |                        |  |
|                                                                                          |                                   |                                              |                   |                             |                                      |                                                          |      |  |                        |                        |  |
| Unallocated Primary partition<br>$\mathbf{F}$<br>$\blacktriangleleft$                    |                                   |                                              |                   |                             |                                      |                                                          |      |  |                        |                        |  |
|                                                                                          |                                   |                                              |                   |                             |                                      |                                                          |      |  |                        |                        |  |

**Figura 3-33** Espaço em disco não alocado (disco de dados)
**Passo 4** Na área **Unallocated** do **Disk 1**, clique com o botão direito do mouse na área em branco e escolha **New Simple Volume**.

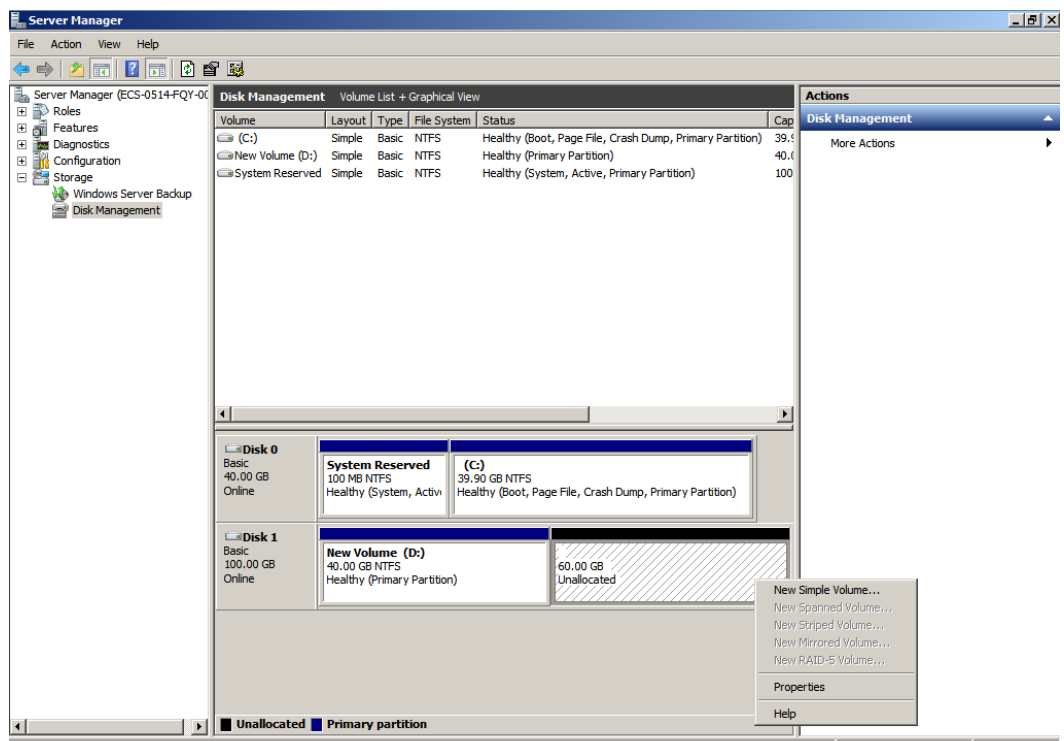

**Figura 3-34** New Simple Volume (disco de dados)

**Passo 5** Na janela **New Simple Volume Wizard** exibida, clique em **Next**.

**Figura 3-35** New Simple Volume Wizard (disco de dados) **Frank Server Manager** 

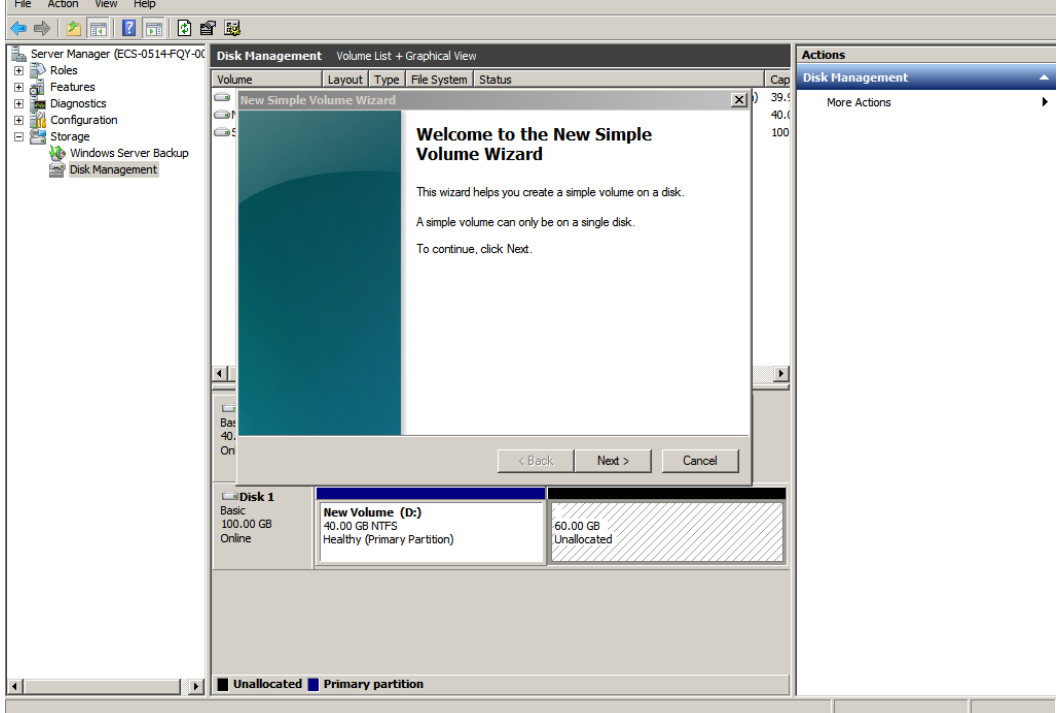

 $\frac{1}{2}$ 

**Passo 6** Na página **Specify Volume Size** exibida, defina **Simple volume size in MB** e clique em **Next**. Neste exemplo, o tamanho padrão é usado.

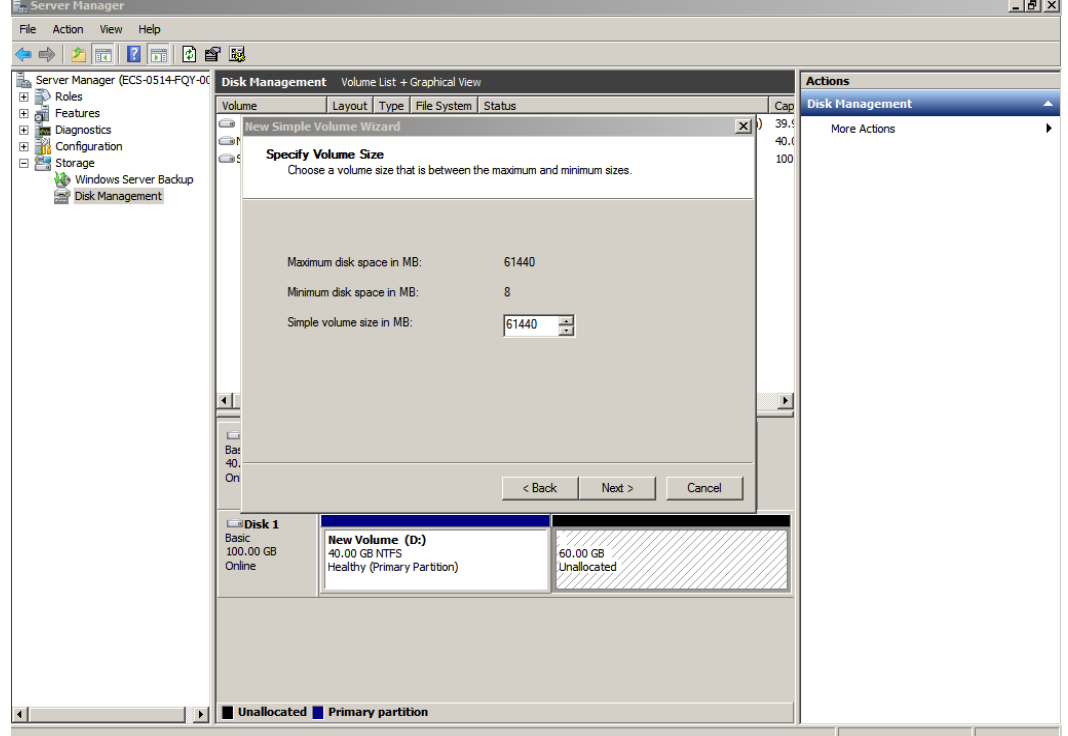

**Figura 3-36** Specify Volume Size (disco de dados)

**Passo 7** Na página **Assign Drive Letter and Path** exibida, clique em **Assign the following drive letter**, selecione uma letra de unidade e clique em **Next**. Neste exemplo, a letra de unidade **E** é selecionada.

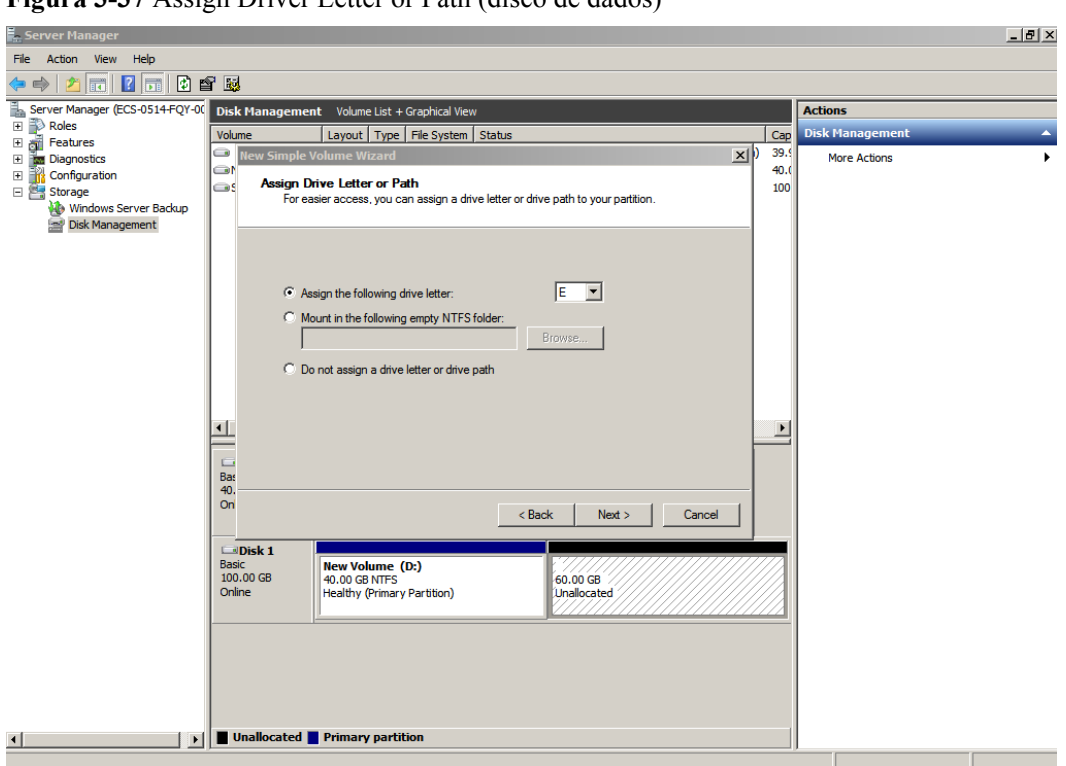

**Figura 3-37** Assign Driver Letter or Path (disco de dados)

**Passo 8** Na página **Format Partition** exibida, clique em **Format this volume with the following settings**, defina parâmetros com base nos requisitos e selecione **Perform a quick format**. Em seguida, clique em **Next**.

**Figura 3-38** Format Partition (disco de dados)

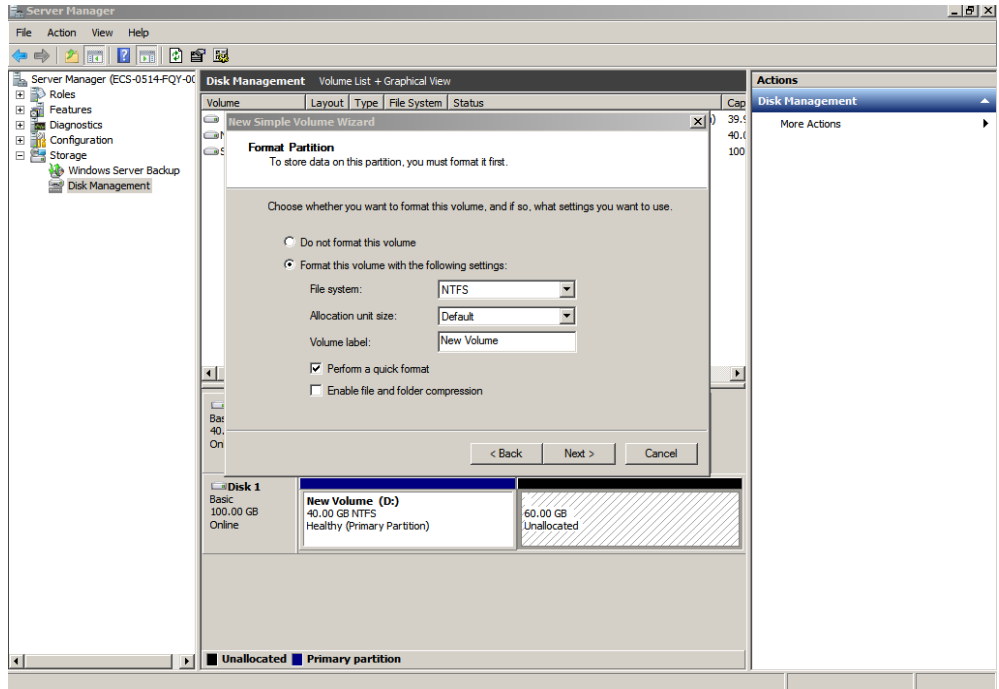

### **Passo 9** Clique em **Finish**.

Após a expansão ser bem-sucedida, o novo volume (E:) é exibido.

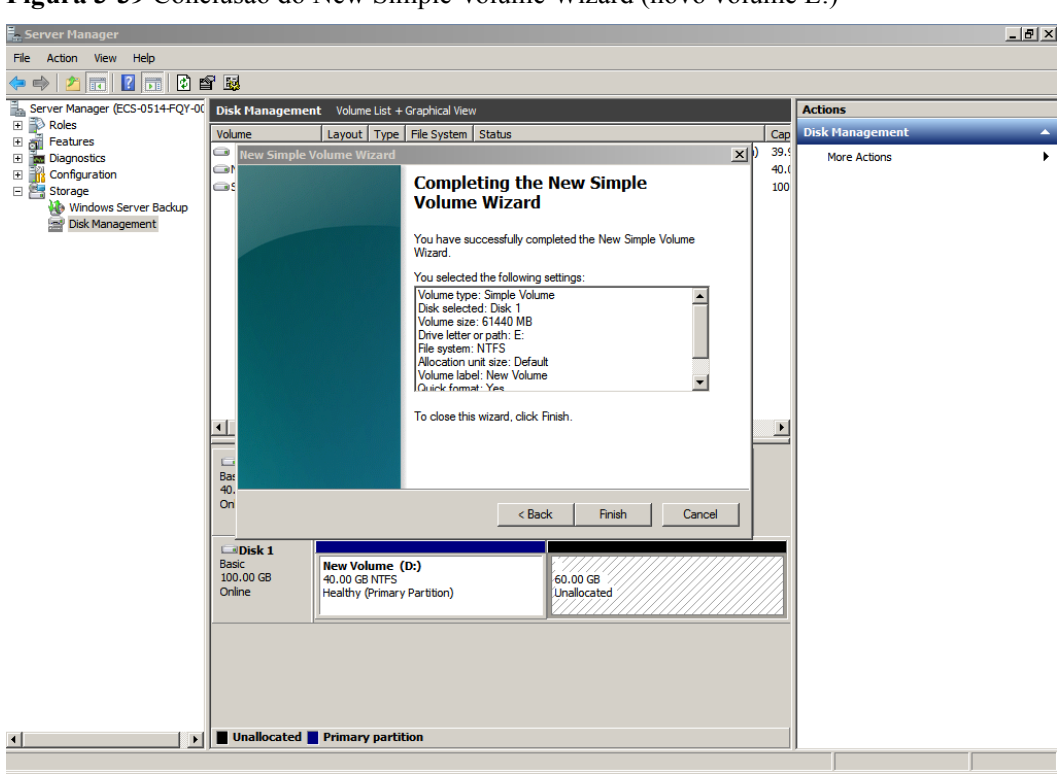

**Figura 3-39** Conclusão do New Simple Volume Wizard (novo volume E:)

**Figura 3-40** Novo volume (E:)

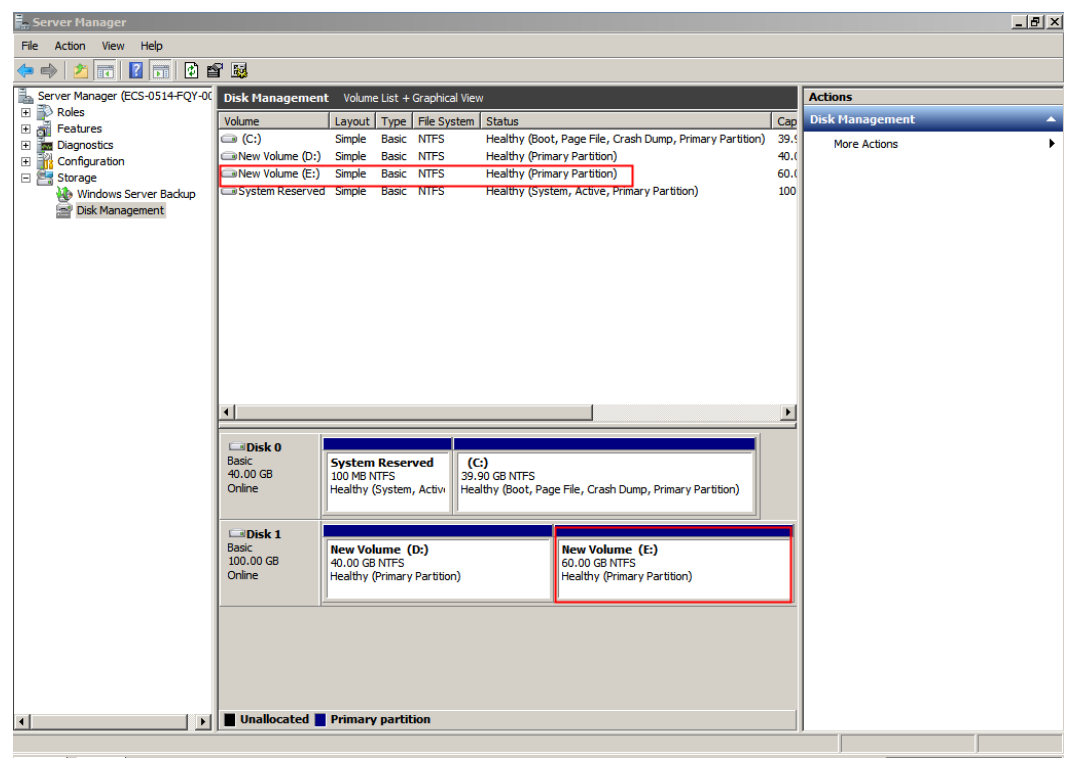

**----Fim**

# **3.5 Extensão de partições de disco e sistemas de arquivos (Windows Server 2016)**

# **Cenários**

Depois que um disco é expandido no console de gerenciamento, o tamanho do disco é ampliado, mas o espaço adicional não pode ser usado diretamente.

No Windows, você deve alocar o espaço adicional para uma partição existente ou uma nova partição.

Se a capacidade do disco for expandida em um ECS parado, o espaço adicional de um disco do sistema Windows ou disco de dados do Windows será adicionado automaticamente à partição no final do disco na inicialização do servidor. Neste caso, o espaço adicional pode ser usado diretamente.

Esta seção usa o Windows Server 2016 Standard 64bit como o SO de exemplo para descrever os métodos de expansão:

- para um disco do sistema:
	- se o volume (C:) já existir, você pode adicionar o espaço adicional ao volume (C:) e usá-lo como um volume do sistema. Para mais detalhes, consulte **[Disco do sistema:](#page-41-0) [adicionar espaço adicional ao volume \(C:\)](#page-41-0)**.
	- se o volume (C:) já existir, você pode criar um novo volume, como volume (F:) com o espaço adicional e usar o novo volume como um volume de dados. Para mais detalhes, consulte **[Disco do sistema: criar novo volume \(F:\) com espaço](#page-45-0) [adicional](#page-45-0)**.
- para um disco de dados:
	- se o volume (D:) já existir, você poderá adicionar o espaço adicional ao volume (D:) e usá-lo como um volume de dados. Para mais detalhes, consulte **[Disco de](#page-52-0) [dados: adicionar espaço adicional ao volume \(D:\)](#page-52-0)**.
	- se o volume (D:) já existir, você poderá criar um novo volume, como volume (E:) com o espaço adicional e usar o novo volume como um volume de dados. Para mais detalhes, consulte **[Disco de dados: criar novo volume \(E:\) com espaço adicional](#page-57-0)**.

O método para alocar o espaço adicional varia com o sistema operacional do servidor. Esta seção é usada apenas para referência. Para obter informações detalhadas sobre as operações e diferenças, consulte os documentos do SO correspondentes.

### **AVISO**

Executar as operações de expansão com cautela. A operação incorreta pode levar à perda de dados ou exceções. Portanto, é aconselhável fazer backup dos dados do disco usando CBR ou snapshots antes da expansão. Para obter detalhes sobre o uso do CBR, consulte **[Gerenciamento de backups do EVS](#page-105-0)**. Para obter detalhes sobre o uso de snapshots, consulte **[Criação de um snapshot \(OBT\)](#page-109-0)**.

# <span id="page-41-0"></span>**Pré-requisitos**

- l Você expandiu a capacidade do disco e o conectou a um ECS no console de gerenciamento. Para obter detalhes, consulte **[Expansão da capacidade de um disco do](#page-11-0) [EVS em uso](#page-11-0)** ou **[Expansão da capacidade de um disco do EVS disponível](#page-13-0)**.
- l Você fez logon no .
	- Para saber como efetuar logon em um ECS, consulte **[Efetuação de logon em um](https://support.huaweicloud.com/intl/pt-br/qs-ecs/pt-br_topic_0092494193.html) [ECS](https://support.huaweicloud.com/intl/pt-br/qs-ecs/pt-br_topic_0092494193.html)**.
	- Para saber como fazer logon em um BMS, consulte **[Efetuação de logon no BMS](https://support.huaweicloud.com/intl/pt-br/qs-bms/bms_qs_0004.html)**.

## **Disco do sistema: adicionar espaço adicional ao volume (C:)**

Neste exemplo, o disco do sistema tem 40 GB originalmente e 30 GB são adicionados no console de gerenciamento. O procedimento a seguir descreve como adicionar esses 30 GB ao volume (C:) no ECS. Após a conclusão da operação, o volume (C:) terá 70 GB de capacidade e poderá ser usado como um volume do sistema.

**Passo 1** Na área de trabalho do ECS, clique com o botão direito do mouse no ícone Iniciar no canto inferior esquerdo e escolha **Disk Management**.

A janela **Disk Management** é exibida.

**Figura 3-41** Disk Management (Windows Server 2016)

| 图 Disk Management                                           |                                                                        |                |                                                                                      |               |          |                    |        | □ | × |
|-------------------------------------------------------------|------------------------------------------------------------------------|----------------|--------------------------------------------------------------------------------------|---------------|----------|--------------------|--------|---|---|
| File<br>Action View                                         | Help                                                                   |                |                                                                                      |               |          |                    |        |   |   |
| 請<br>$\vert$ ?<br>⇨<br>前<br>a                               | $\checkmark$<br>gan.<br>$\bullet$                                      | ¥≣<br><b>A</b> |                                                                                      |               |          |                    |        |   |   |
| Volume                                                      | Layout                                                                 | Type           | <b>File System</b>                                                                   | <b>Status</b> | Capacity | Free Spa           | % Free |   |   |
| $\blacksquare$ (C:)                                         | Simple                                                                 | <b>Basic</b>   | <b>NTFS</b>                                                                          | Healthy (B    | 39.51 GB | 14.84 GB           | 38 %   |   |   |
| New Volume (D:)                                             | Simple                                                                 | <b>Basic</b>   | <b>NTFS</b>                                                                          | Healthy (P    | 30.00 GB | 29.92 GB           | 100 %  |   |   |
| System Reserved                                             | Simple                                                                 | <b>Basic</b>   | <b>NTFS</b>                                                                          | Healthy (S    | 500 MB   | 169 MB             | 34 %   |   |   |
|                                                             |                                                                        |                |                                                                                      |               |          |                    |        |   |   |
| $\blacksquare$ Disk 0<br><b>Basic</b><br>70.00 GB<br>Online | <b>System Reserved</b><br>500 MB NTFS<br>Healthy (System, Active,      |                | (C <sub>3</sub><br>(39.51 GB NTFS $\%$<br>Healthy (Boot, Page File, Crash Dump, Prim |               | 30.00 GB | <b>Unallocated</b> |        |   |   |
| $\equiv$ Disk 1<br><b>Basic</b><br>30.00 GB<br>Online       | New Volume (D:)<br>30.00 GB NTFS<br><b>Healthy (Primary Partition)</b> |                |                                                                                      |               |          |                    |        |   |   |
| Unallocated Primary partition                               |                                                                        |                |                                                                                      |               |          |                    |        |   | v |

## $\Box$  NOTA

Se não for possível exibir o espaço adicional, clique com o botão direito do mouse em **Disk Management** e escolha **Refresh** no menu de atalho.

- **Passo 2** Na página **Disk Management**, selecione o disco e o volume que você deseja estender. O tamanho do volume atual e o espaço não alocado são exibidos.
- **Passo 3** Clique com o botão direito do mouse no volume de destino e escolha **Extend Volume**.

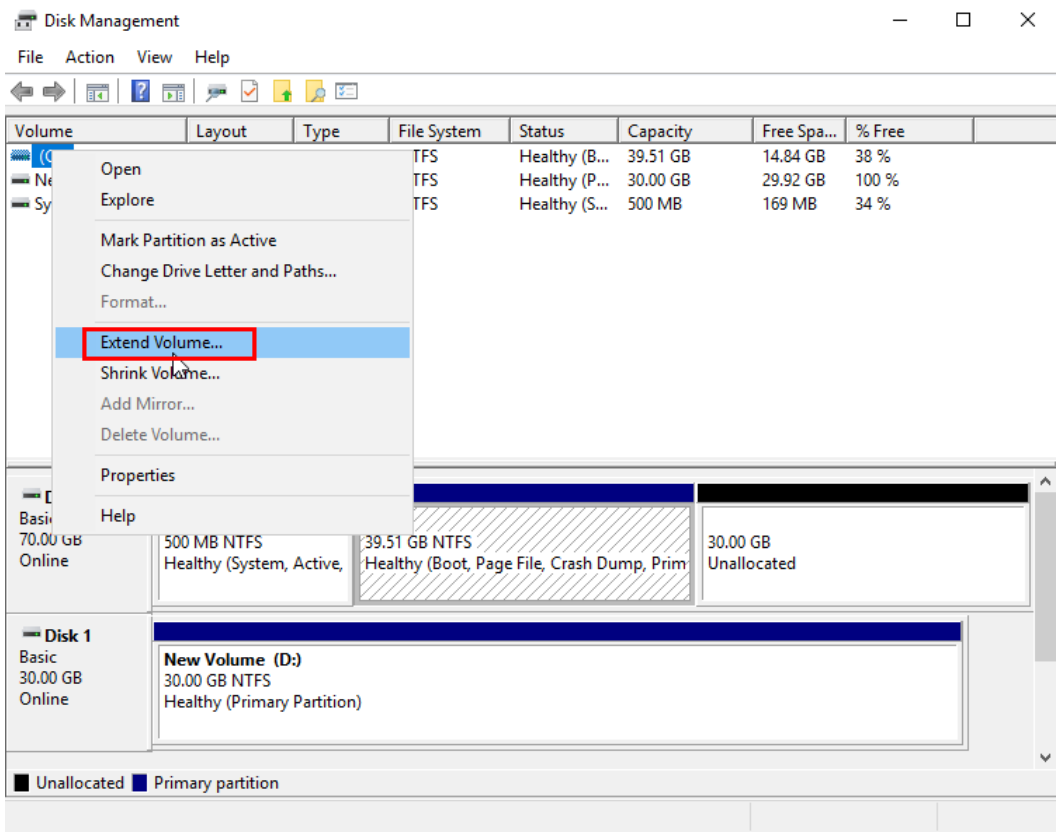

**Figura 3-42** Escolha de Extend Volume (Windows Server 2016)

**Passo 4** Na janela **Extend Volume Wizard** exibida, clique em **Next**.

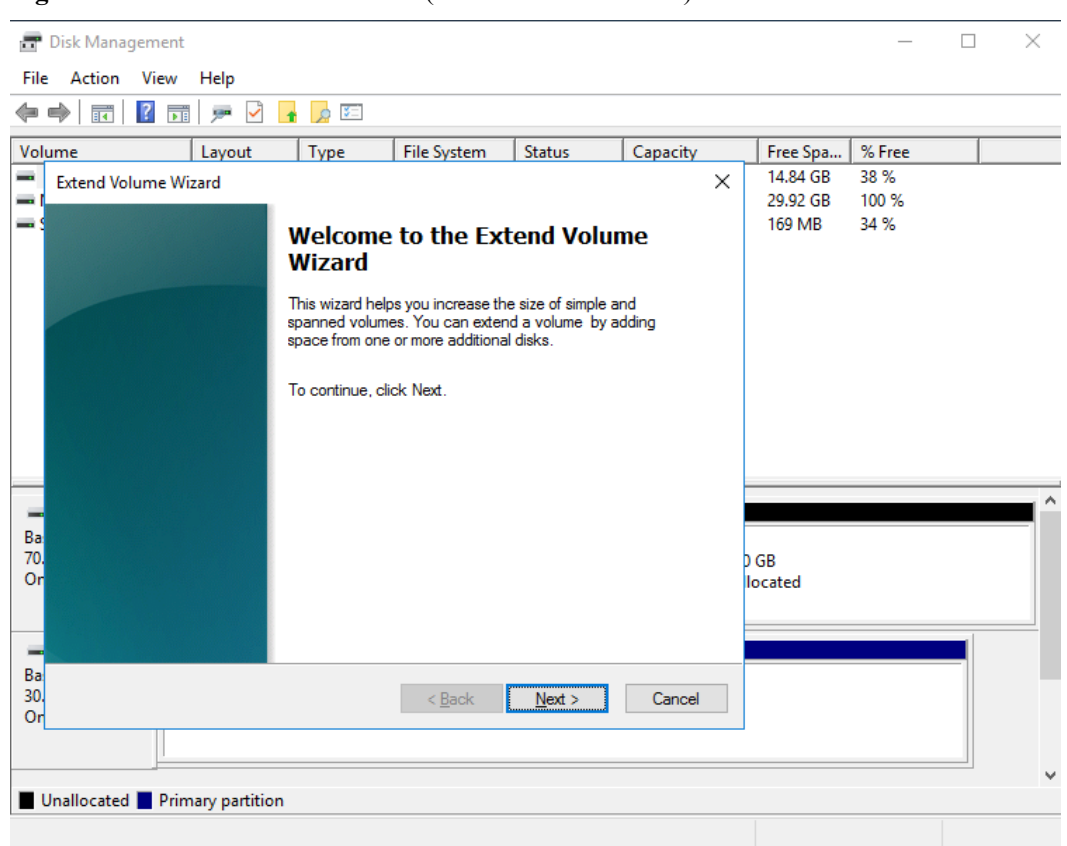

**Figura 3-43** Extend Volume Wizard (Windows Server 2016)

**Passo 5** Na caixa de texto à direita de **Select the amount of space in MB**, insira a quantidade de espaço adicional e clique em **Next**.

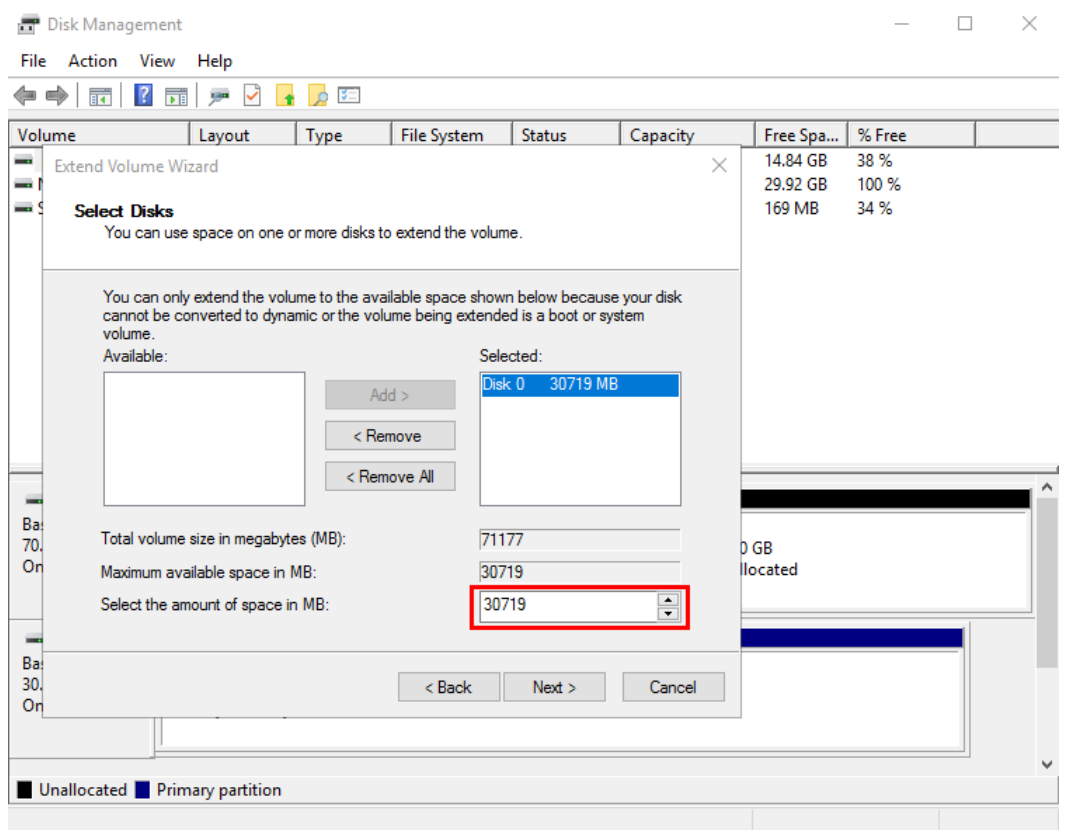

**Figura 3-44** Escolha de espaço (Windows Server 2016)

## **Passo 6** Clique em **Finish**.

Após a expansão bem sucedida, o tamanho da partição é maior do que o tamanho original.

| Treat a b To Expansato ao capacidado bom sucedida (mindows Sorver 2010) |        |              |                    |                     |          |                   |                          |          |
|-------------------------------------------------------------------------|--------|--------------|--------------------|---------------------|----------|-------------------|--------------------------|----------|
| 日 Disk Management                                                       |        |              |                    |                     |          |                   | $\overline{\phantom{a}}$ | $\times$ |
| File Action<br>View Help                                                |        |              |                    |                     |          |                   |                          |          |
| ◆◆ 同 ? 同 戶 Q <mark>+</mark> ♪ ©                                         |        |              |                    |                     |          |                   |                          |          |
| Volume                                                                  | Layout | Type         | <b>File System</b> | <b>Status</b>       | Capacity | Free Spa   % Free |                          |          |
| $- (C)$                                                                 | Simple | <b>Basic</b> | <b>NTFS</b>        | Healthy (B 69.51 GB |          | 44.63 GB          | 64 %                     |          |
| New Volume (D:)                                                         | Simple | <b>Basic</b> | <b>NTFS</b>        | Healthy (P 30.00 GB |          | 29.92 GB          | 100 %                    |          |
| System Reserved                                                         | Simple | Basic        | <b>NTFS</b>        | Healthy (S 500 MB   |          | 169 MB            | 34 %                     |          |

<span id="page-45-0"></span>**Figura 3-45** Expansão de capacidade bem-sucedida (Windows Server 2016)

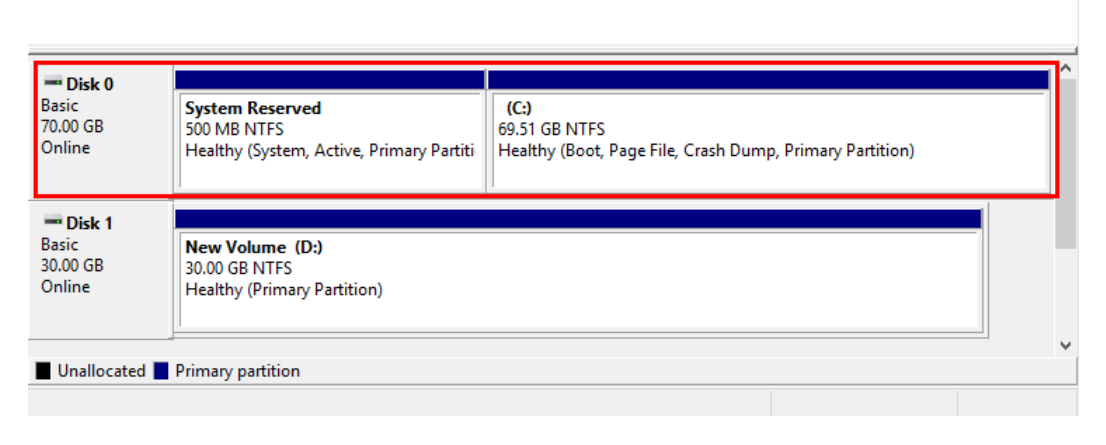

**----Fim**

# **Disco do sistema: criar novo volume (F:) com espaço adicional**

Neste exemplo, o disco do sistema tem 40 GB originalmente e 60 GB são adicionados no console de gerenciamento. O procedimento a seguir descreve como usar esses 60 GB para criar um novo volume, por exemplo, volume (F:), no ECS. Após a conclusão da operação, o novo volume (F:) tem 60 GB de capacidade e pode ser usado como um volume de dados.

**Passo 1** Na área de trabalho do ECS, clique com o botão direito do mouse no ícone Iniciar no canto inferior esquerdo e escolha **Disk Management**.

A janela **Disk Management** é exibida.

| Action View<br>File                                               | Help                               |              |                                            |                     |          |             |        |  |
|-------------------------------------------------------------------|------------------------------------|--------------|--------------------------------------------|---------------------|----------|-------------|--------|--|
| $\Rightarrow$<br>ार<br>⇐                                          | $\sqrt{2}$<br>gan (SE)<br>可        |              |                                            |                     |          |             |        |  |
| Volume                                                            | Layout                             | Type         | <b>File System</b>                         | <b>Status</b>       | Capacity | Free Spa    | % Free |  |
| $-(C)$                                                            | Simple                             | <b>Basic</b> | <b>NTFS</b>                                | Healthy (B          | 39.51 GB | 14.83 GB    | 38 %   |  |
| New Volume (D:)                                                   | Simple                             | <b>Basic</b> | <b>NTFS</b>                                | Healthy (P 70.00 GB |          | 69.90 GB    | 100 %  |  |
| System Reserved                                                   | Simple                             | <b>Basic</b> | <b>NTFS</b>                                | Healthy (S 500 MB   |          | 169 MB      | 34 %   |  |
|                                                                   |                                    |              |                                            |                     |          |             |        |  |
|                                                                   |                                    |              |                                            |                     |          |             |        |  |
|                                                                   |                                    |              |                                            |                     |          |             |        |  |
|                                                                   |                                    |              |                                            |                     |          |             |        |  |
|                                                                   |                                    |              |                                            |                     |          |             |        |  |
|                                                                   |                                    |              |                                            |                     |          |             |        |  |
|                                                                   |                                    |              |                                            |                     |          |             |        |  |
|                                                                   |                                    |              |                                            |                     |          |             |        |  |
|                                                                   |                                    |              |                                            |                     |          |             |        |  |
|                                                                   |                                    |              |                                            |                     |          |             |        |  |
|                                                                   |                                    |              |                                            |                     |          |             |        |  |
|                                                                   |                                    |              |                                            |                     |          |             |        |  |
| $\equiv$ Disk 0                                                   |                                    |              |                                            |                     |          |             |        |  |
|                                                                   | <b>System Reserved</b>             |              | (C)                                        |                     |          |             |        |  |
|                                                                   | 500 MB NTFS                        |              | 39.51 GB NTFS                              |                     | 60.00 GB |             |        |  |
|                                                                   | Healthy (System, Active            |              | Healthy (Boot, Page File, Crash Dump, Prir |                     |          | Unallocated |        |  |
|                                                                   |                                    |              |                                            |                     |          |             |        |  |
|                                                                   |                                    |              |                                            |                     |          |             |        |  |
|                                                                   |                                    |              |                                            |                     |          |             |        |  |
| <b>Basic</b><br>100.00 GB<br>Online<br>$=$ Disk 1<br><b>Basic</b> | <b>New Volume (D:)</b>             |              |                                            |                     |          |             |        |  |
| 70.00 GB                                                          | <b>70.00 GB NTFS</b>               |              |                                            |                     |          |             |        |  |
| Online                                                            | <b>Healthy (Primary Partition)</b> |              |                                            |                     |          |             |        |  |

**Figura 3-46** Espaço em disco não alocado (disco do sistema do Windows Server 2016)

## $\Box$  NOTA

Se não for possível exibir o espaço adicional, clique com o botão direito do mouse em **Disk Management** e escolha **Refresh** no menu de atalho.

**Passo 2** Na área **Unallocated** do **Disk 0**, clique com o botão direito do mouse na área em branco e escolha **New Simple Volume**.

| File Action View Help                               |                                        |              |                                                             |               |          |             |                     |  |
|-----------------------------------------------------|----------------------------------------|--------------|-------------------------------------------------------------|---------------|----------|-------------|---------------------|--|
| $\sqrt{2}$<br>$\Rightarrow$<br>請<br>G               | $\checkmark$<br>可<br>ga.               | 距            |                                                             |               |          |             |                     |  |
| Volume                                              | Layout                                 | Type         | <b>File System</b>                                          | <b>Status</b> | Capacity | Free Spa    | % Free              |  |
| $= (C)$                                             | Simple                                 | <b>Basic</b> | <b>NTFS</b>                                                 | Healthy (B    | 39.51 GB | 14.83 GB    | 38 %                |  |
| $\equiv$ New Volume (D:)                            | Simple                                 | <b>Basic</b> | <b>NTFS</b>                                                 | Healthy (P    | 70.00 GB | 69.90 GB    | 100 %               |  |
| System Reserved                                     | Simple                                 | <b>Basic</b> | <b>NTFS</b>                                                 | Healthy (S    | 500 MB   | 169 MB      | 34 %                |  |
|                                                     |                                        |              |                                                             |               |          |             |                     |  |
|                                                     |                                        |              |                                                             |               |          |             |                     |  |
|                                                     |                                        |              |                                                             |               |          |             |                     |  |
|                                                     |                                        |              |                                                             |               |          |             |                     |  |
|                                                     |                                        |              |                                                             |               |          |             |                     |  |
|                                                     |                                        |              |                                                             |               |          |             |                     |  |
| $=$ Disk 0                                          |                                        |              |                                                             |               |          |             |                     |  |
|                                                     | <b>System Reserved</b>                 |              | (C <sub>i</sub> )                                           |               |          |             |                     |  |
|                                                     | 500 MB NTFS<br>Healthy (System, Active |              | 39.51 GB NTFS<br>Healthy (Boot, Page File, Crash Dump, Prir |               | 60.00 GB | Unallocated |                     |  |
|                                                     |                                        |              |                                                             |               |          |             | New Simple Volume   |  |
| <b>Basic</b><br>100.00 GB<br>Online                 |                                        |              |                                                             |               |          |             |                     |  |
| $=$ Disk 1                                          |                                        |              |                                                             |               |          |             | New Spanned Volume  |  |
| <b>Basic</b>                                        | New Volume (D:)                        |              |                                                             |               |          |             | New Striped Volume  |  |
|                                                     | 70.00 GB NTFS                          |              |                                                             |               |          |             | New Mirrored Volume |  |
|                                                     | <b>Healthy (Primary Partition)</b>     |              |                                                             |               |          |             | New RAID-5 Volume   |  |
| 70.00 GB<br>Online<br>Unallocated Primary partition |                                        |              |                                                             |               |          | Properties  |                     |  |

**Figura 3-47** New Simple Volume (disco do sistema do Windows Server 2016)

**Passo 3** Na janela **New Simple Volume Wizard** exibida, clique em **Next**.

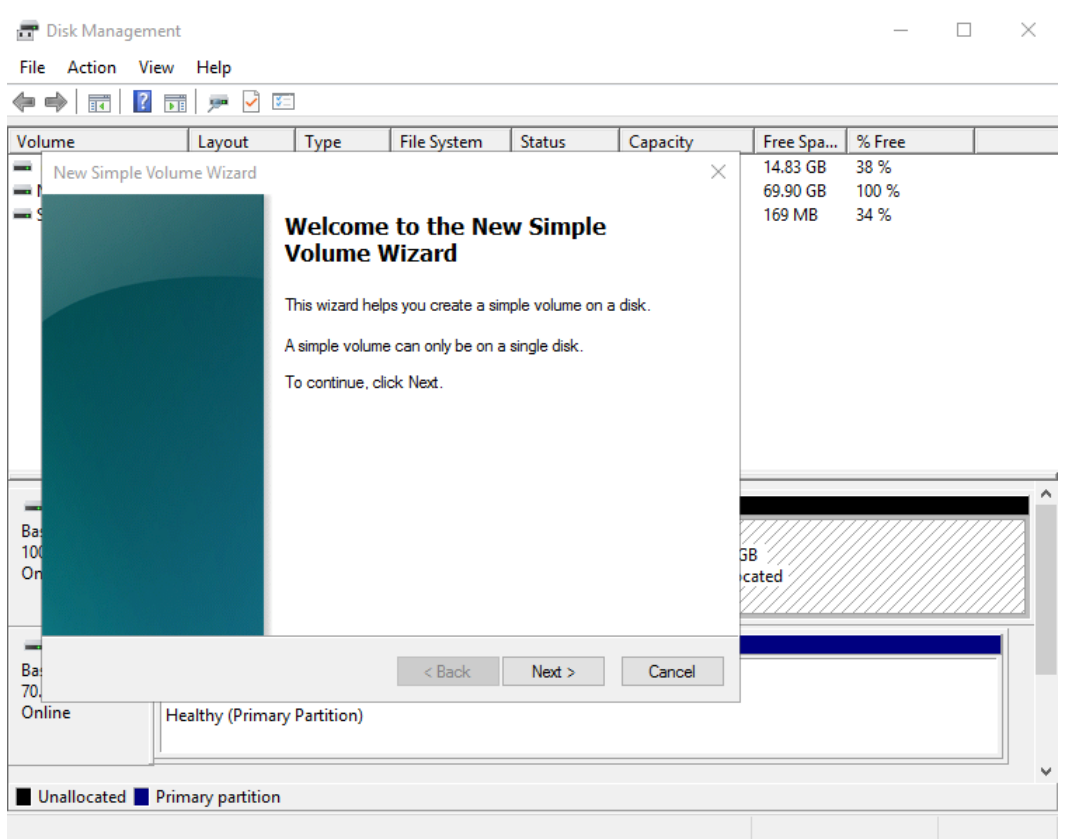

**Figura 3-48** New Simple Volume Wizard (disco do sistema Windows Server 2016)

**Passo 4** Na página **Specify Volume Size** exibida, defina **Simple volume size in MB** e clique em **Next**. Neste exemplo, o tamanho padrão é usado.

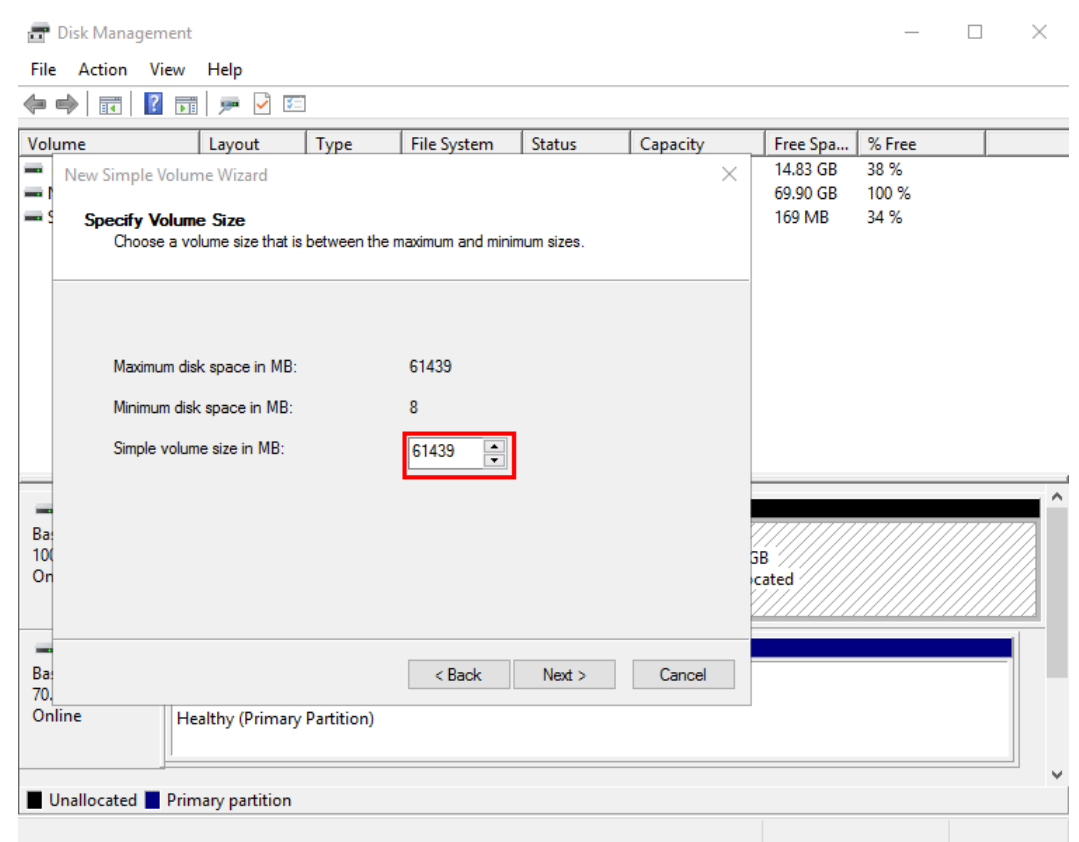

**Figura 3-49** Specify Volume Size (disco do sistema do Windows Server 2016)

**Passo 5** Na página **Assign Drive Letter and Path** exibida, clique em **Assign the following drive letter**, selecione uma letra de unidade e clique em **Next**. Neste exemplo, a letra de unidade **F** é selecionada.

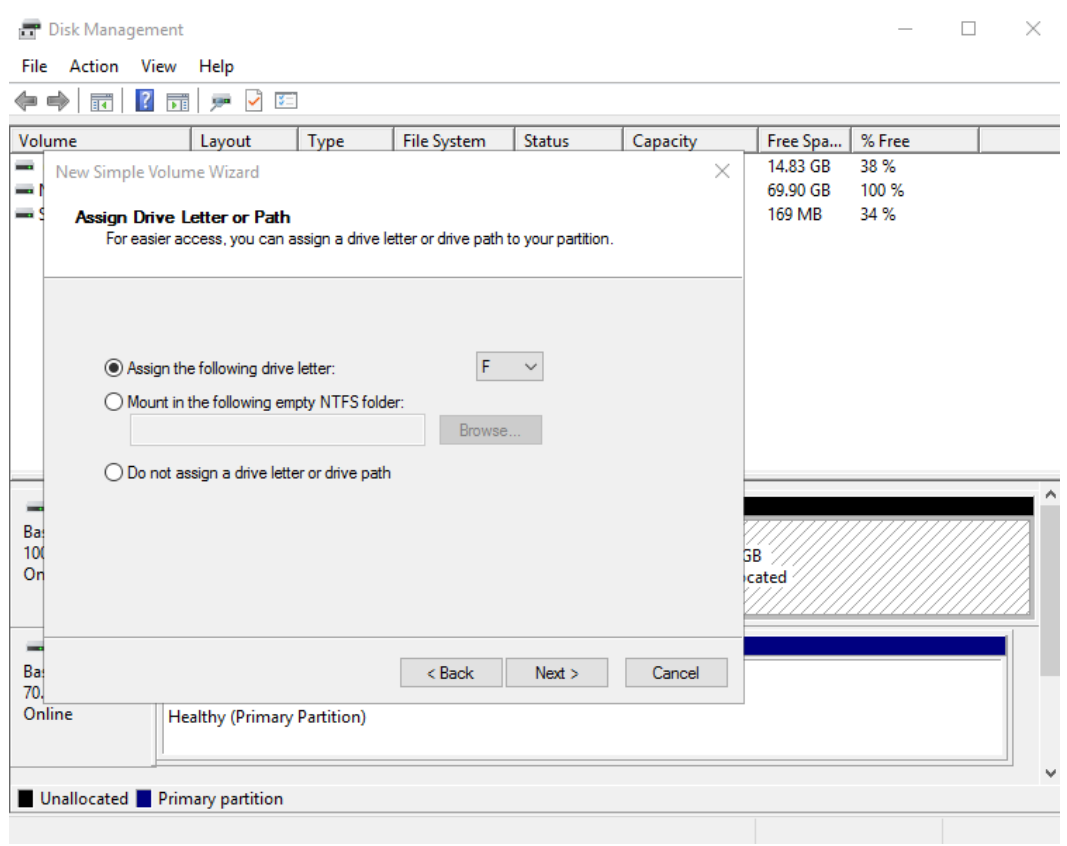

**Figura 3-50** Assign Driver Letter or Path (disco do sistema do Windows Server 2016)

**Passo 6** Na página **Format Partition** exibida, clique em **Format this volume with the following settings**, defina parâmetros com base nos requisitos e selecione **Perform a quick format**. Em seguida, clique em **Next**.

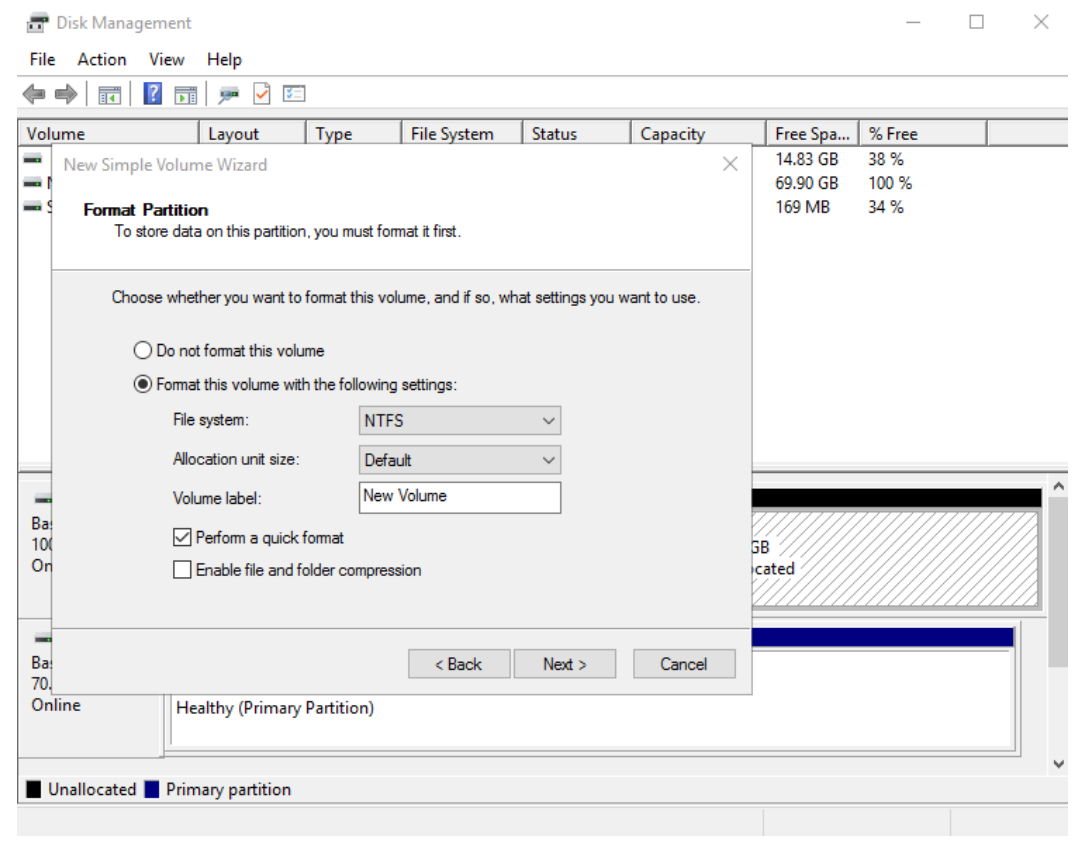

**Figura 3-51** Format Partition (disco do sistema do Windows Server 2016)

## **Passo 7** Clique em **Finish**.

Após a expansão ser bem-sucedida, o novo volume (F:) é exibido.

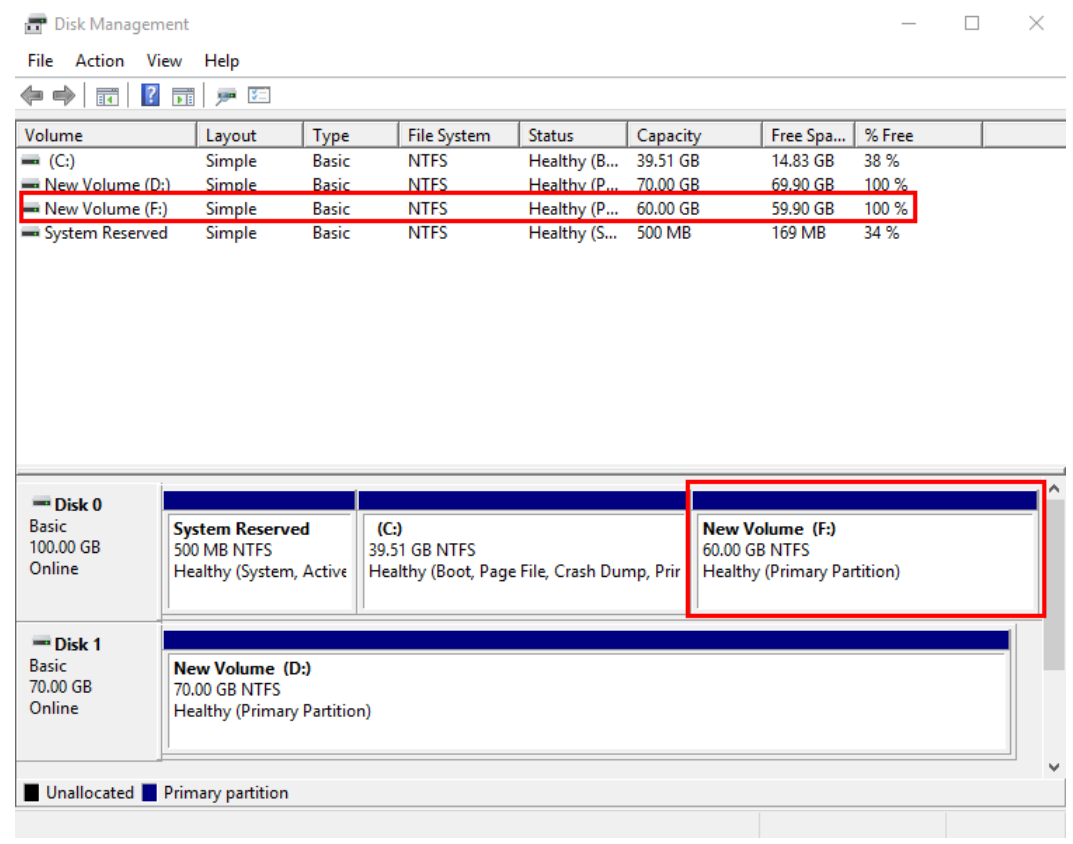

### <span id="page-52-0"></span>**Figura 3-52** Volume (F:) (Windows Server 2016)

**----Fim**

# **Disco de dados: adicionar espaço adicional ao volume (D:)**

Neste exemplo, o disco de dados tem 30 GB originalmente e 50 GB são adicionados no console de gerenciamento. O procedimento a seguir descreve como adicionar esses 50 GB ao volume (D:) no ECS. Após a conclusão da operação, o volume (D:) tem 80 GB de capacidade e pode ser usado como um volume de dados.

**Passo 1** Na área de trabalho do ECS, clique com o botão direito do mouse no ícone Iniciar no canto inferior esquerdo e escolha **Disk Management**.

A janela **Disk Management** é exibida.

| <b>T</b> Disk Management                                       |                                         |              |                    |                                                          |             |          |        | □ | $\times$ |
|----------------------------------------------------------------|-----------------------------------------|--------------|--------------------|----------------------------------------------------------|-------------|----------|--------|---|----------|
| File<br>Action View                                            | Help                                    |              |                    |                                                          |             |          |        |   |          |
| $\Rightarrow$<br>$\vert$ ?<br>ार<br>可<br>e                     | ga XII                                  |              |                    |                                                          |             |          |        |   |          |
| Volume                                                         | Layout                                  | Type         | <b>File System</b> | <b>Status</b>                                            | Capacity    | Free Spa | % Free |   |          |
| $= (C_i)$                                                      | Simple                                  | <b>Basic</b> | <b>NTFS</b>        | Healthy (B                                               | 69.51 GB    | 46.30 GB | 67%    |   |          |
| New Volume (D:)                                                | Simple                                  | <b>Basic</b> | <b>NTFS</b>        | Healthy (P                                               | 30.00 GB    | 29.92 GB | 100 %  |   |          |
| System Reserved                                                | Simple                                  | <b>Basic</b> | <b>NTFS</b>        | Healthy (S 500 MB                                        |             | 169 MB   | 34 %   |   |          |
|                                                                |                                         |              |                    |                                                          |             |          |        |   |          |
|                                                                |                                         |              |                    |                                                          |             |          |        |   |          |
|                                                                |                                         |              |                    |                                                          |             |          |        |   |          |
|                                                                |                                         |              |                    |                                                          |             |          |        |   |          |
|                                                                |                                         |              |                    |                                                          |             |          |        |   |          |
|                                                                |                                         |              |                    |                                                          |             |          |        |   |          |
|                                                                |                                         |              |                    |                                                          |             |          |        |   |          |
|                                                                |                                         |              |                    |                                                          |             |          |        |   |          |
|                                                                |                                         |              |                    |                                                          |             |          |        |   |          |
|                                                                |                                         |              |                    |                                                          |             |          |        |   |          |
|                                                                |                                         |              |                    |                                                          |             |          |        |   |          |
|                                                                |                                         |              |                    |                                                          |             |          |        |   |          |
|                                                                | <b>System Reserved</b><br>500 MB NTFS   |              |                    | (C)<br>69.51 GB NTFS                                     |             |          |        |   |          |
|                                                                | Healthy (System, Active, Primary Partit |              |                    | Healthy (Boot, Page File, Crash Dump, Primary Partition) |             |          |        |   |          |
|                                                                |                                         |              |                    |                                                          |             |          |        |   |          |
| $=$ Disk 0<br><b>Basic</b><br>70.00 GB<br>Online<br>$=$ Disk 1 |                                         |              |                    |                                                          |             |          |        |   |          |
| <b>Basic</b>                                                   | New Volume (D:)                         |              |                    |                                                          |             |          |        |   |          |
| 80.00 GB                                                       | 30.00 GB NTFS                           |              |                    |                                                          | 50.00 GB    |          |        |   |          |
| Online                                                         | <b>Healthy (Primary Partition)</b>      |              |                    |                                                          | Unallocated |          |        |   |          |
|                                                                |                                         |              |                    |                                                          |             |          |        |   |          |

**Figura 3-53** Disk Management (disco de dados do Windows Server 2016)

## $\Box$  NOTA

Se não for possível exibir o espaço adicional, clique com o botão direito do mouse em **Disk Management** e escolha **Refresh** no menu de atalho.

- **Passo 2** Na página **Disk Management**, selecione o disco e o volume que você deseja estender. O tamanho do volume atual e o espaço não alocado são exibidos.
- **Passo 3** Clique com o botão direito do mouse no volume de destino e escolha **Extend Volume**.

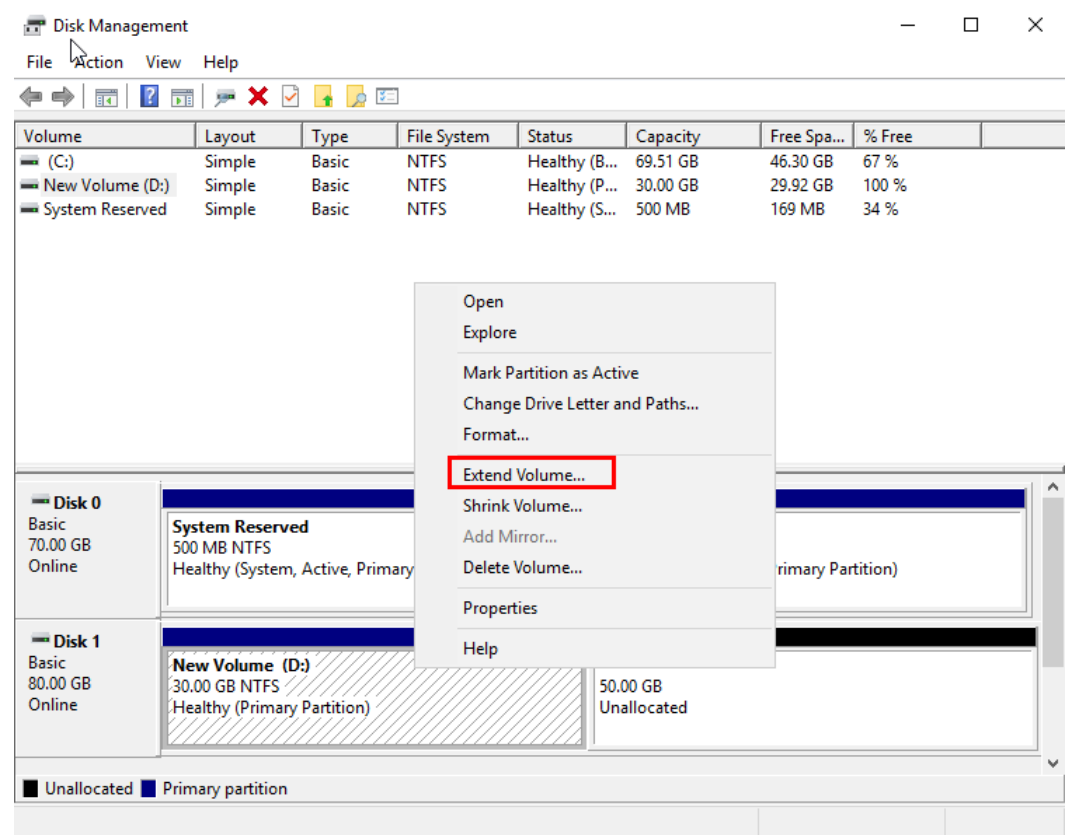

**Figura 3-54** Escolha de Extend Volume (sistema operacional do Windows Server 2016)

**Passo 4** Na janela **Extend Volume Wizard** exibida, clique em **Next**.

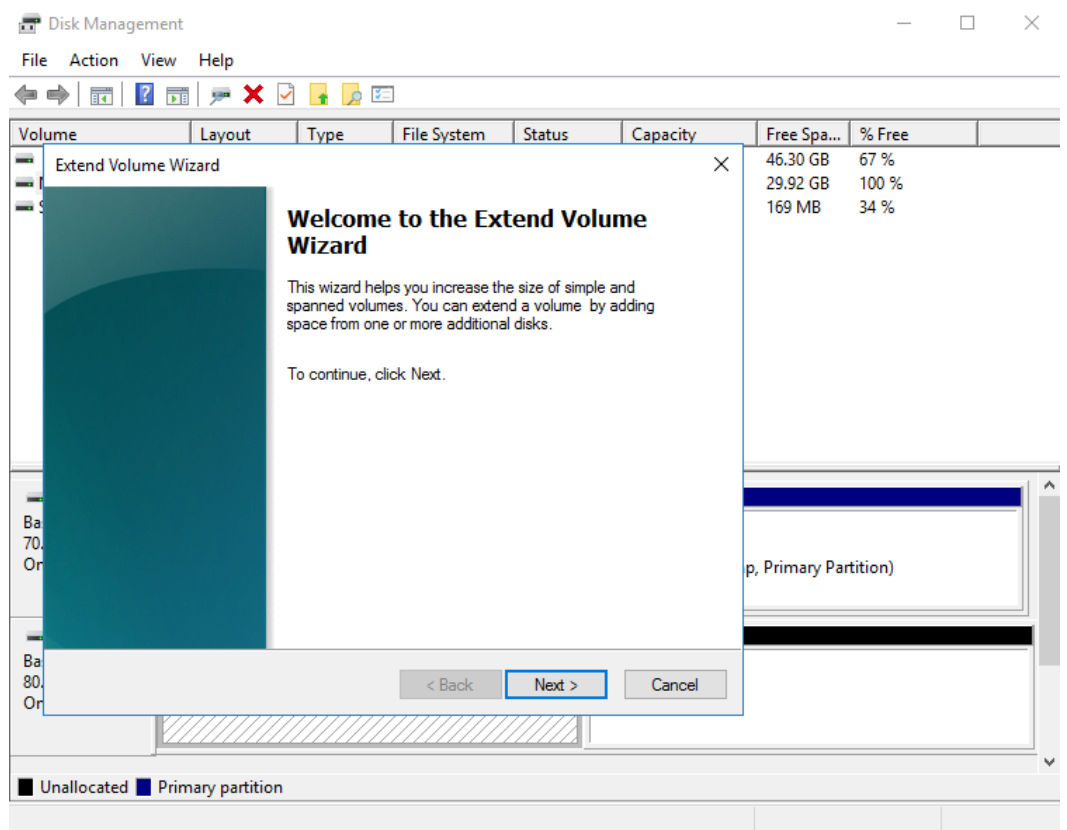

**Figura 3-55** Extend Volume Wizard (sistema operacional do Windows Server 2016)

**Passo 5** Na caixa de texto à direita de **Select the amount of space in MB**, insira a quantidade de espaço adicional e clique em **Next**.

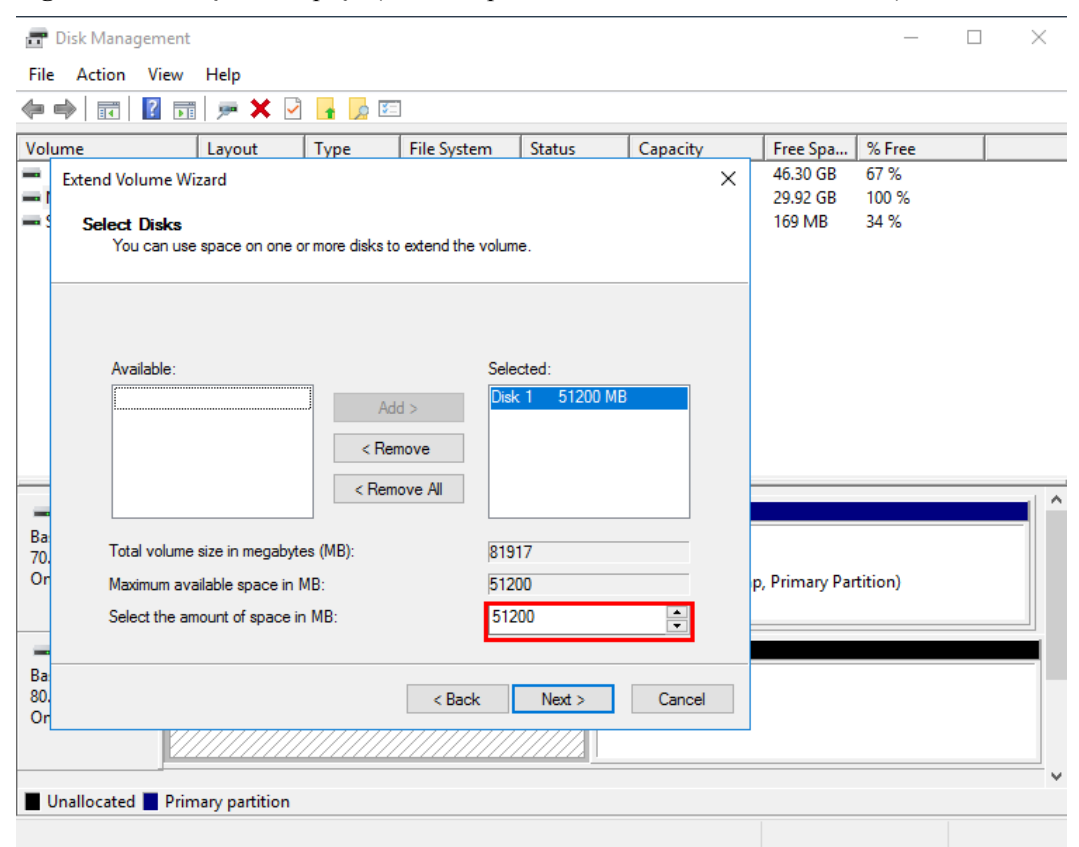

**Figura 3-56** Seleção de espaço (sistema operacional do Windows Server 2016)

**Passo 6** Clique em **Finish**.

Após a expansão bem sucedida, o tamanho da partição é maior do que o tamanho original.

<span id="page-57-0"></span>**Figura 3-57** Expansão de capacidade bem-sucedida (sistema operacional do Windows Server 2016)

| <b>P</b> Disk Management                     |                                         |                              |                            |                                                          |          |                      |              | П | $\times$ |
|----------------------------------------------|-----------------------------------------|------------------------------|----------------------------|----------------------------------------------------------|----------|----------------------|--------------|---|----------|
| File Action View<br>$\vert$ ?<br>雨<br>⇨<br>請 | Help<br>戸×マ五屋                           |                              |                            |                                                          |          |                      |              |   |          |
|                                              |                                         |                              |                            |                                                          |          |                      |              |   |          |
| Volume                                       | Layout                                  | Type                         | File System                | <b>Status</b>                                            | Capacity | Free Spa             | % Free       |   |          |
| $= (C_i)$                                    | Simple                                  | <b>Basic</b><br><b>Basic</b> | <b>NTFS</b><br><b>NTFS</b> | Healthy (B                                               | 69.51 GB | 46.30 GB<br>79.92 GB | 67%<br>100 % |   |          |
| New Volume (D:)<br>System Reserved           | Simple<br>Simple                        | <b>Basic</b>                 | <b>NTFS</b>                | Healthy (P 80.00 GB<br>Healthy (S 500 MB                 |          | 169 MB               | 34 %         |   |          |
|                                              |                                         |                              |                            |                                                          |          |                      |              |   |          |
|                                              |                                         |                              |                            |                                                          |          |                      |              |   |          |
|                                              |                                         |                              |                            |                                                          |          |                      |              |   |          |
|                                              |                                         |                              |                            |                                                          |          |                      |              |   |          |
|                                              |                                         |                              |                            |                                                          |          |                      |              |   |          |
|                                              |                                         |                              |                            |                                                          |          |                      |              |   |          |
|                                              |                                         |                              |                            |                                                          |          |                      |              |   |          |
|                                              |                                         |                              |                            |                                                          |          |                      |              |   |          |
|                                              |                                         |                              |                            |                                                          |          |                      |              |   |          |
|                                              |                                         |                              |                            |                                                          |          |                      |              |   |          |
|                                              |                                         |                              |                            |                                                          |          |                      |              |   |          |
| $\equiv$ Disk 0                              |                                         |                              |                            |                                                          |          |                      |              |   |          |
| <b>Basic</b>                                 | <b>System Reserved</b>                  |                              |                            | (C <sub>i</sub> )                                        |          |                      |              |   |          |
| 70,00 GB                                     | 500 MB NTFS                             |                              |                            | 69.51 GB NTFS                                            |          |                      |              |   |          |
| Online                                       | Healthy (System, Active, Primary Partit |                              |                            | Healthy (Boot, Page File, Crash Dump, Primary Partition) |          |                      |              |   |          |
|                                              |                                         |                              |                            |                                                          |          |                      |              |   |          |
|                                              |                                         |                              |                            |                                                          |          |                      |              |   |          |
| $=$ Disk 1                                   |                                         |                              |                            |                                                          |          |                      |              |   |          |
| <b>Basic</b>                                 | New Volume (D:)                         |                              |                            |                                                          |          |                      |              |   |          |
| 80.00 GB                                     | 80.00 GB NTFS                           |                              |                            |                                                          |          |                      |              |   |          |
| Online                                       | Healthy (Primary Partition)             |                              |                            |                                                          |          |                      |              |   |          |
|                                              |                                         |                              |                            |                                                          |          |                      |              |   |          |
|                                              |                                         |                              |                            |                                                          |          |                      |              |   |          |
| Unallocated Primary partition                |                                         |                              |                            |                                                          |          |                      |              |   |          |
|                                              |                                         |                              |                            |                                                          |          |                      |              |   |          |
|                                              |                                         |                              |                            |                                                          |          |                      |              |   |          |

**----Fim**

# **Disco de dados: criar novo volume (E:) com espaço adicional**

Neste exemplo, o disco de dados tem 80 GB originalmente e 50 GB são adicionados no console de gerenciamento. O procedimento a seguir descreve como usar esses 50 GB para criar um novo volume, por exemplo, volume (E:), no ECS. Após a conclusão da operação, o novo volume (E:) tem 50 GB de capacidade e pode ser usado como um volume de dados.

**Passo 1** Na área de trabalho do ECS, clique com o botão direito do mouse no ícone Iniciar no canto inferior esquerdo e escolha **Disk Management**.

A janela **Disk Management** é exibida.

| Action View<br>File                                                                      | Help                                    |              |             |                                                          |             |          |        |  |
|------------------------------------------------------------------------------------------|-----------------------------------------|--------------|-------------|----------------------------------------------------------|-------------|----------|--------|--|
| ≣न<br>⇔⇔                                                                                 | $\vert$ ?<br>pan B⊡<br>両                |              |             |                                                          |             |          |        |  |
| Volume                                                                                   | Layout                                  | Type         | File System | <b>Status</b>                                            | Capacity    | Free Spa | % Free |  |
| $-(C_i)$                                                                                 | Simple                                  | <b>Basic</b> | <b>NTFS</b> | Healthy (B                                               | 69.51 GB    | 46.20 GB | 66 %   |  |
| New Volume (D:)                                                                          | Simple                                  | <b>Basic</b> | <b>NTFS</b> | Healthy (P 80.00 GB                                      |             | 79.92 GB | 100 %  |  |
| System Reserved                                                                          | Simple                                  | <b>Basic</b> | <b>NTFS</b> | Healthy (S 500 MB                                        |             | 169 MB   | 34 %   |  |
|                                                                                          |                                         |              |             |                                                          |             |          |        |  |
|                                                                                          |                                         |              |             |                                                          |             |          |        |  |
|                                                                                          |                                         |              |             |                                                          |             |          |        |  |
|                                                                                          |                                         |              |             |                                                          |             |          |        |  |
|                                                                                          |                                         |              |             |                                                          |             |          |        |  |
|                                                                                          |                                         |              |             |                                                          |             |          |        |  |
|                                                                                          |                                         |              |             |                                                          |             |          |        |  |
|                                                                                          |                                         |              |             |                                                          |             |          |        |  |
|                                                                                          |                                         |              |             |                                                          |             |          |        |  |
|                                                                                          |                                         |              |             |                                                          |             |          |        |  |
|                                                                                          |                                         |              |             |                                                          |             |          |        |  |
|                                                                                          | <b>System Reserved</b><br>500 MB NTFS   |              |             | (C <sub>i</sub> )<br><b>69.51 GB NTFS</b>                |             |          |        |  |
|                                                                                          | Healthy (System, Active, Primary Part   |              |             | Healthy (Boot, Page File, Crash Dump, Primary Partition) |             |          |        |  |
|                                                                                          |                                         |              |             |                                                          |             |          |        |  |
|                                                                                          |                                         |              |             |                                                          |             |          |        |  |
| $\equiv$ Disk 0<br><b>Basic</b><br>70.00 GB<br>Online<br>$\equiv$ Disk 1<br><b>Basic</b> |                                         |              |             |                                                          |             |          |        |  |
|                                                                                          | New Volume (D:)<br><b>80.00 GB NTFS</b> |              |             |                                                          | 50.00 GB    |          |        |  |
| 130.00 GB<br>Online                                                                      | <b>Healthy (Primary Partition)</b>      |              |             |                                                          | Unallocated |          |        |  |
|                                                                                          |                                         |              |             |                                                          |             |          |        |  |
|                                                                                          |                                         |              |             |                                                          |             |          |        |  |

**Figura 3-58** Espaço em disco não alocado (disco de dados do Windows Server 2016)

## $\Box$  NOTA

Se não for possível exibir o espaço adicional, clique com o botão direito do mouse em **Disk Management** e escolha **Refresh** no menu de atalho.

**Passo 2** Na área **Unallocated** do **Disk 1**, clique com o botão direito do mouse na área em branco e escolha **New Simple Volume**.

| ⇔ ⇒<br><u>जन</u>                | $\vert$ ?<br>$\checkmark$<br>可<br>gan. | 图            |                    |                                           |          |                                        |
|---------------------------------|----------------------------------------|--------------|--------------------|-------------------------------------------|----------|----------------------------------------|
| Volume                          | Layout                                 | <b>Type</b>  | <b>File System</b> | <b>Status</b>                             | Capacity | % Free<br>Free Spa                     |
| $= (C_i)$                       | Simple                                 | <b>Basic</b> | <b>NTFS</b>        | Healthy (B                                | 69.51 GB | 66 %<br>46.20 GB                       |
| New Volume (D:)                 | Simple                                 | <b>Basic</b> | <b>NTFS</b>        | Healthy (P                                | 80.00 GB | 79.92 GB<br>100 %                      |
| System Reserved                 | Simple                                 | <b>Basic</b> | <b>NTFS</b>        | Healthy (S                                | 500 MB   | 34 %<br>169 MB                         |
|                                 |                                        |              |                    |                                           |          |                                        |
|                                 |                                        |              |                    |                                           |          |                                        |
| $\equiv$ Disk 0<br><b>Basic</b> |                                        |              |                    |                                           |          | New Simple Volume<br>New Spanned Volum |
|                                 | <b>System Reserved</b><br>500 MB NTFS  |              |                    | (C <sub>i</sub> )<br><b>69.51 GB NTFS</b> |          | New Striped Volume                     |
|                                 | Healthy (System, Active, Primary Part  |              |                    | Healthy (Boot, Page File, Crash Du        |          | New Mirrored Volume                    |
| 70.00 GB<br>Online              |                                        |              |                    |                                           |          | New RAID-5 Volume                      |
| $=$ Disk 1<br><b>Basic</b>      | <b>New Volume (D:)</b>                 |              |                    |                                           |          | Properties                             |

**Figura 3-59** New Simple Volume (disco de dados do Windows Server 2016)

**Passo 3** Na janela **New Simple Volume Wizard** exibida, clique em **Next**.

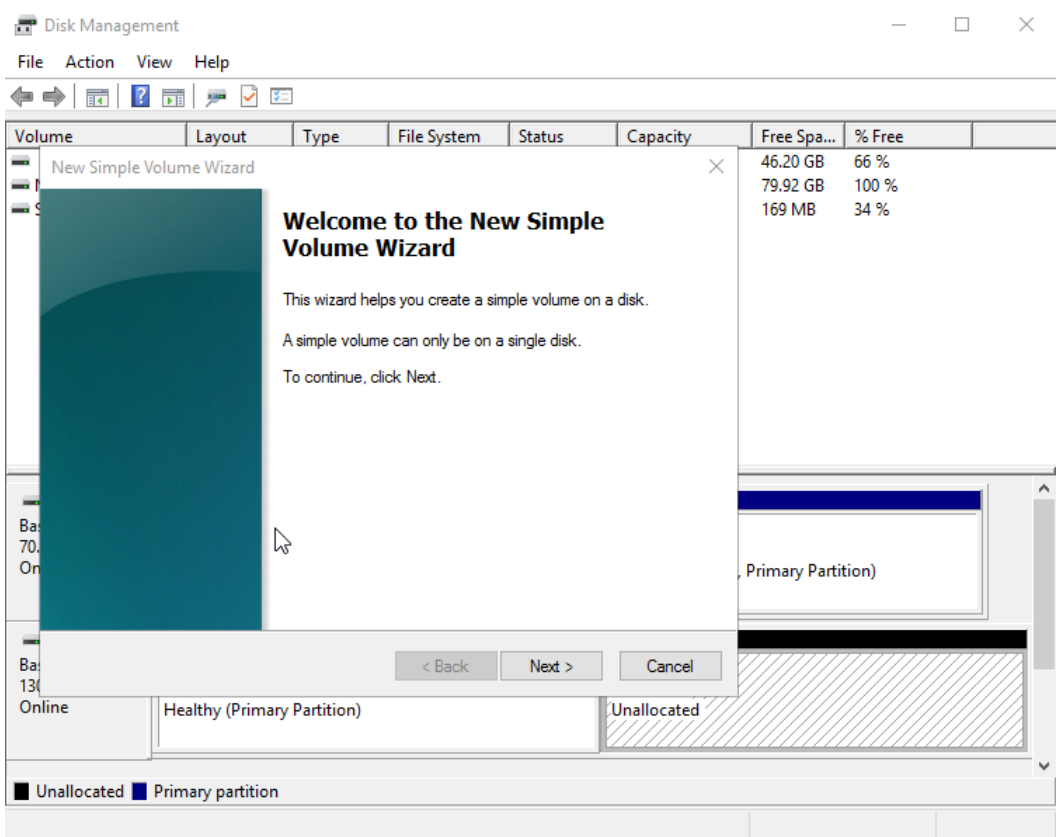

**Figura 3-60** New Simple Volume Wizard (disco de dados do Windows Server 2016)

**Passo 4** Na página **Specify Volume Size** exibida, defina **Simple volume size in MB** e clique em **Next**. Neste exemplo, o tamanho padrão é usado.

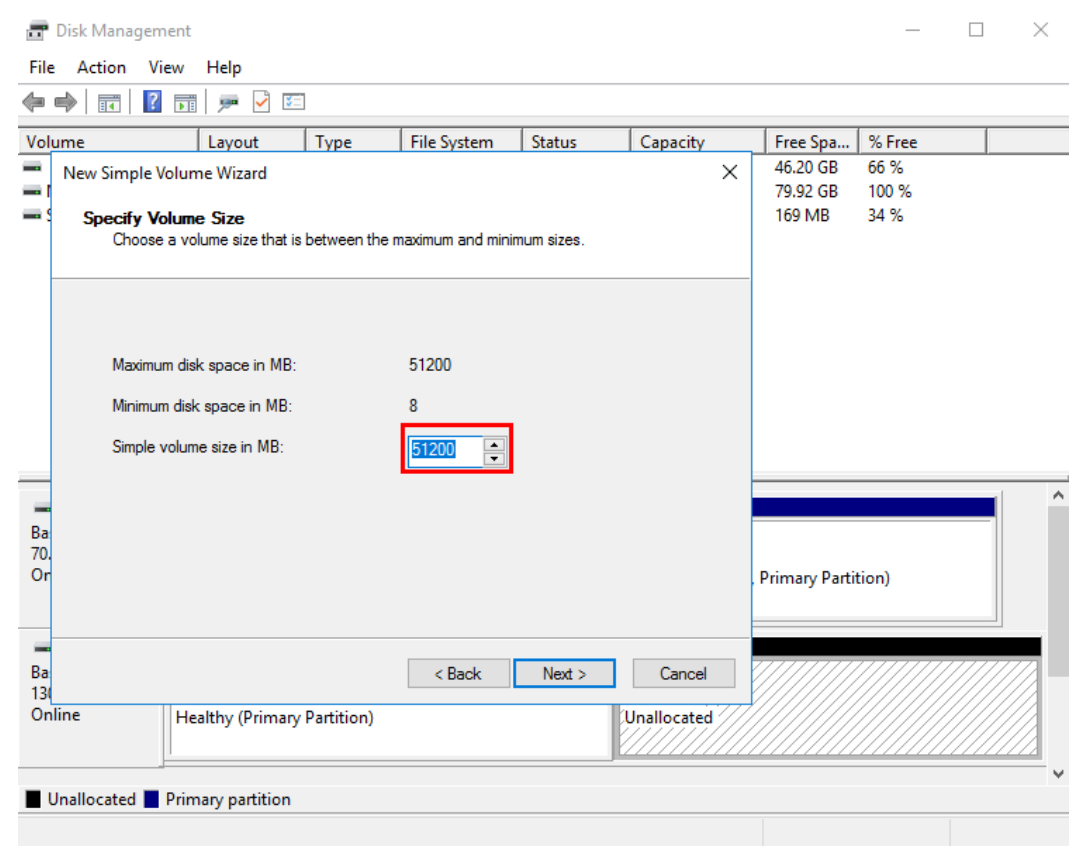

**Figura 3-61** Specify Volume Size (disco de dados do Windows Server 2016)

**Passo 5** Na página **Assign Drive Letter and Path** exibida, clique em **Assign the following drive letter**, selecione uma letra de unidade e clique em **Next**. Neste exemplo, a letra de unidade **E** é selecionada.

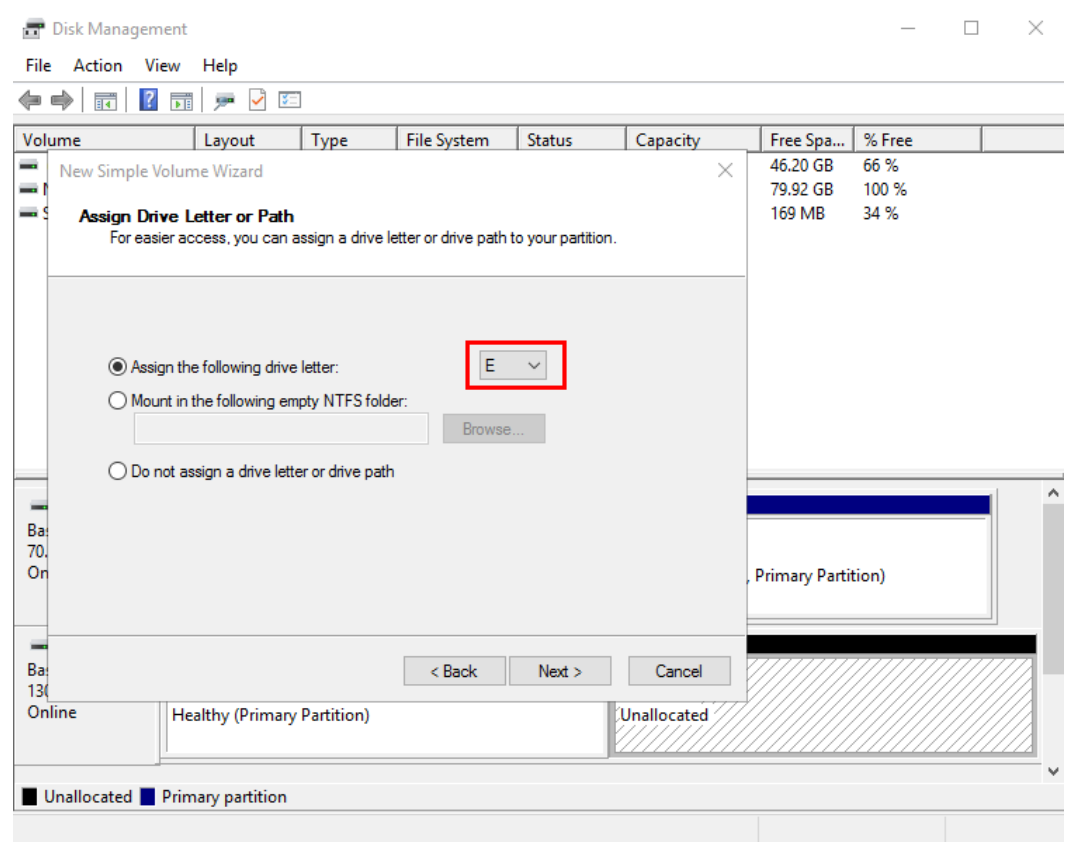

**Figura 3-62** Assign Driver Letter or Path (disco de dados do Windows Server 2016)

**Passo 6** Na página **Format Partition** exibida, clique em **Format this volume with the following settings**, defina parâmetros com base nos requisitos e selecione **Perform a quick format**. Em seguida, clique em **Next**.

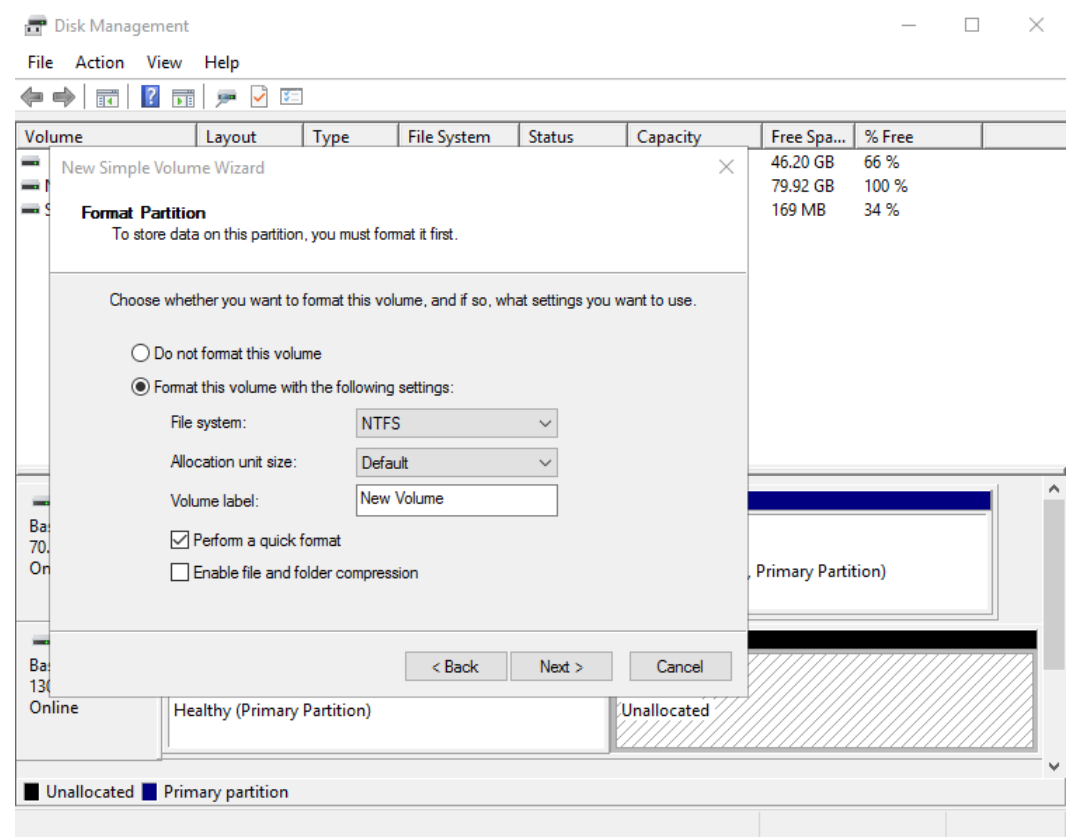

**Figura 3-63** Format Partition (disco de dados do Windows Server 2016)

**Passo 7** Clique em **Finish**.

Após a expansão ser bem-sucedida, o novo volume (E:) é exibido.

# **Figura 3-64** Concluído

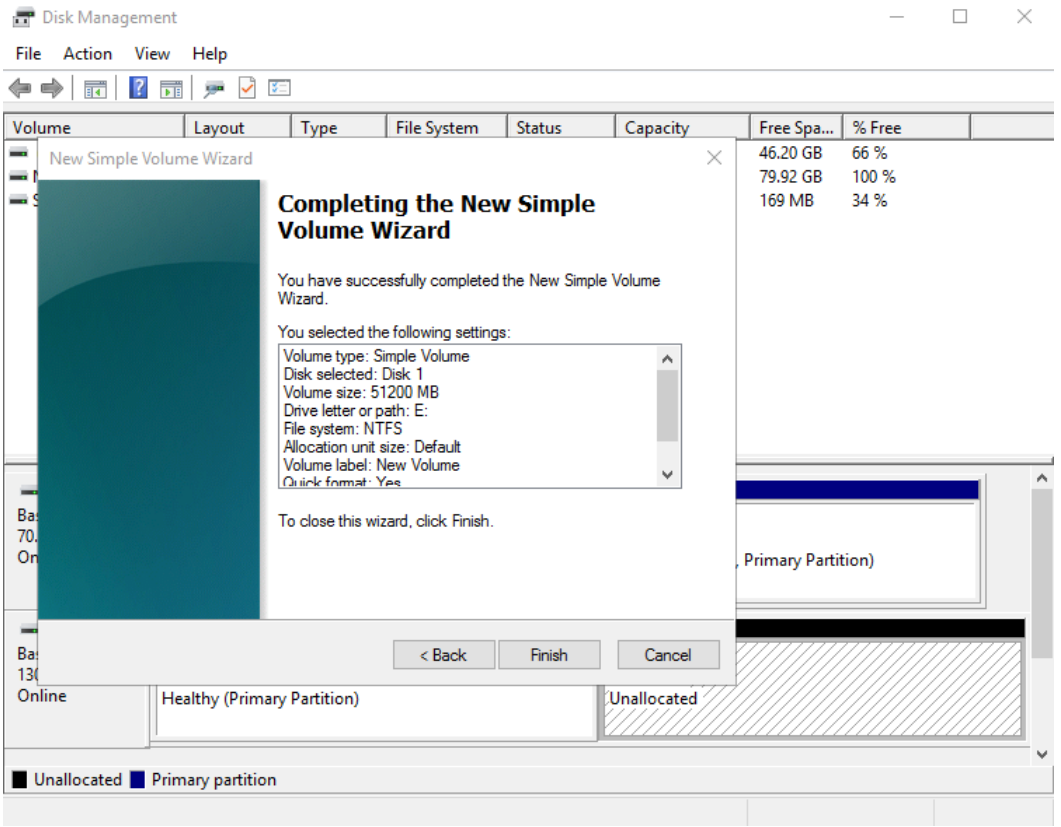

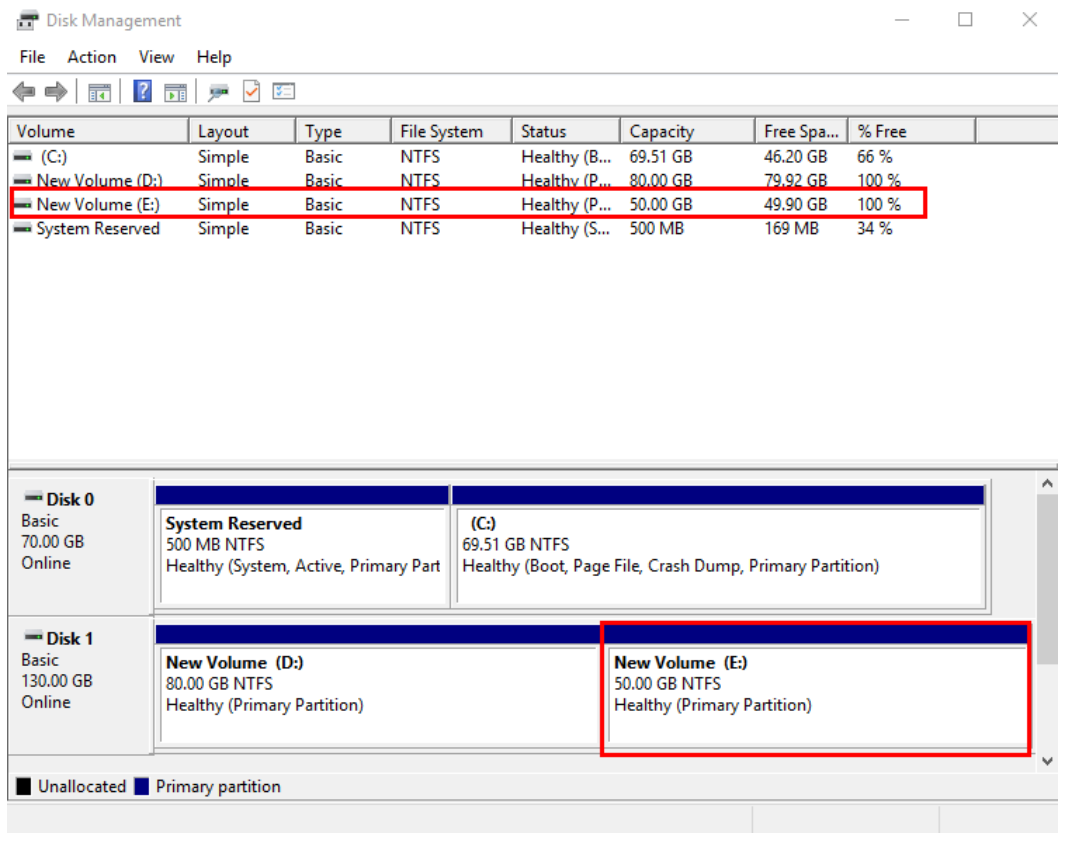

**Figura 3-65** Novo volume (E:)

**----Fim**

# **3.6 Extensão de partições de disco e sistemas de arquivos (Linux)**

# **3.6.1 Preparações para partição e extensão do sistema de arquivos (Linux)**

Antes de estender a partição de disco e o sistema de arquivos, você deve verificar o estilo de partição de disco e o formato do sistema de arquivos e, em seguida, selecionar a operação apropriada.

- 1. Para exibir o estilo de partição de disco, consulte os seguintes métodos:
	- **[Método 1: verificar o estilo da partição e o formato do sistema de arquivos](#page-66-0) [usando o fdisk](#page-66-0)**
	- **[Método 2: verificar o estilo da partição e o formato do sistema de arquivos](#page-68-0) [usando parted](#page-68-0)**
- 2. Para estender partições de disco e sistemas de arquivos, consulte **[Tabela 3-3](#page-66-0)**.

## **AVISO**

<span id="page-66-0"></span>O seguinte guia de operação aplica-se apenas ao sistema operacional Linux cuja versão do kernel é 3.6.0 ou posterior.

Você pode executar **uname -a** para verificar a versão do kernel do Linux. Se a versão do kernel for anterior a 3.6.0, consulte **[Preparações para estender partições de disco e](https://support.huaweicloud.com/intl/pt-br/bestpractice-evs/evs_02_0025.html) [sistemas de arquivos \(Kernel Linux anterior a 3.6.0\)](https://support.huaweicloud.com/intl/pt-br/bestpractice-evs/evs_02_0025.html)**.

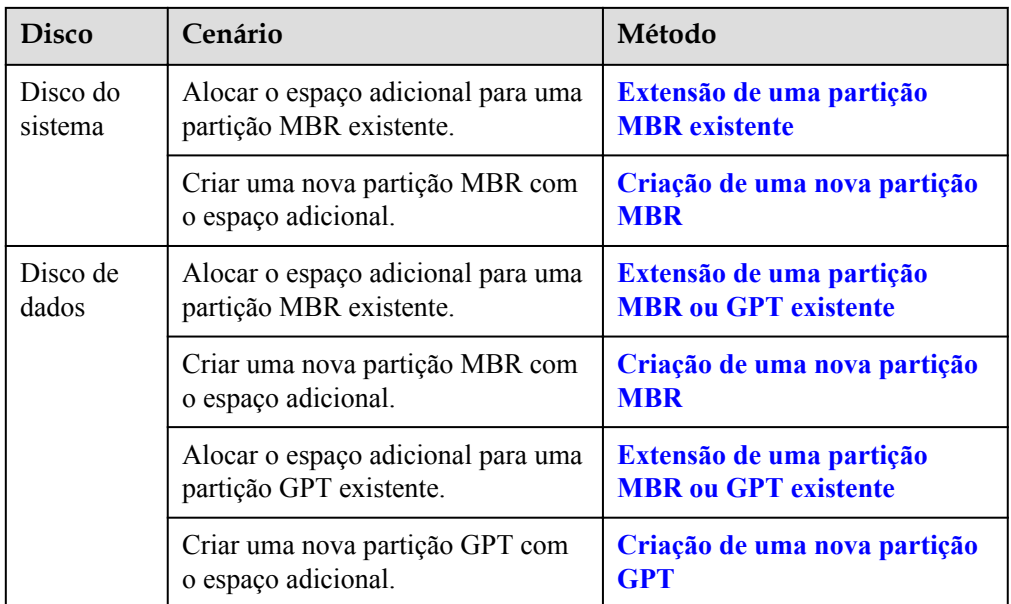

**Tabela 3-3** Cenários de extensão de partição de disco e sistema de arquivos

### $\Box$  NOTA

A capacidade máxima de disco suportada pelo MBR é de 2 TB e o espaço em disco superior a 2 TB não pode ser usado.

Se o disco usar MBR e você precisar expandir a capacidade do disco para mais de 2 TB, altere o estilo da partição de MBR para GPT. Certifique-se de que o backup dos dados do disco foi feito antes de alterar o estilo da partição, pois os serviços serão interrompidos e os dados no disco serão apagados durante essa alteração.

# **Método 1: verificar o estilo da partição e o formato do sistema de arquivos usando o fdisk**

**Passo 1** Execute o seguinte comando para exibir todos os discos anexados ao ECS:

**lsblk**

```
Informações semelhantes às seguintes são exibidas:
[root@ecs-test-0001 ~]# lsblk
NAME MAJ:MIN RM SIZE RO TYPE MOUNTPOINT<br>vda 253:0 0 40G 0 disk
vda = 253:0 0└─vda1 253:1 0 40G 0 part /
vdb 253:16 0 150G 0 disk
└─vdb1 253:17 0 100G 0 part /mnt/sdc
```
Neste exemplo, o disco de dados **/dev/vdb** já tem partição **/dev/vdb1** antes da expansão da capacidade e os 50 GB adicionais adicionados ainda não foram alocados. Portanto, **/dev/vdb** tem 150 GB e **/dev/vdb1** tem 100 GB.

**Passo 2** Execute o seguinte comando para exibir o estilo de partição de disco atual:

#### **fdisk -l**

```
Informações semelhantes às seguintes são exibidas:
[root@ecs-test-0001 ~]# fdisk -l
Disk /dev/vda: 42.9 GB, 42949672960 bytes, 83886080 sectors
Units = sectors of 1 * 512 = 512 bytes
Sector size (logical/physical): 512 bytes / 512 bytes
I/O size (minimum/optimal): 512 bytes / 512 bytes
Disk label type: dos
Disk identifier: 0x000bcb4e
Device Boot Start End Blocks Id System<br>
/dev/vda1 * 2048 83886079 41942016 83 Linux
                   2048 83886079 41942016 83 Linux
Disk /dev/vdb: 161.1 GB, 161061273600 bytes, 314572800 sectors
Units = sectors of 1 * 512 = 512 bytes
Sector size (logical/physical): 512 bytes / 512 bytes
I/O size (minimum/optimal): 512 bytes / 512 bytes
Disk label type: dos
Disk identifier: 0x38717fc1
 Device Boot Start End Blocks Id System
/dev/vdb1 2048 209715199 104856576 83 Linux
```
O valor na coluna **System** indica o estilo de partição de disco. Valor **Linux** indica o estilo de partição MBR. Valor **GPT** indica o estilo de partição GPT.

- l Se as partições de disco exibidas forem inconsistentes com as obtidas em **[Passo 1](#page-66-0)**, a partição que não é exibida usa o estilo de partição GPT e tem espaço não alocado. Nesse caso, você não pode consultar todas as informações da partição usando o comando **fdisk -l**. Vá para **[Método 2: verificar o estilo da partição e o formato do sistema de](#page-68-0) [arquivos usando parted](#page-68-0)**.
- l Se as partições de disco exibidas forem consistentes com as obtidas em **[Passo 1](#page-66-0)**, continue com as seguintes operações.
- **Passo 3** Execute o seguinte comando para exibir o formato do sistema de arquivos da partição:

#### **blkid** *Partição de disco*

Neste exemplo, execute o seguinte comando:

#### **blkid /dev/vdb1**

[root@ecs-test-0001 ~]# blkid /dev/vdb1 /dev/vdb1: UUID="0b3040e2-1367-4abb-841d-ddb0b92693df" TYPE="ext4"

Na saída do comando, o valor de **TYPE** é **ext4**, indicando que o formato do sistema de arquivos **/dev/vdb1** é **ext4**.

**Passo 4** Execute o seguinte comando para exibir o status do sistema de arquivos:

ext\*: **e2fsck -n** *Partição de disco*

xfs: **xfs\_repair -n** *Partição de disco*

Neste exemplo, o sistema de arquivos ext4 é usado. Portanto, execute o seguinte comando:

#### **e2fsck -n /dev/vdb1**

```
Informações semelhantes às seguintes são exibidas:
[root@ecs-test-0001 ~]# e2fsck -n /dev/vdb1
e2fsck 1.42.9 (28-Dec-2013)
Warning! /dev/vdb1 is mounted.
Warning: skipping journal recovery because doing a read-only filesystem check.
/dev/vdb1: clean, 11/6553600 files, 459544/26214144 blocks
```
Se o status do sistema de arquivos estiver **clean**, o status do sistema de arquivos será normal. Caso contrário, corrija o defeito e, em seguida, execute a expansão da capacidade.

**----Fim**

# **Método 2: verificar o estilo da partição e o formato do sistema de arquivos usando parted**

**Passo 1** Execute o seguinte comando para exibir todos os discos anexados ao ECS:

#### **lsblk**

Informações semelhantes às seguintes são exibidas: [root@ecs-test-0001 ~]# lsblk

NAME MAJ:MIN RM SIZE RO TYPE MOUNTPOINT vda 253:0 0 40G 0 disk └─vda1 253:1 0 40G 0 part / vdd 253:16 0 150G 0 disk └─vdb1 253:17 0 100G 0 part /mnt/sdc

Neste exemplo, o disco de dados **/dev/vdb** já tem partição **/dev/vdb1** antes da expansão da capacidade, os 50 GB adicionais adicionados ainda não foram alocados. Portanto, **/dev/vdb** tem 150 GB, **/dev/vdb1** tem 100 GB.

**Passo 2** Execute o seguinte comando e digite **p** para visualizar o estilo da partição do disco:

#### **parted** *Disco*

Por exemplo, execute o seguinte comando para exibir o estilo de partição **/dev/vdb**:

#### **parted /dev/vdb**

```
Informações semelhantes às seguintes são exibidas:
[root@ecs-test-0001 ~]# parted /dev/vdb
GNU Parted 3.1
Using /dev/vdb
Welcome to GNU Parted! Type 'help' to view a list of commands.
(parted) p
Error: The backup GPT table is not at the end of the disk, as it should be. This 
might mean that another operating system believes the
disk is smaller. Fix, by moving the backup to the end (and removing the old 
backup)?
Fix/Ignore/Cancel? Fix
Warning: Not all of the space available to /dev/vdb appears to be used, you can
fix the GPT to use all of the space (an extra 104857600
blocks) or continue with the current setting?
Fix/Ignore? Fix
Model: Virtio Block Device (virtblk)
Disk /dev/vdb: 161GB
Sector size (logical/physical): 512B/512B
Partition Table: gpt
Disk Flags:
Number Start End Size File system Name Flags
 1 1049kB 107GB 107GB ext4 test
(parted)
```
Na saída do comando, o parâmetro **Partition Table** indica o estilo da partição do disco. O valor **msdos** indica o estilo da partição MBR, o valor **gpt** indica o estilo da partição GPT.

l Se as seguintes informações de erro forem exibidas, insira **Fix**. Error: The backup GPT table is not at the end of the disk, as it should be. This might mean that another operating system believes the disk is smaller. Fix, by moving the backup to the end (and removing the old backup)?

As informações da tabela de partição GPT são armazenadas no início do disco. Para reduzir o risco de danos, um backup das informações é salvo no fim do disco. Quando você expande a capacidade do disco, o fim do disco é alterado de acordo. Neste caso, introduza **Fix** para mover o ficheiro de cópia de segurança das informações para a novo fim do disco.

l Se as seguintes informações de aviso forem exibidas, insira **Fix**. Warning: Not all of the space available to /dev/vdb appears to be used, you can fix the GPT to use all of the space (an extra 104857600 blocks) or continue with the current setting? Fix/Ignore? Fix

Insira **Fix** conforme solicitado. O sistema define automaticamente o estilo de partição GPT para o espaço adicional.

**Passo 3** Digite **q** e pressione **Enter** para sair do parted.

**----Fim**

# **3.6.2 Extensão de partições e sistemas de arquivos para discos de sistema (Linux)**

## **Cenários**

Depois que um disco é expandido no console de gerenciamento, o tamanho do disco é ampliado, mas o espaço adicional não pode ser usado diretamente.

No Linux, você deve alocar o espaço adicional para uma partição existente ou uma nova partição.

Se a capacidade do disco for expandida quando seu ECS for interrompida, o espaço adicional de um disco do sistema Linux será automaticamente adicionado à partição no final do disco na inicialização do servidor. Neste caso, o espaço adicional pode ser usado diretamente.

Esta seção usa o CentOS 7.4 64bit para descrever como estender a partição de disco usando growthpart e fdisk. O método é utilizado apenas para o ECS. O método para alocar o espaço adicional varia com o SO do servidor. Esta seção é usada apenas para referência. Para obter operações detalhadas e diferenças, consulte os documentos do SO correspondentes.

- l **[Extensão de uma partição MBR existente](#page-70-0)**
- l **[Criação de uma nova partição MBR](#page-71-0)**

## **AVISO**

Executar as operações de expansão com cautela. A operação incorreta pode levar à perda de dados ou exceções. Portanto, é aconselhável fazer backup dos dados do disco usando CBR ou snapshots antes da expansão. Para obter detalhes sobre o uso do CBR, consulte **[Gerenciamento de backups do EVS](#page-105-0)**. Para obter detalhes sobre o uso de snapshots, consulte **[Criação de um snapshot \(OBT\)](#page-109-0)**.

# <span id="page-70-0"></span>**Pré-requisitos**

- l Você expandiu a capacidade do disco e o conectou a um ECS no console de gerenciamento. Para obter detalhes, consulte **[Expansão da capacidade de um disco do](#page-11-0) [EVS em uso](#page-11-0)** ou **[Expansão da capacidade de um disco do EVS disponível](#page-13-0)**.
- l Você fez logon no .
	- Para saber como efetuar logon em um ECS, consulte **[Efetuação de logon em um](https://support.huaweicloud.com/intl/pt-br/qs-ecs/pt-br_topic_0092494193.html) [ECS](https://support.huaweicloud.com/intl/pt-br/qs-ecs/pt-br_topic_0092494193.html)**.
	- Para saber como fazer logon em um BMS, consulte **[Efetuação de logon no BMS](https://support.huaweicloud.com/intl/pt-br/qs-bms/bms_qs_0004.html)**.
- l A versão do kernel do Linux é 3.6.0 ou posterior.

# **Extensão de uma partição MBR existente**

O CentOS 7.4 64bit é usado como o SO de exemplo. Originalmente, o disco do sistema **/dev/vda** tem 40 GB e uma partição (**/dev/vda1**) e, em seguida, 60 GB são adicionados ao disco. O procedimento a seguir mostra como alocar os 60 GB adicionais à partição MBR existente **/dev/vda1**.

**Passo 1** Execute o comando **growpart** para verificar se growthpart foi instalado.

Se a introdução de uso da ferramenta for retornada, a ferramenta foi instalada e você não precisa instalá-la novamente. Pule o passo 2.

**Passo 2** Execute o seguinte comando para instalar a ferramenta growthpart:

#### **yum install cloud-utils-growpart**

**Passo 3** Execute o seguinte comando para visualizar a capacidade total do disco do sistema **/dev/vda**:

#### **fdisk -l**

Informações semelhantes às seguintes são exibidas: [root@ecs-test-0001 ~]# fdisk -l

```
Disk /dev/vda: 107.4 GB, 107374182400 bytes, 209715200 sectors
Units = sectors of 1 * 512 = 512 bytes
Sector size (logical/physical): 512 bytes / 512 bytes
I/O size (minimum/optimal): 512 bytes / 512 bytes
Disk label type: dos
Disk identifier: 0x000bcb4e
Device Boot Start End Blocks Id System<br>
\sqrt{\det(\sqrt{1-\lambda})^2} 1048 83886079 41942016 83 Linux
                                83886079    41942016    83 Linux
```
**Passo 4** Execute o seguinte comando para exibir a capacidade da partição **/dev/vda1**:

#### **df -TH**

Informações semelhantes às seguintes são exibidas:

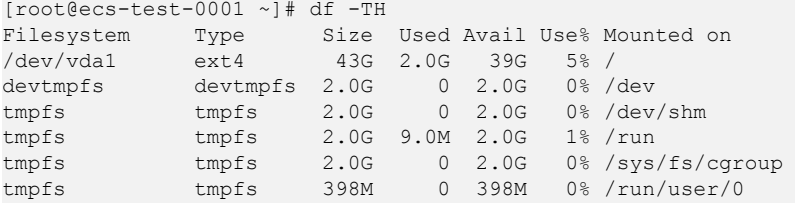

<span id="page-71-0"></span>**Passo 5** Execute o seguinte comando para estender a partição usando growthpart:

**growpart** *Disco do sistema número da partição*

Neste exemplo, execute o seguinte comando:

#### **growpart /dev/vda 1**

```
Informações semelhantes às seguintes são exibidas:
[root@ecs-test-0001 ~]# growpart /dev/vda 1
CHANGED: partition=1 start=2048 old: size=83884032 end=83886080 new: 
size=209713119,end=209715167
```
**Passo 6** Execute o seguinte comando para estender o sistema de arquivos da partição:

#### **resize2fs** *Partição de disco*

Neste exemplo, execute o seguinte comando:

#### **resize2fs /dev/vda1**

```
Informações semelhantes às seguintes são exibidas:
[root@ecs-test-0001 ~]# resize2fs /dev/vda1
resize2fs 1.42.9 (28-Dec-2013)
Filesystem at /dev/vda1 is mounted on /; on-line resizing required
old desc blocks = 5, new desc blocks = 13
The filesystem on /dev/vda1 is now 26214139 blocks long.
```
**Passo 7** Execute o seguinte comando para exibir a nova capacidade da partição **/dev/vda1**:

#### **df -TH**

Informações semelhantes às seguintes são exibidas:

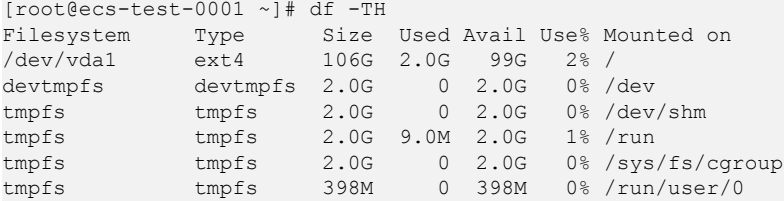

**----Fim**

## **Criação de uma nova partição MBR**

Originalmente, o disco do sistema **/dev/vda** tem 40 GB e uma partição (**/dev/vda1**) e, em seguida, 40 GB são adicionados ao disco. O procedimento a seguir mostra como criar uma nova partição MBR **/dev/vda2** com esses 40 GB.

**Passo 1** Execute o seguinte comando para exibir as informações de partição de disco:

**fdisk -l**

```
Informações semelhantes às seguintes são exibidas:
[root@ecs-2220 ~]# fdisk -l
Disk /dev/vda: 85.9 GB, 85899345920 bytes, 167772160 sectors
Units = sectors of 1 * 512 = 512 bytes
Sector size (logical/physical): 512 bytes / 512 bytes
I/O size (minimum/optimal): 512 bytes / 512 bytes
Disk label type: dos
Disk identifier: 0x0008d18f
```
Device Boot Start End Blocks Id System<br>
1942/016 83 Linux 2048 83886079 41942016 83 Linux 41942016 83 Linux

Na saída do comando, a capacidade do disco do sistema **dev/vda** é de 80 GB, em que a partição **dev/vda1** em uso ocupa 40 GB e os 40 GB adicionais não foram alocados.

**Passo 2** Execute o seguinte comando para entrar no fdisk:

### **fdisk /dev/vda**

```
Informações semelhantes às seguintes são exibidas:
[root@ecs-2220 ~]# fdisk /dev/vda
Welcome to fdisk (util-linux 2.23.2).
Changes will remain in memory only, until you decide to write them.
Be careful before using the write command.
```
Command (m for help):

**Passo 3** Digite **n** e pressione **Enter** para criar uma nova partição.

```
Command (m for help): n
Partition type:
   p primary (1 primary, 0 extended, 3 free)
   e extended
```
Existem dois tipos de partições de disco:

- escolha de **p** cria-se uma partição primária.
- l escolha de **e** cria-se uma partição estendida.

### $\Box$  NOTA

Se o estilo de partição MBR for usado, um máximo de 4 partições primárias ou 3 partições primárias e 1 partição estendida podem ser criadas. A partição estendida não pode ser usada diretamente e deve ser dividida em partições lógicas antes do uso.

As partições de disco criadas usando o GPT não são categorizadas.

**Passo 4** Neste exemplo, uma partição primária é criada. Portanto, insira **p** e pressione **Enter** para criar uma partição primária.

Informações semelhantes às seguintes são exibidas: Select (default p): p Partition number (2-4, default 2):

**Passo 5** O número da partição **2** é usado neste exemplo. Portanto, insira **2** e pressione **Enter**.

Informações semelhantes às seguintes são exibidas: Partition number (2-4, default 2): 2 First sector (83886080-167772159, default 83886080):

**Passo 6** Digite o setor inicial da nova partição e pressione **Enter**. Neste exemplo, o setor de início padrão é usado.

O sistema exibe os setores inicial e final do espaço disponível da partição. Você pode personalizar o valor dentro desse intervalo ou usar o valor padrão. O setor de início deve ser menor que o setor final da partição.

```
First sector (83886080-167772159, default 83886080):
Using default value 83886080
Last sector, +sectors or +size{K,M,G} (83886080-167772159, default 167772159):
```
**Passo 7** Insira o setor final da nova partição e pressione **Enter**. Neste exemplo, o setor final padrão é usado.

O sistema exibe os setores inicial e final do espaço disponível da partição. Você pode personalizar o valor dentro desse intervalo ou usar o valor padrão. O setor de início deve ser menor que o setor final da partição.

```
Last sector, +sectors or +size{K,M,G} (83886080-167772159,
default 167772159):
Using default value 167772159
Partition 2 of type Linux and of size 40 GiB is set
Command (m for help):
```
### **Passo 8** Digite **p** e pressione **Enter** para exibir a nova partição.

Command (m for help): p

Command (m for help):

```
Disk /dev/vda: 85.9 GB, 85899345920 bytes, 167772160 sectors
Units = sectors of 1 * 512 = 512 bytes
Sector size (logical/physical): 512 bytes / 512 bytes
I/O size (minimum/optimal): 512 bytes / 512 bytes
Disk label type: dos
Disk identifier: 0x0008d18f
  Device Boot Start End Blocks Id System<br>ev/vda1 * 2048 83886079 41942016 83 Linux
/dev/vda1 * 2048 83886079 41942016 83 Linux
```
/dev/vda2 83886080 167772159 41943040 83 Linux

**Passo 9** Digite **w** e pressione **Enter** para gravar as alterações na tabela de partição.

```
Command (m for help): w
The partition table has been altered!
Calling ioctl() to re-read partition table.
WARNING: Re-reading the partition table failed with error 16: Device or resource 
busy.
The kernel still uses the old table. The new table will be used at
the next reboot or after you run partprobe(8) or kpartx(8)
Syncing disks.
```
A partição é criada.

### $\Box$  NOTA

Caso queira descartar as alterações feitas antes, você pode sair do fdisk digitando **q**.

**Passo 10** Execute o seguinte comando para sincronizar a nova tabela de partição com o SO:

### **partprobe**

**Passo 11** Execute o seguinte comando para definir o formato do sistema de arquivos para a nova partição:

**mkfs -t** *Sistema de arquivos Partição de disco*

Exemplo de comando do sistema de arquivos ext<sup>\*</sup>:

(O sistema de arquivos ext4 é usado neste exemplo.)

#### **mkfs -t ext4 /dev/vda2**

```
[root@ecs-2220 ~]# mkfs -t ext4 /dev/vda2
mke2fs 1.42.9 (28-Dec-2013)
Filesystem label=
OS type: Linux
Block size=4096 (log=2)
Fragment size=4096 (log=2)
Stride=0 blocks, Stripe width=0 blocks
```

```
2621440 inodes, 10485760 blocks
524288 blocks (5.00%) reserved for the super user
First data block=0
Maximum filesystem blocks=2157969408
320 block groups
32768 blocks per group, 32768 fragments per group
8192 inodes per group
Superblock backups stored on blocks:
        32768, 98304, 163840, 229376, 294912, 819200, 884736, 1605632, 
2654208,
         4096000, 7962624
```
Allocating group tables: done Writing inode tables: done Creating journal (32768 blocks): done Writing superblocks and filesystem accounting information: done

Exemplo de comando do sistema de arquivos xfs:

### **mkfs -t xfs /dev/vda2**

```
[root@ecs-2220 ~]# mkfs -t xfs /dev/vda2 
                                  agcount=4, agsize=2621440 blks
 = sectsz=512 attr=2, projid32bit=1
 = crc=1 finobt=0, sparse=0
data = bsize=4096 blocks=10485760, imaxpct=25
      = \frac{1}{2} sunit=0 swidth=0 blks<br>=version2 bsize=4096 ascii-ci=0 ft
naming =version2 bsize=4096 ascii-ci=0 ftype=1
log =internal log bsize=4096 blocks=5120, version=2
                        sectsz=512 sunit=0 blks, lazy-count=1
realtime =none extsz=4096 blocks=0, rtextents=0
```
A formatação demora um pouco e você precisa observar o status de execução do sistema. Uma vez **done** é exibido na saída do comando, a formatação está completa.

**Passo 12** (Opcional) Execute o seguinte comando para criar um ponto de montagem:

Execute esta etapa se quiser montar a partição em um novo ponto de montagem.

**mkdir** *Ponto de montagem*

Neste exemplo, execute o seguinte comando para criar o ponto de montagem **/opt**:

### **mkdir /opt**

**Passo 13** Execute o seguinte comando para montar a nova partição:

**mount** *Partição do disco Ponto de montagem*

Neste exemplo, execute o seguinte comando para montar a nova partição **/dev/vda2** em **/opt**:

### **mount /dev/vda2 /opt**

### $\Box$  NOTA

Se a nova partição estiver montada em um diretório que não esteja vazio, os subdiretórios e arquivos no diretório serão ocultos. Portanto, é aconselhável montar a nova partição em um diretório vazio ou em um novo diretório. Se a nova partição tiver de ser montada num diretório que não esteja vazio, mova temporariamente os subdiretórios e ficheiros neste diretório para outro diretório. Depois que a partição for montada com êxito, mova os subdiretórios e os arquivos de volta.

**Passo 14** Execute o seguinte comando para visualizar o resultado da montagem:

#### **df -TH**

```
[root@ecs-2220 \sim]# df -THFilesystem Type Size Used Avail Use% Mounted on
/dev/vda1 ext4 43G 2.0G 39G 5% /
```
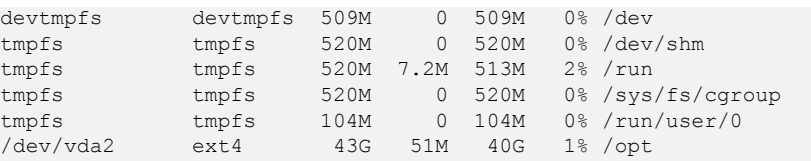

### $\Box$  NOTA

Se o ECS for reiniciado, a montagem se tornará inválida. Você pode definir a montagem automática para partições no início do sistema modificando o arquivo **/etc/fstab**. Para mais detalhes, consulte **Setting Automatic Mounting at System Start**.

```
----Fim
```
### **Setting Automatic Mounting at System Start**

Modify the **fstab** file to set automatic disk mounting at server start. You can also set automatic mounting for the ECSs containing data. This operation will not affect the existing data.

The following procedure shows how to set automatic disk mounting at server start by using UUIDs to identify disks in the **fstab** file. You are advised not to use device names to identify disks in the file because a device name may change (for example, from /dev/vdb1 to /dev/ vdb2) during ECS stop or start, resulting in improper ECS running after restart.

### $\Box$  NOTA

UUID is the unique character string for disk partitions in a Linux system.

**Passo 1** Run the following command to query the partition UUID:

### **blkid** *Disk partition*

In this example, run the following command to query the UUID of the **/dev/vdb1** partition:

### **blkid /dev/vdb1**

Information similar to the following is displayed:

```
[root@ecs-test-0001 ~]# blkid /dev/vdb1
/dev/vdb1: UUID="0b3040e2-1367-4abb-841d-ddb0b92693df" TYPE="ext4"
```
The UUID of the **/dev/vdb1** partition is displayed.

**Passo 2** Run the following command to open the **fstab** file using the vi editor:

### **vi /etc/fstab**

- **Passo 3** Press **i** to enter editing mode.
- **Passo 4** Move the cursor to the end of the file and press **Enter**. Then, add the following information: UUID=0b3040e2-1367-4abb-841d-ddb0b92693df /mnt/sdc ext4<br>defaults 0 2 defaults

The preceding content is used for reference only. Add the information that is used in the environment. The parameters are described as follows:

- l The first column indicates the partition UUID obtained in **Passo 1**.
- The second column indicates the directory on which the partition is mounted. You can query the mount point using the **df -TH** command.
- The third column indicates the file system format of the partition. You can query the file system format using the **df -TH** command.
- The fourth column indicates the partition mount option. Normally, this parameter is set to **defaults**.
- The fifth column indicates the Linux dump backup option.
	- **0**: Linux dump backup is not used. Normally, dump backup is not used, and you can set this parameter to **0**.
	- **1**: Linux dump backup is used.
- The sixth column indicates the fsck option, that is, whether to use fsck to check the attached disk during startup.
	- **0**: not use fsck.
	- If the mount point is the root partition (**/**), this parameter must be set to **1**.

When this parameter is set to 1 for the root partition, this parameter for other partitions must start with **2** because the system checks the partitions in the ascending order of the values.

**Passo 5** Press **Esc**, enter **:wq**, and press **Enter**.

The system saves the configurations and exits the vi editor.

- **Passo 6** Perform the following operations to verify the automatic mounting function:
	- 1. Run the following command to unmount the partition:

**umount** *Disk partition*

In this example, run the following command:

### **umount /dev/vdb1**

- 2. Run the following command to reload all the content in the **/etc/fstab** file: **mount -a**
- 3. Run the following command to query the file system mounting information:

### **mount | grep** *Mount point*

In this example, run the following command:

### **mount | grep /mnt/sdc**

If information similar to the following is displayed, automatic mounting has been configured:

root@ecs-test-0001 ~]# mount | grep /mnt/sdc /dev/vdb1 on /mnt/sdc type ext4 (rw,relatime,data=ordered)

**----Fim**

## **3.6.3 Extensão de partições e sistemas de arquivos para discos de dados (Linux)**

### **Cenários**

Depois que um disco é expandido no console de gerenciamento, o tamanho do disco é ampliado, mas o espaço adicional não pode ser usado diretamente.

No Linux, você deve alocar o espaço adicional para uma partição existente ou uma nova partição.

<span id="page-77-0"></span>Esta seção usa o CentOS 7.4 64bit como exemplo de SO para descrever como estender uma partição MBR ou GPT. O método para alocar o espaço adicional varia com o sistema operacional do servidor. Esta seção é usada apenas para referência. Para obter operações detalhadas e diferenças, consulte os documentos do SO correspondentes.

- l **Extensão de uma partição MBR ou GPT existente**
- l **[Criação de uma nova partição MBR](#page-80-0)**
- l **[Criação de uma nova partição GPT](#page-84-0)**

### **AVISO**

Executar as operações de expansão com cautela. A operação incorreta pode levar à perda de dados ou exceções. Portanto, é aconselhável fazer backup dos dados do disco usando CBR ou snapshots antes da expansão. Para obter detalhes sobre o uso do CBR, consulte **[Gerenciamento de backups do EVS](#page-105-0)**. Para obter detalhes sobre o uso de snapshots, consulte **[Criação de um snapshot \(OBT\)](#page-109-0)**.

### **Pré-requisitos**

- l Você expandiu a capacidade do disco e o conectou a um ECS no console de gerenciamento. Para obter detalhes, consulte **[Expansão da capacidade de um disco do](#page-11-0) [EVS em uso](#page-11-0)** ou **[Expansão da capacidade de um disco do EVS disponível](#page-13-0)**.
- l Você fez logon no .
	- Para saber como efetuar logon em um ECS, consulte **[Efetuação de logon em um](https://support.huaweicloud.com/intl/pt-br/qs-ecs/pt-br_topic_0092494193.html) [ECS](https://support.huaweicloud.com/intl/pt-br/qs-ecs/pt-br_topic_0092494193.html)**.
	- Para saber como fazer logon em um BMS, consulte **[Efetuação de logon no BMS](https://support.huaweicloud.com/intl/pt-br/qs-bms/bms_qs_0004.html)**.
- l A versão do kernel do Linux é 3.6.0 ou posterior.

### **Extensão de uma partição MBR ou GPT existente**

Originalmente, o disco de dados **/dev/vdb** tem 100 GB e uma partição (**/dev/vdb1**) e, em seguida, 50 GB são adicionados ao disco. O procedimento a seguir mostra como adicionar esses 50 GB à partição MBR ou GPT existente (**/dev/vdb1**).

**Passo 1** Execute o comando **growpart** para verificar se growthpart foi instalado.

Se a introdução de uso da ferramenta for retornada, a ferramenta foi instalada e você não precisa instalá-la novamente. Pule o passo 2.

**Passo 2** Execute o seguinte comando para instalar a ferramenta growthpart:

### **yum install cloud-utils-growpart**

**Passo 3** Execute o seguinte comando para instalar o pacote de software gdisk:

### **yum install gdisk**

As seguintes informações são exibidas:

Is this ok [y/d/N]:

Digite **Y** e pressione **Enter** para concluir a instalação.

**Passo 4** Execute o seguinte comando para visualizar as informações de partição de disco:

### **fdisk -l**

```
Informações semelhantes às seguintes são exibidas:
[root@ecs-test-0001 ~]# fdisk -l
Disk /dev/vda: 42.9 GB, 42949672960 bytes, 83886080 sectors
Units = sectors of 1 * 512 = 512 bytes
Sector size (logical/physical): 512 bytes / 512 bytes
I/O size (minimum/optimal): 512 bytes / 512 bytes
Disk label type: dos
Disk identifier: 0x000bcb4e
Device Boot Start End Blocks Id System<br>
Vdev/vdal * 2048 83886079 41942016 83 Linux
                   1.1 2106.12 1.1 2106.12 1.1<br>2048 83886079 41942016 83 Linux
Disk /dev/vdb: 161.1 GB, 161061273600 bytes, 314572800 sectors
Units = sectors of 1 * 512 = 512 bytes
Sector size (logical/physical): 512 bytes / 512 bytes
I/O size (minimum/optimal): 512 bytes / 512 bytes
Disk label type: dos
Disk identifier: 0x38717fc1
 Device Boot Start End Blocks Id System
/dev/vdb1 2048 209715199 104856576 83 Linux
```
**Passo 5** Execute o seguinte comando para visualizar a capacidade da partição **/dev/vdb1**:

### **df -TH**

Informações semelhantes às seguintes são exibidas:

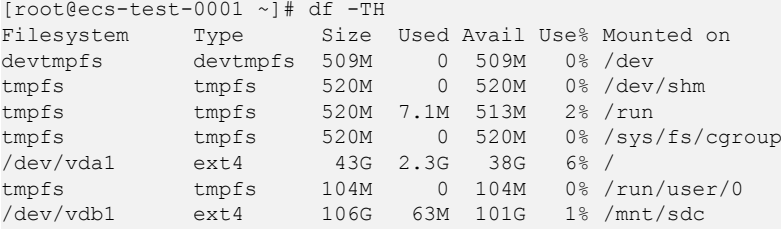

**Passo 6** Execute o seguinte comando para estender a partição usando o growthpart:

**growpart** *Disco de dados Número da partição*

Neste exemplo, execute o seguinte comando:

### **growpart /dev/vdb 1**

```
Informações semelhantes às seguintes são exibidas:
[root@ecs-test-0001 ~]# growpart /dev/vdb 1
CHANGED: partition=1 start=2048 old: size=209713152 end=209715200 new: 
size=314570719,end=314572767
```
### $\Box$  NOTA

Se as seguintes informações forem exibidas:

no tools available to resize disk with 'gpt' FAILED: failed to get a resizer for id ''

Instale o pacote de software gdisk de acordo com **[Passo 3](#page-77-0)**.

- **Passo 7** Estenda o sistema de arquivos da partição. Os comandos usados para estender sistemas de arquivos variam.
	- l Para o sistema de arquivos **ext***\**, execute o seguinte comando:

**resize2fs** *Partição de disco*

Neste exemplo, execute o seguinte comando:

### **resize2fs /dev/vdb1**

#### Informações semelhantes às seguintes são exibidas:

```
[root@ecs-test-0001 ~]# resize2fs /dev/vdb1
resize2fs 1.42.9 (28-Dec-2013)
Filesystem at /dev/vdb1 is mounted on /mnt/sdc; on-line resizing required
old desc blocks = 13, new desc blocks = 19
The filesystem on /dev/vdb1 is now 39321339 blocks long.
```
l Para o sistema de arquivos **xfs**, execute o seguinte comando:

**sudo xfs\_growfs** *Ponto de montagem*

Neste exemplo, execute o seguinte comando:

### **sudo xfs\_growfs /mnt/sdc**

Informações semelhantes às seguintes são exibidas:

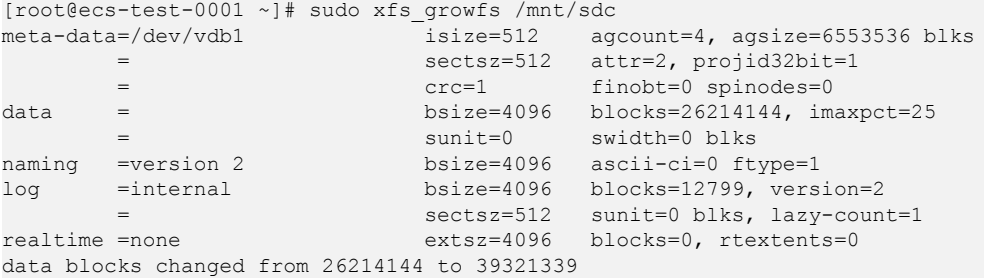

**AVISO** 

No comando de exemplo, **/mnt/sdc** é o ponto de montagem no qual **/dev/vdb1** é montado. Especifique o ponto de montagem com base nos requisitos do local.

**Passo 8** Execute o seguinte comando para visualizar a nova capacidade da partição **/dev/vdb1**:

### **df -TH**

### Informações semelhantes às seguintes são exibidas:

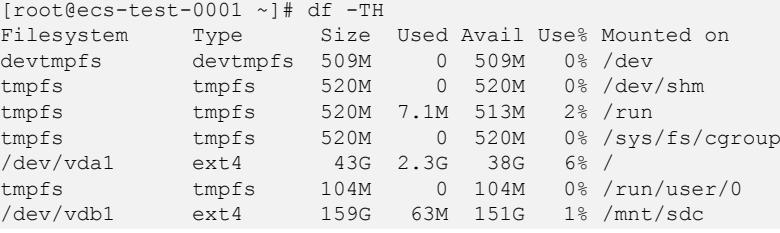

### $\Box$  NOTA

Se o servidor for reiniciado, a montagem se tornará inválida. Você pode definir a montagem automática para partições no início do sistema modificando o arquivo **/etc/fstab**. Para mais detalhes, consulte **[Setting Automatic Mounting at System Start](#page-87-0)**.

### **----Fim**

### <span id="page-80-0"></span>**Criação de uma nova partição MBR**

Originalmente, o disco de dados **/dev/vdb** tem 100 GB e uma partição (**/dev/vdb1**) e, em seguida, 50 GB são adicionados ao disco. O procedimento a seguir mostra como criar uma nova partição MBR **/dev/vdb2** com esses 50 GB.

**Passo 1** Execute o seguinte comando para exibir as informações de partição de disco:

### **fdisk -l**

Informações semelhantes às seguintes são exibidas: [root@ecs-test-0001 ~]# fdisk -l

```
Disk /dev/vda: 42.9 GB, 42949672960 bytes, 83886080 sectors
Units = sectors of 1 * 512 = 512 bytes
Sector size (logical/physical): 512 bytes / 512 bytes
I/O size (minimum/optimal): 512 bytes / 512 bytes
Disk label type: dos
Disk identifier: 0x000bcb4e
```
Device Boot Start End Blocks Id System<br>
1942/04 /dev/vda1 \* 2048 83886079 41942016 83 Linux 2048 83886079 41942016 83 Linux Disk /dev/vdb: 161.1 GB, 161061273600 bytes, 314572800 sectors Units = sectors of  $1 * 512 = 512$  bytes Sector size (logical/physical): 512 bytes / 512 bytes I/O size (minimum/optimal): 512 bytes / 512 bytes Disk label type: dos Disk identifier: 0x38717fc1 Device Boot Start End Blocks Id System

/dev/vdb1 2048 209715199 104856576 83 Linux

**Passo 2** Execute o seguinte comando para entrar no fdisk:

### **fdisk** *Disco*

Neste exemplo, execute o seguinte comando:

### **fdisk /dev/vdb**

```
[root@ecs-test-0001 ~]# fdisk /dev/vdb
Welcome to fdisk (util-linux 2.23.2).
Changes will remain in memory only, until you decide to write them.
Be careful before using the write command.
```
Command (m for help):

**Passo 3** Digite **n** e pressione **Enter** para criar uma nova partição.

```
Command (m for help): n
Partition type:
 p primary (1 primary, 0 extended, 3 free)
   e extended
Select (default p):
```
Existem dois tipos de partições de disco:

- l escolha de **p** cria-se uma partição primária.
- l escolha de **e** cria-se uma partição estendida.

### $\Box$  NOTA

Se o estilo de partição MBR for usado, um máximo de 4 partições primárias ou 3 partições primárias e 1 partição estendida podem ser criadas. A partição estendida não pode ser usada diretamente e deve ser dividida em partições lógicas antes do uso.

As partições de disco criadas usando o GPT não são categorizadas.

**Passo 4** Neste exemplo, uma partição primária é criada. Portanto, insira **p** e pressione **Enter** para criar uma partição primária.

```
Informações semelhantes às seguintes são exibidas:
Select (default p): p
Partition number (2-4, default 2):
```
**Partition number** indica o número de série da partição primária. Como o número da partição 1 foi usada, o valor varia de **2** a **4**.

**Passo 5** Digite o número de série da partição primária e pressione **Enter**. O número da partição **2** é usado neste exemplo. Portanto, insira **2** e pressione **Enter.**

Informações semelhantes às seguintes são exibidas: Partition number (2-4, default 2): 2 First sector (209715200-314572799, default 209715200):

**First sector** indica o setor inicial. O valor varia de **209715200** a **314572799** e o valor padrão é **209715200**.

**Passo 6** Digite o setor inicial da nova partição e pressione **Enter**. Neste exemplo, o setor de início padrão é usado.

O sistema exibe os setores inicial e final do espaço disponível da partição. Você pode personalizar o valor dentro desse intervalo ou usar o valor padrão. O setor de início deve ser menor que o setor final da partição.

First sector (209715200-314572799, default 209715200): Using default value 209715200 Last sector, +sectors or +size{K,M,G} (209715200-314572799, default 314572799):

**Last sector** indica o setor final. O valor varia de **209715200** a **314572799** e o valor padrão é **314572799**.

**Passo 7** Insira o setor final da nova partição e pressione **Enter**. Neste exemplo, o setor de extremidade padrão é usado.

O sistema exibe os setores inicial e final do espaço disponível da partição. Você pode personalizar o valor dentro desse intervalo ou usar o valor padrão. O setor de início deve ser menor que o setor final da partição.

```
Last sector, +sectors or +size{K,M,G} (209715200-314572799, default 314572799):
Using default value 314572799
Partition 2 of type Linux and of size 50 GiB is set
```
Command (m for help):

**Passo 8** Digite **p** e pressione **Enter** para exibir a nova partição.

```
Command (m for help): p
Disk /dev/vdb: 161.1 GB, 161061273600 bytes, 314572800 sectors
Units = sectors of 1 * 512 = 512 bytes
Sector size (logical/physical): 512 bytes / 512 bytes
I/O size (minimum/optimal): 512 bytes / 512 bytes
Disk label type: dos
Disk identifier: 0x38717fc1
```
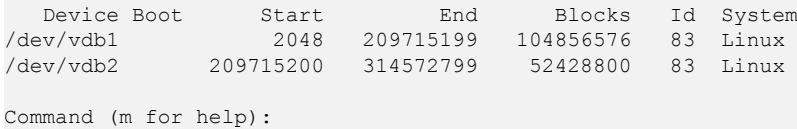

**Passo 9** Digite **w** e pressione **Enter** para gravar as alterações na tabela de partição.

Command (m for help): w The partition table has been altered! Calling ioctl() to re-read partition table. WARNING: Re-reading the partition table failed with error 16: Device or resource busy. The kernel still uses the old table. The new table will be used at the next reboot or after you run partprobe(8) or kpartx(8) Syncing disks.

### $\Box$  NOTA

Caso queira descartar as alterações feitas antes, você pode sair do fdisk digitando **q**.

**Passo 10** Execute o seguinte comando para sincronizar a nova tabela de partição com o sistema operacional:

### **partprobe**

**Passo 11** Execute o seguinte comando para definir o formato do sistema de arquivos para a nova partição:

**mkfs -t** *Sistema de arquivos Partição de disco*

Exemplo de comando do sistema de arquivos ext\*:

### **mkfs -t ext4 /dev/vdb2**

```
[root@ecs-test-0001 ~]# mkfs -t ext4 /dev/vdb2
mke2fs 1.42.9 (28-Dec-2013)
Filesystem label=
OS type: Linux
Block size=4096 (log=2)
Fragment size=4096 (log=2)
Stride=0 blocks, Stripe width=0 blocks
3276800 inodes, 13107200 blocks
655360 blocks (5.00%) reserved for the super user
First data block=0
Maximum filesystem blocks=2162163712
400 block groups
32768 blocks per group, 32768 fragments per group
8192 inodes per group
Superblock backups stored on blocks:
         32768, 98304, 163840, 229376, 294912, 819200, 884736, 1605632, 
2654208,
         4096000, 7962624, 11239424
```
Allocating group tables: done Writing inode tables: done Creating journal (32768 blocks): done Writing superblocks and filesystem accounting information: done

Exemplo de comando do sistema de arquivos xfs:

### **mkfs -t xfs /dev/vdb2**

Informações semelhantes às seguintes são exibidas:

```
[root@ecs-test-0001 ~]# mkfs -t xfs /dev/vdb2 
meta-data=/dev/vdb2 isize=512 agcount=4, agsize=3276800 blks
```
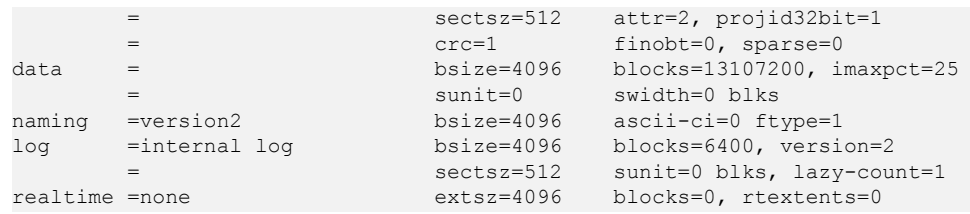

A formatação leva um tempo, e você precisa observar o status de execução do sistema. Uma vez **done** é exibido na saída do comando, a formatação está completa.

**Passo 12** (Opcional) Execute o seguinte comando para criar um ponto de montagem:

execute esta etapa se quiser montar a partição em um novo ponto de montagem.

**mkdir** *Ponto de montagem*

Neste exemplo, execute o seguinte comando para criar o ponto de montagem **/mnt/test**:

### **mkdir /mnt/test**

**Passo 13** Execute o seguinte comando para montar a nova partição:

**mount** *Partição do disco Ponto de montagem*

Neste exemplo, execute o seguinte comando para montar a nova partição **/dev/vdb2** em **/mnt/ test**:

### **mount /dev/vdb2 /mnt/test**

### $\Box$  NOTA

Se a nova partição estiver montada em um diretório que não esteja vazio, os subdiretórios e arquivos no diretório serão ocultos. Portanto, é aconselhável montar a nova partição em um diretório vazio ou em um novo diretório. Se a nova partição tiver de ser montada num diretório que não esteja vazio, mova temporariamente os subdirectórios e ficheiros deste diretório para outro diretório. Depois que a partição for montada com êxito, mova os subdiretórios e os arquivos de volta.

**Passo 14** Execute o seguinte comando para visualizar o resultado da montagem:

### **df -TH**

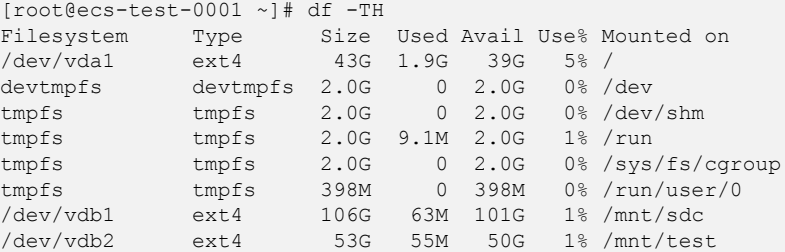

### $\Box$  NOTA

Se o ECS for reiniciado, a montagem se tornará inválida. Você pode definir a montagem automática para partições no início do sistema modificando o arquivo **/etc/fstab**. Para mais detalhes, consulte **[Setting](#page-87-0) [Automatic Mounting at System Start](#page-87-0)**.

**----Fim**

### <span id="page-84-0"></span>**Criação de uma nova partição GPT**

Originalmente, o disco de dados **/dev/vdb** tem 100 GB e uma partição (**/dev/vdb1**) e, em seguida, 50 GB são adicionados ao disco. O procedimento a seguir mostra como criar uma nova partição GPT **/dev/vdb2** com esses 50 GB.

**Passo 1** Execute o seguinte comando para exibir as informações de partição de disco:

### **lsblk**

Informações semelhantes às seguintes são exibidas: [root@ecs-test-0001 ~]# lsblk NAME MAJ:MIN RM SIZE RO TYPE MOUNTPOINT<br>vda 253:0 0 40G 0 disk vda 253:0 0 40G 0 disk └─vda1 253:1 0 40G 0 part / vdb 253:16 0 150G 0 disk └─vdb1 253:17 0 100G 0 part /mnt/sdc

**Passo 2** Execute o seguinte comando para entrar em parted:

### **parted** *Disco*

Neste exemplo, execute o seguinte comando:

### **parted /dev/vdb**

```
[root@ecs-test-0001 ~]# parted /dev/vdb
GNU Parted 3.1
Using /dev/vdb
Welcome to GNU Parted! Type 'help' to view a list of commands.
(parted)
```
**Passo 3** Digite a **unit s** e pressione **Enter** para definir a unidade de medida do disco como setor.

**Passo 4** Digite **p** e pressione **Enter** para exibir as informações de partição do disco.

```
(parted) unit s
(parted) p
Error: The backup GPT table is not at the end of the disk, as it should be. This 
might mean that another operating system believes the
disk is smaller. Fix, by moving the backup to the end (and removing the old 
backup)?
Fix/Ignore/Cancel? Fix
Warning: Not all of the space available to /dev/vdb appears to be used, you can
fix the GPT to use all of the space (an extra 104857600
blocks) or continue with the current setting?
Fix/Ignore? Fix
Model: Virtio Block Device (virtblk)
Disk /dev/vdb: 314572800s
Sector size (logical/physical): 512B/512B
Partition Table: gpt
Disk Flags:
Number Start End Size File system Name Flags
 1 2048s 209713151s 209711104s ext4 test
(parted)
```
Na saída do comando, tome nota do setor final da partição. Neste exemplo, o setor final da partição **/dev/vdb1** é **209713151s**.

l Se as seguintes informações de erro forem exibidas, insira **Fix**. Error: The backup GPT table is not at the end of the disk, as it should be. This might mean that another operating system believes the disk is smaller. Fix, by moving the backup to the end (and removing the old backup)?

As informações da tabela de partição GPT são armazenadas no início do disco. Para reduzir o risco de danos, um backup das informações é salvo no fim do disco. Quando você expande a capacidade do disco, o fim do disco é alterado de acordo. Neste caso, introduza **Fix** para mover o ficheiro de cópia de segurança das informações para a novo fim do disco.

l Se as seguintes informações de aviso forem exibidas, insira **Fix**. Warning: Not all of the space available to /dev/vdb appears to be used, you can fix the GPT to use all of the space (an extra 104857600 blocks) or continue with the current setting? Fix/Ignore? Fix

Insira **Fix** conforme solicitado. O sistema define automaticamente o estilo de partição GPT para o espaço adicional.

**Passo 5** Execute o seguinte comando e pressione **Enter**:

**mkpart** *Nome da divisória Sector inicial Sector final*

Neste exemplo, execute o seguinte comando:

### **mkpart data 209713152s 100%**

Neste exemplo, o espaço adicional é usado para criar uma nova partição. Em **[Passo 4](#page-84-0)**, o setor final da partição **dev/vdb1** é **209713151s**. Portanto, o setor de início da nova partição **dev/ vdb2** é definido como **209713152s** e o setor final **100%**. Estes setores de início e fim são apenas para referência. Você pode planejar o número de partições e o tamanho da partição com base nos requisitos de serviço.

```
Informações semelhantes às seguintes são exibidas:
(parted) mkpart data 209713152s 100%
(parted)
```
### $\Box$  NOTA

O setor máximo pode ser obtido de uma das seguintes maneiras:

- l consulte o setor final máximo do disco. Para obter detalhes, consulte **[Passo 2](#page-84-0)** a **[Passo 4](#page-84-0)**.
- l insira **-1s** ou **100%**, e o valor exibido é o setor final máximo.

**Passo 6** Digite **p** e pressione **Enter** para exibir a nova partição.

```
(parted) p
Model: Virtio Block Device (virtblk)
Disk /dev/vdb: 314572800s
Sector size (logical/physical): 512B/512B
Partition Table: gpt
Disk Flags:
Number Start End Size File system Name Flags<br>1 2048s 209713151s 209711104s ext4 test
 1 2048s 209713151s 209711104s ext4 test
       209713152s 314570751s 104857600s
(parted)
```
**Passo 7** Execute o seguinte comando para definir o formato do sistema de arquivos para a nova partição:

**mkfs -t** *Sistema de arquivos Partição de disco*

Exemplo de comando do sistema de arquivos ext\*:

**mkfs -t ext4 /dev/vdb2**

```
[root@ecs-test-0001 ~]# mkfs -t ext4 /dev/vdb2
mke2fs 1.42.9 (28-Dec-2013)
```

```
Filesystem label=
OS type: Linux
Block size=4096 (log=2)
Fragment size=4096 (log=2)
Stride=0 blocks, Stripe width=0 blocks
3276800 inodes, 13107200 blocks
655360 blocks (5.00%) reserved for the super user
First data block=0
Maximum filesystem blocks=2162163712
400 block groups
32768 blocks per group, 32768 fragments per group
8192 inodes per group
Superblock backups stored on blocks:
         32768, 98304, 163840, 229376, 294912, 819200, 884736, 1605632, 
2654208,
         4096000, 7962624, 11239424
```
Allocating group tables: done Writing inode tables: done Creating journal (32768 blocks): done Writing superblocks and filesystem accounting information: done

Exemplo de comando do sistema de arquivos xfs:

### **mkfs -t xfs /dev/vdb2**

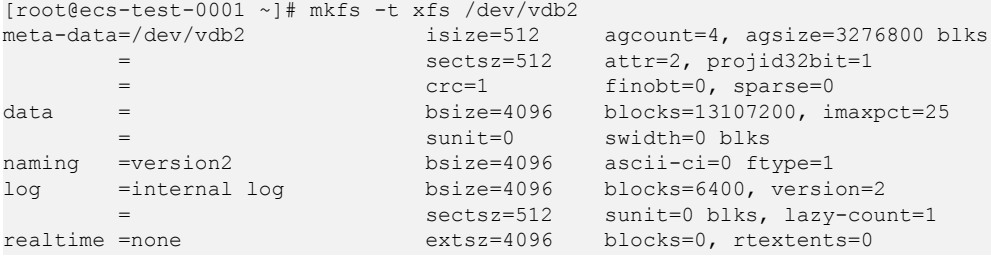

A formatação demora um pouco e você precisa observar o status de execução do sistema. Uma vez **done** é exibido na saída do comando, a formatação está completa.

**Passo 8** (Opcional) Execute o seguinte comando para criar um ponto de montagem:

execute esta etapa se quiser montar a partição em um novo ponto de montagem.

**mkdir** *Ponto de montagem*

Neste exemplo, execute o seguinte comando para criar o ponto de montagem **/mnt/test**:

### **mkdir /mnt/test**

**Passo 9** Execute o seguinte comando para montar a nova partição:

**mount** *Partição do disco Ponto de montagem*

Neste exemplo, execute o seguinte comando para montar a nova partição **/dev/vdb2** em **/mnt/ test**:

**mount /dev/vdb2 /mnt/test**

### $\Box$  NOTA

Se a nova partição estiver montada em um diretório que não esteja vazio, os subdiretórios e arquivos no diretório serão ocultos. Portanto, é aconselhável montar a nova partição em um diretório vazio ou em um novo diretório. Se a nova partição tiver de ser montada num diretório que não esteja vazio, mova temporariamente os subdirectórios e ficheiros deste diretório para outro diretório. Depois que a partição for montada com êxito, mova os subdiretórios e os arquivos de volta.

<span id="page-87-0"></span>**Passo 10** Execute o seguinte comando para visualizar o resultado da montagem:

### **df -TH**

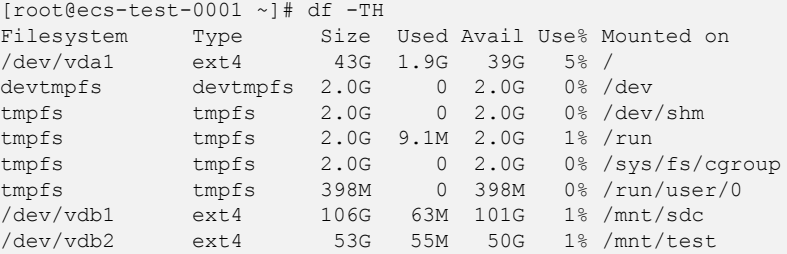

### $\Box$  NOTA

Se o ECS for reiniciado, a montagem se tornará inválida. Você pode definir a montagem automática para partições no início do sistema modificando o arquivo **/etc/fstab**. Para mais detalhes, consulte **Setting Automatic Mounting at System Start**.

**----Fim**

### **Setting Automatic Mounting at System Start**

Modify the **fstab** file to set automatic disk mounting at server start. You can also set automatic mounting for the ECSs containing data. This operation will not affect the existing data.

The following procedure shows how to set automatic disk mounting at server start by using UUIDs to identify disks in the **fstab** file. You are advised not to use device names to identify disks in the file because a device name may change (for example, from /dev/vdb1 to /dev/ vdb2) during ECS stop or start, resulting in improper ECS running after restart.

### $\Box$  NOTA

UUID is the unique character string for disk partitions in a Linux system.

**Passo 1** Run the following command to query the partition UUID:

### **blkid** *Disk partition*

In this example, run the following command to query the UUID of the **/dev/vdb1** partition:

### **blkid /dev/vdb1**

Information similar to the following is displayed:

[root@ecs-test-0001 ~]# blkid /dev/vdb1 /dev/vdb1: UUID="0b3040e2-1367-4abb-841d-ddb0b92693df" TYPE="ext4"

The UUID of the **/dev/vdb1** partition is displayed.

**Passo 2** Run the following command to open the **fstab** file using the vi editor:

### **vi /etc/fstab**

- **Passo 3** Press **i** to enter editing mode.
- **Passo 4** Move the cursor to the end of the file and press **Enter**. Then, add the following information: UUID=0b3040e2-1367-4abb-841d-ddb0b92693df /mnt/sdc ext4<br>defaults 0 2 defaults

The preceding content is used for reference only. Add the information that is used in the environment. The parameters are described as follows:

- l The first column indicates the partition UUID obtained in **[Passo 1](#page-87-0)**.
- The second column indicates the directory on which the partition is mounted. You can query the mount point using the **df -TH** command.
- The third column indicates the file system format of the partition. You can query the file system format using the **df -TH** command.
- The fourth column indicates the partition mount option. Normally, this parameter is set to **defaults**.
- The fifth column indicates the Linux dump backup option.
	- **0**: Linux dump backup is not used. Normally, dump backup is not used, and you can set this parameter to **0**.
	- **1**: Linux dump backup is used.
- The sixth column indicates the fsck option, that is, whether to use fsck to check the attached disk during startup.
	- **0**: not use fsck.
	- If the mount point is the root partition (**/**), this parameter must be set to **1**.

When this parameter is set to **1** for the root partition, this parameter for other partitions must start with **2** because the system checks the partitions in the ascending order of the values.

### **Passo 5** Press **Esc**, enter **:wq**, and press **Enter**.

The system saves the configurations and exits the vi editor.

- **Passo 6** Perform the following operations to verify the automatic mounting function:
	- 1. Run the following command to unmount the partition:

**umount** *Disk partition*

In this example, run the following command:

### **umount /dev/vdb1**

- 2. Run the following command to reload all the content in the **/etc/fstab** file: **mount -a**
- 3. Run the following command to query the file system mounting information:

### **mount | grep** *Mount point*

In this example, run the following command:

### **mount | grep /mnt/sdc**

If information similar to the following is displayed, automatic mounting has been configured:

```
root@ecs-test-0001 ~]# mount | grep /mnt/sdc
/dev/vdb1 on /mnt/sdc type ext4 (rw,relatime,data=ordered)
```
**----Fim**

# **4 Desanexação de um disco do EVS**

## **4.1 Desanexação de um disco do sistema**

### **Cenários**

Um disco do sistema só pode ser desanexado offline, ou seja, seu servidor deve estar no estado **Stopped** antes que o disco do sistema seja desanexado. Portanto, você precisa primeiro parar o ECS e, em seguida, desanexar o disco do sistema.

Para um disco do sistema anexado a ECS, a função do disco é indicada como **System disk**, e o estado do disco é indicado como **In-use** na lista do disco. Depois que um disco do sistema é desanexado do servidor, a função do disco muda para **Bootable disk** e o status muda para **Available**.

### $\Box$  NOTA

Os discos de inicialização são os discos do sistema desanexados dos servidores. Um disco de inicialização pode ser anexado novamente a ECS e ser usado como um disco do sistema ou disco de dados, dependendo do nome do dispositivo selecionado.

### **Procedimento**

- **Passo 1** Log in to the **[management console](https://console-intl.huaweicloud.com/?locale=en-us)**.
- **Passo 2** Em **Compute**, clique em **Elastic Cloud Server**.

A página **Elastic Cloud Server** é exibida.

**Passo 3** Na lista do ECS, localize a linha que contém ECS cujo disco do sistema será desanexado, clique em **More** na coluna **Operation** e escolha **Stop**.

Quando o status do ECS muda para **Stopped**, ECS foi interrompido.

**Passo 4** Clique no nome deste ECS.

A página de detalhes do ECS é exibida.

- **Passo 5** Clique na guia **Disks** para exibir o disco do sistema anexado a ECS.
- **Passo 6** Localize a linha que contém o disco do sistema e clique em **Detach**.

A caixa de diálogo **Detach Disk** é exibida.

<span id="page-90-0"></span>**Passo 7** Clique em **Yes** para desanexar o disco.

Depois que a operação foi bem-sucedida, o disco do sistema desanexado não é mais exibido na guia **Disks** .

- **Passo 8** (Opcional) Os discos inicializáveis são os discos do sistema desanexados dos servidores. Um disco de inicialização pode ser anexado novamente a ECS e ser usado como um disco do sistema ou disco de dados, dependendo do nome do dispositivo selecionado.
	- l Para voltar a anexá-lo e usá-lo como um disco do sistema, consulte **[Anexação de um](#page-92-0) [disco existente do sistema](#page-92-0)**.
	- l Para voltar a anexá-lo e usá-lo como um disco de dados, consulte **[Anexação de um](#page-93-0) [disco não compartilhado existente](#page-93-0)**.

**----Fim**

### **Operações relacionadas**

Para mais perguntas frequentes sobre desanexação, consulte **[Desanexação](https://support.huaweicloud.com/intl/pt-br/evs_faq/evs_01_0079.html)**.

### **4.2 Desanexação de um disco de dados**

### **Cenários**

Os discos de dados podem ser desanexados online ou offline, o que significa que o ECS contendo o disco de dados a ser desanexado pode estar no estado **Running** ou **Stopped**.

l ECS

Desanexar um disco do EVS online. Para obter detalhes, consulte **[Desanexação de um](https://support.huaweicloud.com/intl/pt-br/usermanual-ecs/ecs_03_0304.html) [disco do EVS de um ECS em execução](https://support.huaweicloud.com/intl/pt-br/usermanual-ecs/ecs_03_0304.html)**.

**BMS** 

Discos de SCSI podem ser anexados a BMSs e usados como discos de dados. Você pode desanexar um disco de dados de um BMS em execução ou parado.

Para um disco dos dados anexado a ECS, a função do disco é indicada como **Data disk**, e o estado do disco é indicado como **In-use** na lista do disco. Depois que o disco de dados for desanexado do servidor, a função do disco permanecerá inalterada, o status do disco mudará para **Available** para um disco de dados não compartilhado e o status do disco mudará para **Available** para um disco de dados compartilhado depois que ele for desanexado de todos os seus servidores.

### **Precauções**

Os dados do disco podem ser perdidos após você desanexar um disco. Para obter mais informações, consulte **[Se desanexar um disco, perderão os dados no meu disco?](https://support.huaweicloud.com/intl/pt-br/evs_faq/evs_faq_0012.html)**

### **Pré-requisitos**

l Antes de desanexar um disco EVS de um Windows em execução ECS, certifique-se de que nenhum programa esteja lendo ou gravando dados no disco. Caso contrário, os dados serão perdidos.

l Antes de desanexar um disco EVS de um ECS de Linux em execução, você deve efetuar login no ECS e executar o comando **umount** para cancelar a associação entre o disco e o sistema de arquivos. Além disso, certifique-se de que nenhum programa esteja lendo ou gravando dados no disco. Caso contrário, a desanexação do disco falhará.

### **Desanexação de um disco não compartilhado**

- **Passo 1** Log in to the **[management console](https://console-intl.huaweicloud.com/?locale=en-us)**.
- **Passo 2** Em **Storage**, clique em **Elastic Volume Service**.

A página da lista de discos é exibida.

- **Passo 3** Determine se deseja exibir as informações do servidor antes de desanexar o disco.
	- l Se você precisar exibir as informações do servidor, execute o seguinte procedimento:
		- a. na lista de discos, clique no nome do disco a ser separado. A página de detalhes do disco é exibida.
		- b. clique na guia **Servers** para exibir o servidor ao qual o disco de destino foi anexado.
		- c. clique em  $\Box$  para selecionar servidor e clique em **Detach Disk**.
		- A caixa de diálogo **Detach Disk** é exibida.
		- d. clique em **Yes** para desconectar o disco.
	- Se você não precisar exibir as informações do servidor, execute o seguinte procedimento:
		- a. na lista de discos, localize a linha que contém o disco de destino e escolha **More** > **Detach** na coluna **Operation**.

A caixa de diálogo **Detach Disk** é exibida.

b. clique em **Yes** para desconectar o disco.

A lista de discos é exibida. O status do disco é **Detaching**, indicando que o disco está sendo desanexado do servidor.

Quando o status muda para **Available**, o disco é desanexado com êxito.

**----Fim**

# <span id="page-92-0"></span>**5 Anexação de um disco existente**

## **5.1 Anexação de um disco existente do sistema**

### **Cenários**

Esta seção descreve como anexar um disco do sistema existente.

Os discos do sistema só podem ser anexados offline, o que significa que ECS deve estar no estado **Stopped**.

Você pode ver a função do disco na lista do disco. Um disco pode ser anexado a ECS e usado como disco do sistema somente quando sua função é **Bootable disk** e seu status é **Available**.

### $\Box$  NOTA

- l Discos inicializáveis são os discos do sistema desanexados dos servidores. Um disco inicializável pode ser anexado a ECS novamente e ser usado como um disco do sistema ou disco de dados, dependendo do nome do dispositivo selecionado.
- Non-shared, yearly/monthly disks purchased together with or later added to yearly/monthly servers cannot be attached to other servers.

### **Procedimento**

- **Passo 1** Log in to the **[management console](https://console-intl.huaweicloud.com/?locale=en-us)**.
- **Passo 2** Em **Storage**, clique em **Elastic Volume Service**.

A página de lista de discos é exibida.

**Passo 3** Localize o disco de destino na lista e clique em **Attach**.

Um disco pode ser anexado a ECS e usado como disco do sistema somente quando sua função é **Bootable disk** e seu status é **Available**.

**Passo 4** Selecione ECS e, em seguida, selecione um nome de dispositivo na lista suspensa. Verifique se o disco e o servidor estão na mesma AZ e se o servidor está no estado **Stopped**.

One device name can be attached with one disk only. For the mapping between device names displayed on the management console and those on , see **What Is the Mapping Between Device Names and Disks?** in the *Elastic Cloud Server User Guide*.

<span id="page-93-0"></span>**Figura 5-1** Attach Disk

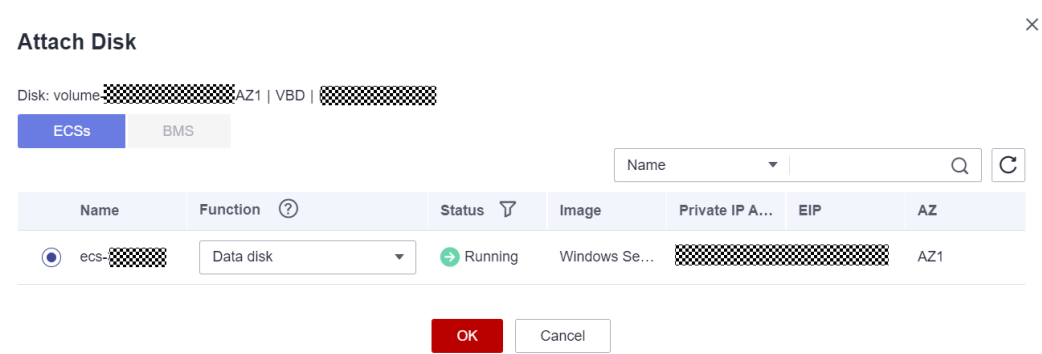

**Passo 5** Clique em **OK** para retornar à página da lista de discos. O status do disco é **Attaching**, indicando que o disco está sendo anexado ao servidor. Quando a função do disco muda de **Bootable disk** para **System disk** e o status do disco muda para **In-use**, o disco é anexado com êxito.

**----Fim**

### **Operações relacionadas**

If your disk cannot be attached to a server, see **[Why Can't My Disk Be Attached?](https://support.huaweicloud.com/intl/en-us/evs_faq/evs_faq_0025.html)**

Para obter mais perguntas frequentes sobre anexação, consulte **[Anexação](https://support.huaweicloud.com/intl/pt-br/evs_faq/evs_01_0078.html)**.

## **5.2 Anexação de um disco não compartilhado existente**

### **Cenários**

Esta seção descreve como anexar um disco não compartilhado existente a um servidor e usálo como um disco de dados. Um disco não compartilhado pode ser anexado a apenas um ECS.

Você pode exibir as informações do disco na lista de discos. Um disco pode ser anexado a ECS e usado como um disco de dados quando todas as seguintes condições são atendidas:

- Compartilhamento de disco: desabilitado
- l Função: disco inicializável ou disco de dados
- Estado: disponíveis

### $\Box$  NOTA

- l Discos inicializáveis são os discos do sistema desanexados dos servidores. Um disco inicializável pode ser anexado a ECS novamente e ser usado como um disco do sistema ou disco de dados, dependendo do nome do dispositivo selecionado.
- Non-shared, yearly/monthly disks purchased together with or later added to yearly/monthly servers cannot be attached to other servers.

### **Procedimento**

**Passo 1** Log in to the **[management console](https://console-intl.huaweicloud.com/?locale=en-us)**.

**Passo 2** Em **Storage**, clique em **Elastic Volume Service**.

A página da lista de discos é exibida.

**Passo 3** Localize o disco de destino na lista e clique em **Attach**.

Um disco pode ser anexado e usado como um disco de dados somente quando sua função é **Bootable disk** ou **Data disk** está **Available**.

**Passo 4** Selecione um servidor e, em seguida, selecione um nome de dispositivo na lista suspensa. Certifique-se de que o disco e o servidor estejam na mesma AZ.

One device name can be attached with one disk only. For the mapping between device names displayed on the management console and those on , see **What Is the Mapping Between Device Names and Disks?** in the *Elastic Cloud Server User Guide*.

### **Figura 5-2** Attach Disk

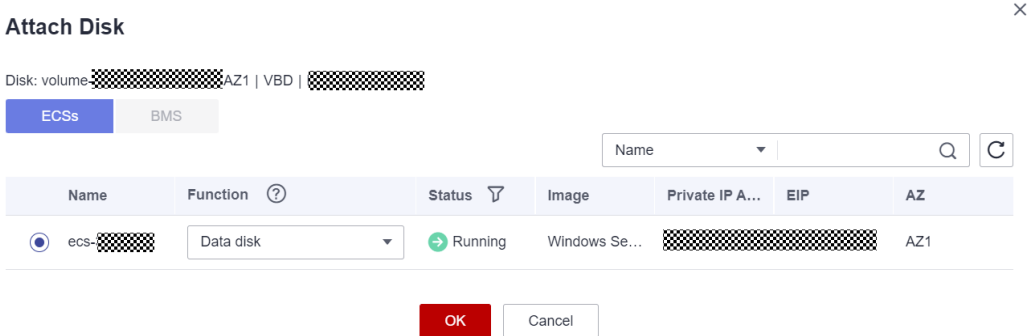

**Passo 5** Clique em **OK** para retornar à página da lista de discos. O status do disco é **Attaching**, indicando que o disco está sendo anexado ao servidor. Quando o status do disco muda para **In-use**, o disco é anexado com êxito.

**----Fim**

### **Operações relacionadas**

If your disk cannot be attached to a server, see **[Why Can't My Disk Be Attached?](https://support.huaweicloud.com/intl/en-us/evs_faq/evs_faq_0025.html)**

Para obter mais perguntas frequentes sobre anexação, consulte **[Anexação](https://support.huaweicloud.com/intl/pt-br/evs_faq/evs_01_0078.html)**.

## **5.3 Anexação de um disco compartilhado existente**

### **Cenários**

Esta seção descreve como anexar um disco compartilhado existente a um servidor e usá-lo como um disco de dados.

Você pode exibir as informações do disco na lista de discos. Um disco compartilhado pode ser anexado ao ECS e usado como um disco de dados quando todas as seguintes condições são atendidas:

- $\bullet$  Compartilhamento de disco: habilitado
- Função: disco de dados
- l Estado: em uso ou disponível

### **Constraints**

l A shared disk can be attached to a maximum of 16 ECS. These ECSs and the shared disk must be in the same AZ within a region.

### **AVISO**

ECS To share files between ECS, set up a shared file system or a clustered management system first.

- l If a shared disk is in the **In-use** state, ensure that the maximum number of ECSs that the disk can be attached to has not been reached.
- l All the ECS of a shared disk must run either Windows or Linux no matter the disk is attached to them in a batch or individually.

For example, if you attach a shared disk to multiple Windows ECS in a batch and then detach it from all its ECS, the disk cannot be attached to Linux ECS later. This is because Windows and Linux support different file systems and cannot identify the original file system on the disk. Improper operations may damage the original file system.

l A shared disk can only be used as a data disk. It cannot be used as a system disk.

### **Procedimento**

**Passo 1** Log in to the **[management console](https://console-intl.huaweicloud.com/?locale=en-us)**.

**Passo 2** Em **Storage**, clique em **Elastic Volume Service**.

A página da lista de discos é exibida.

- **Passo 3** Localize o disco de destino na lista e clique em **Attach**.
	- Discos compartilhados suportam anexo em lote para que você possa anexar um disco compartilhado a vários ECSs. A área esquerda da caixa de diálogo **Attach Disk** mostra a lista do ECS. Depois de selecionar o ECS de destino, o ECS selecionado será exibido na área à direita.
	- l Um disco compartilhado pode ser anexado ao ECS somente quando o status do disco for **Available** ou **In-use**.
- **Passo 4** Select the target ECS and then select a device name from the drop-down list for each server you selected. Ensure that the disk and servers are in the same AZ.

One device name can be attached with one disk only. If a device name has been used, it will no longer be displayed in the drop-down list and cannot be selected.

**Figura 5-3** Attach Disk

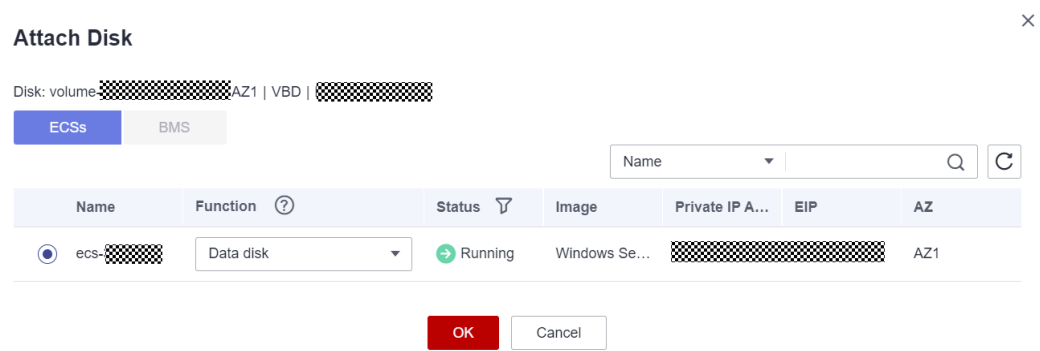

**Passo 5** Click **OK** to return to the disk list page. The status of the disk is **Attaching**, indicating that the disk is being attached to the servers. When the disk status changes to **In-use**, the disk is successfully attached.

**----Fim**

### **Operações relacionadas**

If your disk cannot be attached to a server, see **[Why Can't My Disk Be Attached?](https://support.huaweicloud.com/intl/en-us/evs_faq/evs_faq_0025.html)**

Para obter mais perguntas frequentes sobre anexação, consulte **[Anexação](https://support.huaweicloud.com/intl/pt-br/evs_faq/evs_01_0078.html)**.

# **6 Deleting EVS Disks**

### <span id="page-97-0"></span>**Scenarios**

If an EVS disk is no longer used, you can release the virtual resources by deleting the disk from the system.

After a disk is deleted, you are no longer charged for it. The storage system immediately destroys the metadata so that data can no longer be accessed. In addition, the physical storage space of the disk is recycled and will be re-assigned only after being cleared. Before data is written to a new disk, the system returns only zero for all read requests.

Pay-per-use disk:

It can only be deleted when the following conditions are met:

- The disk status is **Available**, **Error**, **Expansion failed**, **Restoration failed**, or **Rollback failed**.
- The disk is not added to any replication pair in the Storage Disaster Recovery Service (SDRS). If the disk has been added to a replication pair, **[delete the](https://support.huaweicloud.com/intl/en-us/usermanual-sdrs/sdrs_ug_rp_0003.html) [replication pair](https://support.huaweicloud.com/intl/en-us/usermanual-sdrs/sdrs_ug_rp_0003.html)** and then delete the disk.
- The disk is not locked by any service.
- Yearly/Monthly disk:

It cannot be deleted, but you can unsubscribe from the disk if needed. For more information, see **[Unsubscriptions](https://support.huaweicloud.com/intl/en-us/usermanual-billing/unsubscription_topic_20000083.html)**.

### **AVISO**

- l When you delete a disk, all the disk data including the snapshots created for this disk will be deleted. Exercise caution when performing this operation.
- A deleted disk cannot be recovered.

### **Procedure**

- **Passo 1** Log in to the **[management console](https://console-intl.huaweicloud.com/?locale=en-us)**.
- **Passo 2** Under **Storage**, click **Elastic Volume Service**.

The disk list page is displayed.

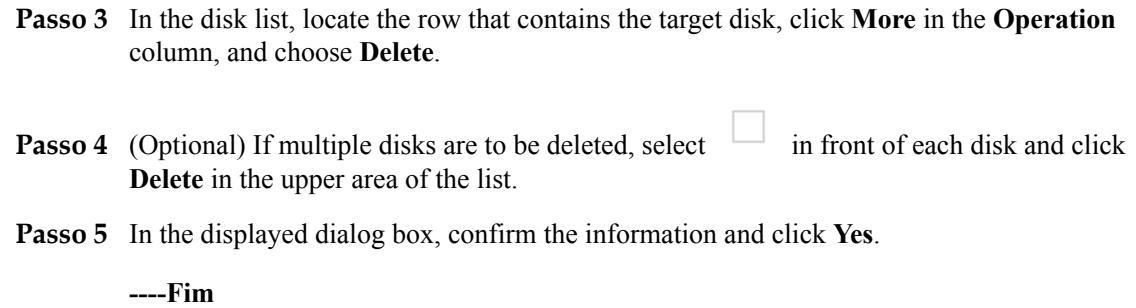

### **Related Operations**

For more deletion FAQs, see **[Deletion](https://support.huaweicloud.com/intl/en-us/evs_faq/evs_01_0083.html)**.

# **7 Visualização de detalhes do disco do EVS**

### **Cenários**

Esta seção descreve como exibir os detalhes do disco, incluindo o status e as especificações do disco. Você pode ver os detalhes do disco:

- l **A partir do console do EVS**
- l **[A partir do console do servidor em nuvem](#page-100-0)**

Consulte **[Status do disco do EVS](#page-137-0)** para saber mais sobre status de disco.

### **A partir do console do EVS**

**Passo 1** Log in to the **[management console](https://console-intl.huaweicloud.com/?locale=en-us)**.

### **Passo 2** Em **Storage**, clique em **Elastic Volume Service**.

A página da lista de discos é exibida.

**Passo 3** Na lista de discos, visualize as informações do disco, incluindo o status do disco, o tipo, o tamanho, a função e o tipo de dispositivo.

Você pode filtrar discos por projeto, status, nome do disco ou tag.

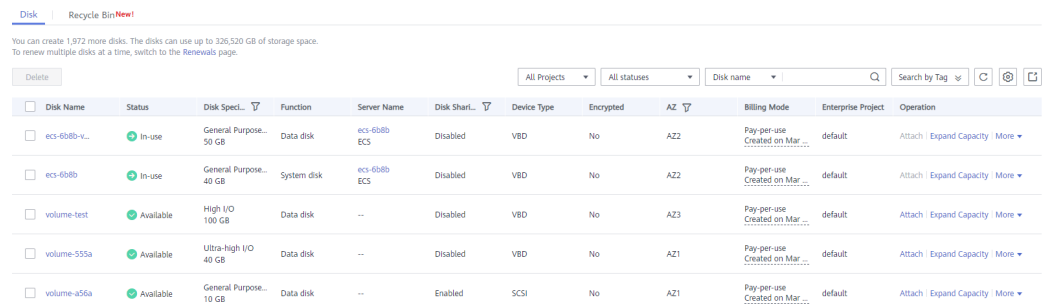

**Passo 4** Na lista de discos, localize o disco desejado e clique no nome do disco.

A página de detalhes do disco é exibida e você pode exibir os detalhes do disco.

### <span id="page-100-0"></span>**Figura 7-1** Página de detalhes do disco

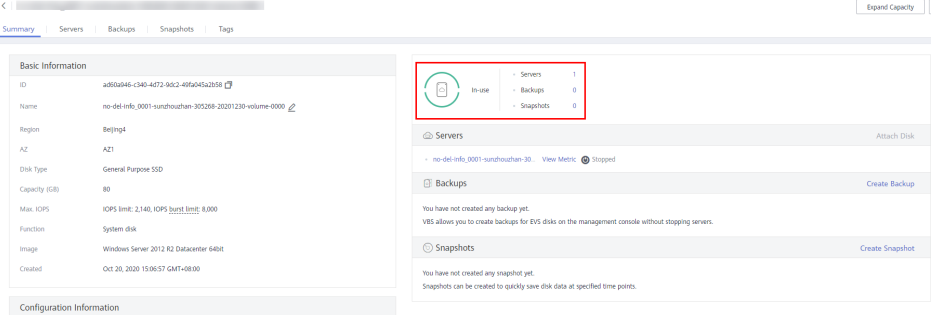

**Passo 5** (Opcional) Exportar informações do disco.

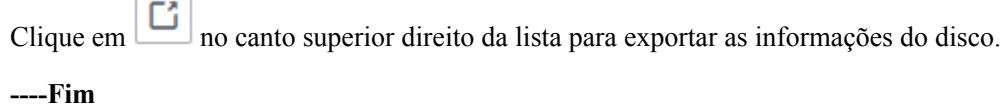

### **A partir do console do servidor em nuvem**

- **Passo 1** Log in to the **[management console](https://console-intl.huaweicloud.com/?locale=en-us)**.
- **Passo 2** Em **Compute**, clique em **Elastic Cloud Server**.

A página **Elastic Cloud Server** é exibida.

- Passo 3 Na lista de servidores, localize o servidor desejado pelo nome do servidor e clique no nome. A página de detalhes do servidor é exibida.
- **Passo 4** Na guia **Disks**, clique em  $\bullet$  na frente da linha que contém o disco de destino. Na área desdobrada, clique no ID do disco.

A página de detalhes do disco é exibida e você pode exibir os detalhes do disco.

**Figura 7-2** Página de detalhes do disco

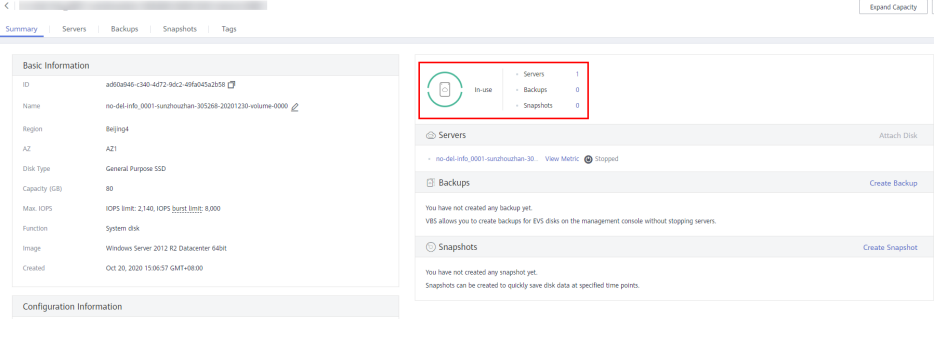

**----Fim**

# **8 Gerenciamento de discos criptografados do**

# **EVS**

### **Relações entre discos criptografados, backups, imagens e snapshots**

A função de criptografia pode ser usada para criptografar discos do sistema, discos de dados, backups, imagens e snapshots. Os detalhes são os seguintes::

- l a criptografia de disco do sistema depende da imagem usada para criar o ECS.
	- Se uma imagem criptografada for usada para criar o ECS, a criptografia será ativada para o disco do sistema por padrão, e o disco do sistema e a imagem compartilharão o mesmo método de criptografia. Para obter detalhes, consulte **Gerenciamento de imagens privadas** > **Criptografia de imagens** no *Guia de usuário do Image Management Service*.
- l se um disco vazio for criado, você poderá determinar se deseja criptografar o disco ou não. O atributo de criptografia do disco não pode ser alterado após a criação do disco.
- se um disco for criado a partir de um snapshot, o atributo de criptografia do disco será o mesmo do disco de origem do snapshot.
- se um disco for criado a partir de um backup, o atributo de criptografia do disco não precisa ser o mesmo que o do backup.
- l se um disco for criado a partir de uma imagem, o atributo de criptografia do disco será o mesmo do disco de origem da imagem.
- se um backup for criado para um disco, o atributo de criptografia do backup será o mesmo que o do disco.
- l Se um snapshot for criado para um disco, o atributo de criptografia do snapshot é o mesmo que o do disco.

### **Criação de um disco criptografado do EVS**

Antes de usar a função de criptografia, os direitos de acesso do KMS precisam ser concedidos ao EVS. Se você tiver os direitos de administrador de segurança, conceda os direitos de acesso do KMS diretamente ao EVS. Se você não tiver essa permissão, entre em contato com um usuário com direitos de administrador de segurança para conceder direitos de acesso do KMS ao EVS e repita as operações anteriores.

### **Desanexação de um disco criptografado do EVS**

Antes de desanexar um disco criptografado do EVS por uma CMK, verifique se a CMK está desabilitada ou agendada para exclusão. Se a CMK não estiver disponível, o disco ainda pode ser usado, mas não há garantia de quanto tempo ele será utilizável. Se o disco for desanexado, não será possível voltar a anexá-lo mais tarde. Neste caso, não retire o disco sem uma CMK de trabalho.

O método de restauração varia segundo o status da CMK. Para obter detalhes, consulte **[Criptografia do EVS](https://support.huaweicloud.com/intl/pt-br/productdesc-evs/evs_01_0001.html)**.

Se a CMK estiver disponível, o disco poderá ser desanexado e reanexado, e os dados no disco não serão perdidos.

Para obter detalhes sobre como desanexar um disco criptografado, consulte **[Desanexação de](#page-90-0) [um disco de dados](#page-90-0)**.

# **9 Gerenciamento de discos compartilhados**

# **do EVS**

### **Como usar discos compartilhados de VBD e de SCSI?**

Você pode criar discos compartilhados de VBD ou discos compartilhados de SCSI. É recomendável que você conecte o disco compartilhado aos ECSs no mesmo grupo do ECS para melhorar a confiabilidade do serviço.

- l Discos compartilhados do EVS de VBD: o tipo de dispositivo de um disco compartilhado do EVS recém-criado é VBD por padrão. Tais discos podem ser usados como dispositivos de armazenamento de blocos virtuais, mas não suportam reservas de SCSI. Se as reservas de SCSI forem necessárias para seus aplicativos, crie discos compartilhados do EVS de SCSI.
- Discos compartilhados do EVS de SCSI: estes discos do EVS suportam reservas de SCSI.

### **AVISO**

- l Para melhorar a segurança dos dados, é recomendável que utilize reservas de SCSI com a política de anti-afinidade de um grupo do ECS. Dito isso, certifique-se de que os discos compartilhados do EVS de SCSI estejam anexados apenas a ECSs no mesmo grupo do ECS antiafinidade.
- l Se um ECS não pertencer a nenhum grupo do ECS antiafinidade, é aconselhável não anexar discos compartilhados do EVS de SCSI a esse ECS. Caso contrário, as reservas de SCSI podem não funcionar corretamente, o que pode colocar seus dados em risco.

Conceitos do grupo do ECS antiafinidade e reservas de SCSI:

– a política anti-afinidade de um grupo do ECS permite que ECSs sejam criados em diferentes servidores físicos para melhorar a confiabilidade do serviço.

Para obter detalhes sobre grupos do ECS, consulte **[Gerenciamento de grupos do](https://support.huaweicloud.com/intl/pt-br/usermanual-ecs/ecs_03_0150.html) [ECS](https://support.huaweicloud.com/intl/pt-br/usermanual-ecs/ecs_03_0150.html)**.

– o mecanismo de reserva de SCSI usa um comando de reserva de SCSI para executar operações de reserva de SCSI. Se um ECS enviar esse comando para um disco do EVS, o disco será exibido como bloqueado para outros ECSs, evitando danos aos

dados que podem ser causados por operações simultâneas de leitura/gravação no disco a partir de vários ECSs.

– os grupos do ECS e as reservas de SCSI têm a seguinte relação: uma reserva de SCSI em um único disco do EVS não pode diferenciar vários ECSs no mesmo host físico. Por esse motivo, se vários ECSs que usam o mesmo disco do EVS compartilhado estiverem sendo executados no mesmo host físico, as reservas de SCSI não funcionarão corretamente. Portanto, é recomendável usar reservas de SCSI apenas em ECSs que estejam no mesmo grupo do ECS, tendo assim uma política de antiafinidade funcional.

### **Anexação de um disco compartilhado do EVS**

Um disco comum do EVS só pode ser anexado a um ECS, enquanto um disco compartilhado do EVS pode ser anexado a até 16 ECSs.

Para obter detalhes, consulte **[Anexação de um disco compartilhado](https://support.huaweicloud.com/intl/pt-br/qs-evs/evs_01_0037.html)**.

### **Exclusão de um disco compartilhado do EVS**

Como um disco compartilhado do EVS pode ser anexado a vários ECSs, certifique-se de que o disco compartilhado do EVS seja desanexado de todos os servidores antes da exclusão.

Para obter detalhes sobre como excluir um disco compartilhado do EVS, consulte **[Deleting](#page-97-0) [EVS Disks](#page-97-0)**.

### **Expansão de um disco compartilhado do EVS**

Discos compartilhados do EVS devem ser expandidos quando estiverem no estado **Available**. Para mais detalhes, consulte **[Expansão da capacidade de um disco do EVS em uso](#page-11-0)**.

### **Operações relacionadas**

Para obter mais perguntas frequentes sobre compartilhamento de disco, consulte **[Compartilhamento](https://support.huaweicloud.com/intl/pt-br/evs_faq/evs_01_0084.html)**.

# <span id="page-105-0"></span>**10 Gerenciamento de backups do EVS**

### **Cenários**

Os backups do EVS são criados usando o serviço CBR.

Esta seção descreve como configurar uma política de backup para discos. Com as políticas de backup configuradas, os dados em discos do EVS podem ser periodicamente copiados para melhorar a segurança dos dados.

### $\Box$  NOTA

Os backups só podem ser criados quando os discos estão no estado **Available** ou **In-use**.

### **Compra de um cofre de backup em disco e configuração de uma política de backup**

**Passo 1** Efetue logon no console do CBR.

- 1. Acesse o console de gerenciamento.
- 2. Escolha **Storage** > **Cloud Backup and Recovery** > **File Backups**.
- **Passo 2** No canto superior direito, clique em **Buy Disk Backup cofre**.
- **Passo 3** Selecione um modo de cobrança.
	- l Anual/mensal é um modo de cobrança pré-pago. Você é cobrado com base na duração da assinatura especificada. Este modo oferece preços mais baixos e é ideal quando a duração do uso de recursos é previsível.
	- l O modo de pagamento por uso é pós-pago. Você é cobrado com base no uso de recursos. Com esse modo, você pode aumentar ou excluir recursos a qualquer momento. As taxas são deduzidas do saldo da sua conta.
- **Passo 4** (Opcional) Na lista de discos, selecione os discos que deseja fazer backup. Depois que os discos são selecionados, eles são adicionados à lista de discos selecionados.

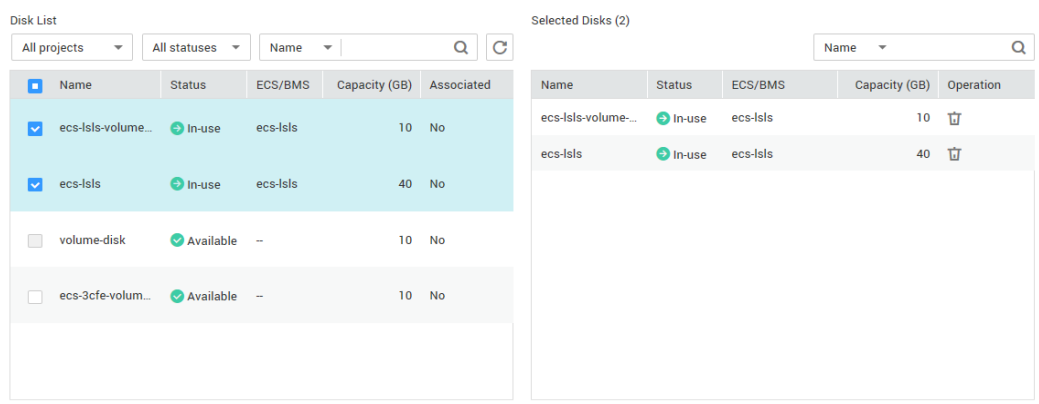

### **Figura 10-1** Seleção de discos

### $\Box$  NOTA

- l Somente os discos **Available** e **In-use** podem ser selecionados.
- l Você pode associar os discos desejados com o cofre criado posteriormente se ignorar esta etapa.
- **Passo 5** Especifique a capacidade do cofre. Esta capacidade indica o tamanho total dos discos que você deseja associar a este cofre. Portanto, especifique uma capacidade de compartimento que seja maior ou igual ao tamanho total dos discos que deseja fazer backup. O valor varia do tamanho total dos discos a 10 485 760 na unidade de GB.
- **Passo 6** Determine se deve configurar o backup automático.
	- l Se você selecionar **Configure**, deverá selecionar uma política de backup existente ou criar uma nova política. Após a criação do cofre, o sistema aplica essa política de backup ao cofre, e todos os discos associados a esse cofre serão automaticamente copiados com base nessa política.
	- l Se você selecionar **Skip**, os discos associados a este cofre não serão automaticamente copiados.
- **Passo 7** Se você se inscreveu no Projeto empresarial, adicione o cofre a um projeto empresarial existente.

Um projeto corporativo facilita o gerenciamento em nível de projeto e o agrupamento de recursos da nuvem e de usuários. O projeto padrão é **default**.

**Passo 8** (Opcional) Adicione tags ao cofre.

Uma tag consiste em um par chave-valor. As tags são usadas para identificar, classificar e pesquisar por cofres. As tags do cofre são usados somente para filtrar e gerenciar os cofres. Você pode adicionar até 10 tags para um cofre.

**[Tabela 10-1](#page-107-0)** descreve os parâmetros da tag.

| Parâ<br>metro | Descrição                                                                                                    | Exemplo de<br>valor |
|---------------|----------------------------------------------------------------------------------------------------|---------------------|
| Key           | Uma chave de tag de um cofre deve ser única. Você pode<br>personalizar a chave ou selecionar a chave de uma tag existente<br>criada no TMS.                                                              | Key_0001            |
|               | Uma chave de tag:                                                                                                    |                     |
|               | • pode conter de 1 a 36 caracteres Unicode.                                                                                                    |                     |
|               | Não pode ser deixado em branco, não pode começar ou<br>terminar com espaços, ou conter caracteres ASCII não<br>imprimíveis (0-31) ou os seguintes caracteres especiais:<br>$=$ * $\otimes$ \ $\angle$    |                     |
| Value         | Um valor de tag pode ser repetitivo ou deixado em branco.                                                                                                    | Value 0001          |
|               | Um valor de tag:                                                                                                    |                     |
|               | pode conter de 0 a 43 caracteres Unicode.                                                                                                    |                     |
|               | Pode ser uma cadeia de caracteres vazia, não pode começar<br>ou terminar com espaços, ou conter caracteres ASCII não<br>imprimíveis (0-31) ou os seguintes caracteres especiais.<br>$=$ * $\otimes$ \  / |                     |

<span id="page-107-0"></span>**Tabela 10-1** Parâmetros de tag

Passo 9 Especifique um nome para o cofre.

O nome pode conter de 1 a 64 caracteres, incluindo dígitos, letras, caracteres chineses, sublinhados (\_), e hífens (-), por exemplo, **cofre-612c**.

### $\Box$  NOTA

Você pode usar o nome padrão, que está no formato de **cofre\_***xxxx*.

**Passo 10** Especifique a duração da assinatura se você selecionar **Yearly/Monthly** para **Billing Mode**. O período de validade varia de 1 mês a 3 anos.

Determine se a renovação automática deve ser ativada. Se você selecionar **Auto Renewal**:

- $\bullet$  sua assinatura será renovada a cada mês para cobrança mensal.
- $\bullet$  sua assinatura será renovada a cada ano para cobrança anual.
- **Passo 11** Clique em **Next**. Confirme os detalhes da compra e clique em **Submit**.
- **Passo 12** Pague pelo pedido como solicitado.
- **Passo 13** Volte para a página de backup em disco. O cofre criado é exibido na lista.

É possível associar discos ao novo cofre ou criar backups para os discos. Para obter detalhes, consulte **[Gerenciamento de cofre](https://support.huaweicloud.com/intl/pt-br/usermanual-cbr/cbr_03_0002.html)**.

**----Fim**
# **11 Gerenciamento de snapshots do EVS (OBT)**

# **11.1 Visão geral de snapshot (OBT)**

#### **O que é o snapshot do EVS?**

O EVS permite que você crie snapshots para discos no console de gerenciamento ou fazendo chamadas de API. Um snapshot do EVS é uma cópia ou imagem completa dos dados do disco em um ponto de tempo específico. Como uma abordagem principal de recuperação de desastres (DR), você pode usar um snapshot para restaurar completamente os dados até o momento em que o snapshot foi criado.

Os snapshots do EVS são, às vezes, chamados de snapshots neste documento.

Você pode criar snapshots para salvar rapidamente os dados do disco em pontos de tempo especificados. Além disso, você pode usar snapshots para criar novos discos para que os discos criados contenham os dados de snapshot no início.

#### **Cenários de aplicação**

A função de snapshot ajuda a atender às seguintes necessidades:

l Backup de dados de rotina

Você pode criar snapshots para discos em tempo hábil, usar snapshots para recuperar seus dados no caso de perda de dados ou inconsistência de dados ocorrer devido a operações incorretas, vírus ou ataques.

Rápida restauração de dados

Você pode criar um snapshot ou vários snapshots antes de uma atualização de software de aplicação ou de uma migração de dados de serviço. Se ocorrer uma exceção durante a atualização ou migração, os dados do serviço poderão ser restaurados rapidamente para o ponto de tempo em que o snapshot foi criado.

Por exemplo, ocorreu uma falha no disco do sistema A do ECS A, portanto, ECS A não pode ser iniciado. Como o disco A do sistema já está com defeito, os dados no disco A do sistema não podem ser restaurados pela reversão de snapshots. No entanto, você pode criar o disco B usando um snapshot existente do disco do sistema A e anexar o disco B a

um servidor em execução corretamente, por exemplo, ECS B. Neste caso, ECS B pode ler os dados do disco do sistema A a partir do disco B.

#### $\Box$  NOTA

Atualmente, ao reverter dados de snapshots, os dados de snapshots podem ser revertidos apenas para seu disco do EVS de origem, e uma reversão para outro disco do EVS não é possível.

l Implantação rápida de vários serviços

Você pode usar um snapshot para criar vários discos contendo os mesmos dados iniciais, e esses discos podem ser usados como recursos de dados para vários serviços, por exemplo, mineração de dados, consulta de relatórios e desenvolvimento e teste. Esse método protege os dados iniciais e cria discos rapidamente, atendendo aos requisitos de dados de serviço diversificados.

#### **Visão geral da operação**

Você pode criar snapshots conforme **Criação de um snapshot (OBT)** para salvar rapidamente os dados do disco em pontos especificados no tempo.

Se ocorrer perda de dados, você pode optar por reverter os dados do disco para o tempo de criação do snapshot com base no **[Restauração de dados de um snapshot \(OBT\)](#page-112-0)**. Além disso, você pode criar um novo disco a partir do snapshot para que o disco contenha os dados do snapshot no início. Para mais detalhes, consulte **[Criação de um disco do EVS a partir de](#page-113-0) [um snapshot \(OBT\)](#page-113-0)**.

Quando um snapshot não for mais necessário, exclua-o de acordo com **[Exclusão de um](#page-111-0) [snapshot \(OBT\)](#page-111-0)** para liberar os recursos virtuais.

#### **Operações relacionadas**

Para obter mais perguntas frequentes sobre snapshots, consulte **[Snapshot](https://support.huaweicloud.com/intl/pt-br/evs_faq/evs_01_0092.html)**.

### **11.2 Criação de um snapshot (OBT)**

#### **Cenários**

Você pode criar um snapshot do EVS no console de gerenciamento para salvar os dados do disco do EVS em um ponto de tempo específico.

For details about the snapshot principle and application scenarios, see **[EVS Snapshot \(OBT\)](https://support.huaweicloud.com/intl/pt-br/productdesc-evs/pt-br_topic_0066809008.html)**.

#### **Restrições**

- $\bullet$  Um máximo de 7 snapshots podem ser criados para um disco.
- **•** Snapshots podem ser criados para discos do sistema e discos de dados.
- **•** Snapshots podem ser criados somente para discos disponíveis ou em uso.
- l Snapshots de discos criptografados são armazenados criptografados, e os de discos não criptografados são armazenados não criptografados.
- l O projeto corporativo do snapshot é o mesmo que o do disco de origem do snapshot.
- $\bullet$  Se um disco for criado a partir de um snapshot, a AZ do disco será a mesma do disco de origem do snapshot e não poderá ser alterada.

#### **Criação de um snapshot na página de discos**

- **Passo 1** Log in to the **[management console](https://console-intl.huaweicloud.com/?locale=en-us)**.
- **Passo 2** Em **Storage**, clique em **Elastic Volume Service**.

A página de lista de discos é exibida.

**Passo 3** Na lista de discos, localize a linha que contém o disco de destino, clique em **Create Snapshot** na coluna **Operation**.

Configure as definições básicas para o snapshot de acordo com **Tabela 11-1**.

**Tabela 11-1** Parâmetros de snapshots

| Parâmetro            | Descrição                                      | Exemplo de valor |
|----------------------|------------------------------------------------|------------------|
| <b>Snapshot Name</b> | Obrigatório                                    | snapshot-01      |
|                      | O nome pode conter no máximo 64<br>caracteres. |                  |

- **Passo 4** Clique em **Create Now**.
- **Passo 5** Volte para a página **Snapshots** para exibir as informações de criação de snapshot. Depois que o status do snapshot for alterado para **Available**, o snapshot foi criado. **----Fim**

#### **Criação de um snapshot na página de snapshots**

- Passo 1 Acesse o console de gerenciamento.
- **Passo 2** Em **Storage**, clique em **Elastic Volume Service**.

A página de lista de discos é exibida.

**Passo 3** No painel de navegação à esquerda, escolha **Elastic Volume Service** > **Snapshots**.

Na página **Snapshots**, clique em **Create Snapshot**.

Configure as definições básicas para o snapshot de acordo com **Tabela 11-2**.

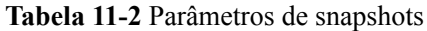

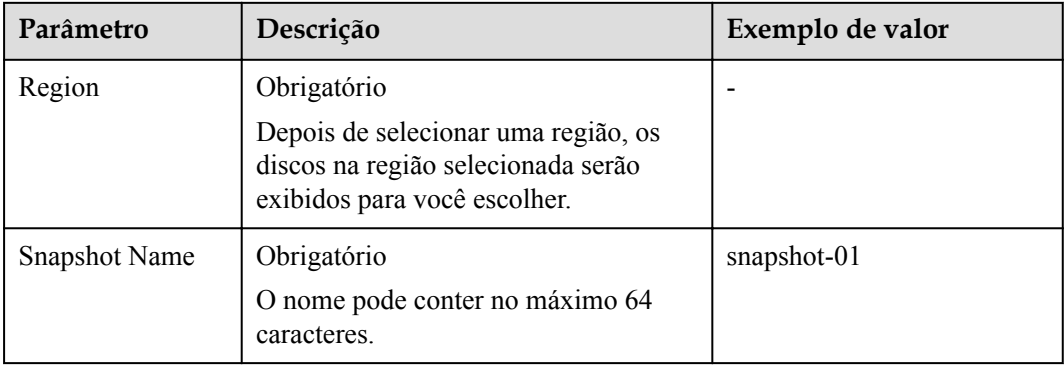

<span id="page-111-0"></span>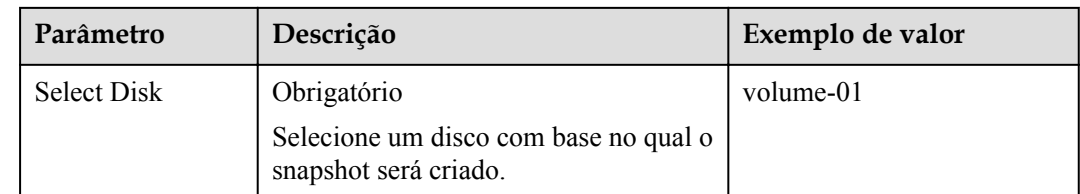

#### **Passo 4** Clique em **Create Now**.

**Passo 5** Volte para a página **Snapshots** para exibir as informações de criação de snapshot.

Depois que o status do snapshot for alterado para **Available**, o snapshot foi criado.

**----Fim**

#### **Operações relacionadas**

Para obter mais perguntas frequentes sobre snapshots, consulte **[Snapshot](https://support.huaweicloud.com/intl/pt-br/evs_faq/evs_01_0092.html)**.

### **11.3 Exclusão de um snapshot (OBT)**

#### **Cenários**

Se um snapshot não for mais necessário, você poderá deletá-lo para liberar os recursos virtuais. A exclusão de snapshot tem as seguintes restrições:

#### **Restrições**

- l O status do snapshot deve ser **Available** ou **Error**.
- l Se um disco for excluído, todos os snapshots criados para esse disco também serão excluídos.
- Se um snapshot for excluído, os discos revertidos e criados a partir desse snapshot não serão afetados.
- l Um snapshot cujo nome começa com **autobk\_snapshot\_vbs\_**, **manualbk\_snapshot\_vbs\_**, **autobk\_snapshot\_csbs\_** ou **manualbk\_snapshot\_csbs\_** é automaticamente gerado pelo sistema durante o backup. Você só pode exibir detalhes de tais snapshots, mas não pode excluí-los.

#### **Procedimento**

- **Passo 1** Log in to the **[management console](https://console-intl.huaweicloud.com/?locale=en-us)**.
- **Passo 2** Em **Storage**, clique em **Elastic Volume Service**.
- **Passo 3** No painel de navegação à esquerda, escolha **Elastic Volume Service** > **Snapshots**.

A página de lista de snapshots é exibida.

**Passo 4** Na lista de snapshots, localize a linha que contém o snapshot de destino e clique em **Delete** na coluna **Operation**.

- <span id="page-112-0"></span>**Passo 5** (Opcional) Se vários snapshots forem excluídos, selecione na frente de cada snapshot e clique em **Delete** na área superior da lista.
- **Passo 6** Na caixa de diálogo exibida, confirme as informações e clique em **Yes**.

Se o snapshot não for mais exibido na lista de snapshots, ele será excluído com êxito.

**----Fim**

### **11.4 Visualização de detalhes de um snapshot (OBT)**

#### **Cenários**

Esta seção descreve como exibir os detalhes de um snapshot.

#### **Procedimento**

- **Passo 1** Log in to the **[management console](https://console-intl.huaweicloud.com/?locale=en-us)**.
- **Passo 2** Em **Storage**, clique em **Elastic Volume Service**.
- **Passo 3** No painel de navegação à esquerda, escolha **Elastic Volume Service** > **Snapshots**.

A página da lista de snapshots é exibida.

**Passo 4** Localize a linha que contém o snapshot de destino e clique em  $\sim$  na frente do nome do snapshot.

Na página de detalhes, exiba as informações do snapshot, como o tamanho do snapshot.

**----Fim**

### **11.5 Restauração de dados de um snapshot (OBT)**

#### **Cenários**

Se os dados em um disco do EVS estiverem incorretos ou danificados, você poderá reverter os dados de um snapshot para o disco de origem para restaurar os dados. A restauração de snapshot tem as seguintes restrições:

#### **Restrições**

- l Um snapshot pode ser revertido somente para seu disco de origem. A reversão para outro disco não é possível.
- l Um snapshot pode ser revertido somente quando o status do snapshot é **Available** e o status do disco de origem é **Available** (não anexado a nenhum ECS) ou **Rollback failed**.
- l Um snapshot cujo nome começa com **autobk\_snapshot\_vbs\_**, **manualbk\_snapshot\_vbs\_**, **autobk\_snapshot\_csbs\_** ou **manualbk\_snapshot\_csbs\_** é automaticamente gerado pelo sistema durante o backup. Tal snapshot só pode ser visualizado. Ele não pode ser usado para reverter os dados do disco.

#### <span id="page-113-0"></span>**Procedimento**

- **Passo 1** Log in to the **[management console](https://console-intl.huaweicloud.com/?locale=en-us)**.
- **Passo 2** Em **Storage**, clique em **Elastic Volume Service**.
- **Passo 3** No painel de navegação à esquerda, escolha **Elastic Volume Service** > **Snapshots**.

A página de lista de snapshots é exibida.

- **Passo 4** Na lista de snapshots, localize a linha que contém o snapshot de destino e clique em **Roll Back Disk** na coluna **Operation**.
- **Passo 5** Na caixa de diálogo exibida, clique em **Yes**.
- **Passo 6** A lista de snapshots é exibida. Depois que o status do snapshot muda de **Rolling back** para **Available**, a restauração de dados é bem-sucedido.

**----Fim**

# **11.6 Criação de um disco do EVS a partir de um snapshot (OBT)**

#### **Cenários**

Esta seção é usada para orientar os usuários a criar um disco do EVS a partir de um snapshot. Você pode selecionar o snapshot de destino diretamente na lista de snapshots ou especificar o parâmetro **Create from snapshot** na página de criação do disco para criar o disco do EVS.

#### **Restrições**

- Os atributos de tipo de disco, tipo de dispositivo, criptografia e snapshot do novo disco são os mesmos do disco de origem do snapshot.
- l Um máximo de 128 discos podem ser criados a partir de um snapshot.
- l A criação do disco em lote não é possível e o parâmetro de quantidade deve ser definido como **1**.
- l Se um disco for criado a partir de um snapshot, a AZ do disco será a mesma do disco de origem do snapshot e não poderá ser alterada.
- Um snapshot cujo nome começa com **autobk** snapshot vbs. **manualbk\_snapshot\_vbs\_**, **autobk\_snapshot\_csbs\_** ou **manualbk\_snapshot\_csbs\_** é gerado automaticamente pelo sistema durante o backup. Tal snapshot só pode ser visualizado. Não pode ser usado para criar novos discos.

#### **Procedimento**

- **Passo 1** Log in to the **[management console](https://console-intl.huaweicloud.com/?locale=en-us)**.
- **Passo 2** Em **Storage**, clique em **Elastic Volume Service**.
- **Passo 3** No painel de navegação à esquerda, escolha **Elastic Volume Service** > **Snapshots**.

A página de lista de snapshots é exibida.

- **Passo 4** Na lista de snapshots, localize a linha que contém o snapshot de destino e clique em **Create Disk** na coluna **Operation**.
- **Passo 5** Defina os parâmetros do disco.

#### $\Box$  NOTA

Para obter detalhes, consulte **[Comprar um disco do EVS](https://support.huaweicloud.com/intl/pt-br/qs-evs/pt-br_topic_0021738346.html)**.

Um máximo de 128 discos podem ser criados a partir de um snapshot.

- Se você não especificar a capacidade do disco, se o tamanho do snapshot for menor que 10 GB, a capacidade padrão de 10 GB será usada como a capacidade do disco; se o tamanho do snapshot for maior que 10 GB, a capacidade do disco será consistente com o tamanho do snapshot.
- l Para especificar uma capacidade de disco maior que o tamanho do snapshot, defina a capacidade do disco na área **Disk Specifications**.
- **Passo 6** Clique em **Next**.
- **Passo 7** Pague as taxas conforme solicitado e clique em **OK**.

A página de lista de discos é exibida.

**Passo 8** Go back to the disk list page and view the disk status.

When the disk status changes to **Available**, the disk is successfully created.

# **12 Gerenciamento de transferências do**

# **EVS**

#### **Cenários**

Através da transferência do EVS, os discos do EVS podem ser transferidos de uma conta para outra. Depois que a transferência for bem-sucedida, as propriedades dos discos do EVS pertencem apenas à conta de destino.

Os usuários podem usar a transferência de disco via API somente. Para obter mais informações, consulte **[Transferências do EVS](https://support.huaweicloud.com/intl/pt-br/api-evs/evs_04_2106.html)**.

#### **Restrições**

- Os discos do EVS criptografados não podem ser transferidos.
- Os discos do EVS com backups e snapshots disponíveis não podem ser transferidos.
- Os discos do EVS associados a políticas de backup não podem ser transferidos.

#### **Procedimento**

O exemplo a seguir mostra como transferir um disco do EVS da conta A para a conta B. O usuário A pertence à conta A e o usuário B pertence à conta B. O usuário A cria a transferência. O usuário B aceita a transferência usando o ID de transferência (**transfer\_id**) e a chave de autenticação (**auth\_key**). Após a transferência ser aceita, a transferência está concluída. **[Figura 12-1](#page-116-0)** mostra o processo básico de transferência.

#### $\Box$  NOTA

- $\bullet$  transfer id especifica o ID de transferência do disco. Cada transferência de disco do EVS tem um ID de transferência, e o usuário B usa esse ID para aceitar a transferência de disco. O ID de transferência expira depois que o usuário B aceita a transferência.
- auth key especifica a chave de autenticação de identidade da transferência de disco. Cada transferência de disco do EVS tem uma chave de autenticação, e o usuário B usa essa chave para autenticação ao aceitar a transferência de disco.

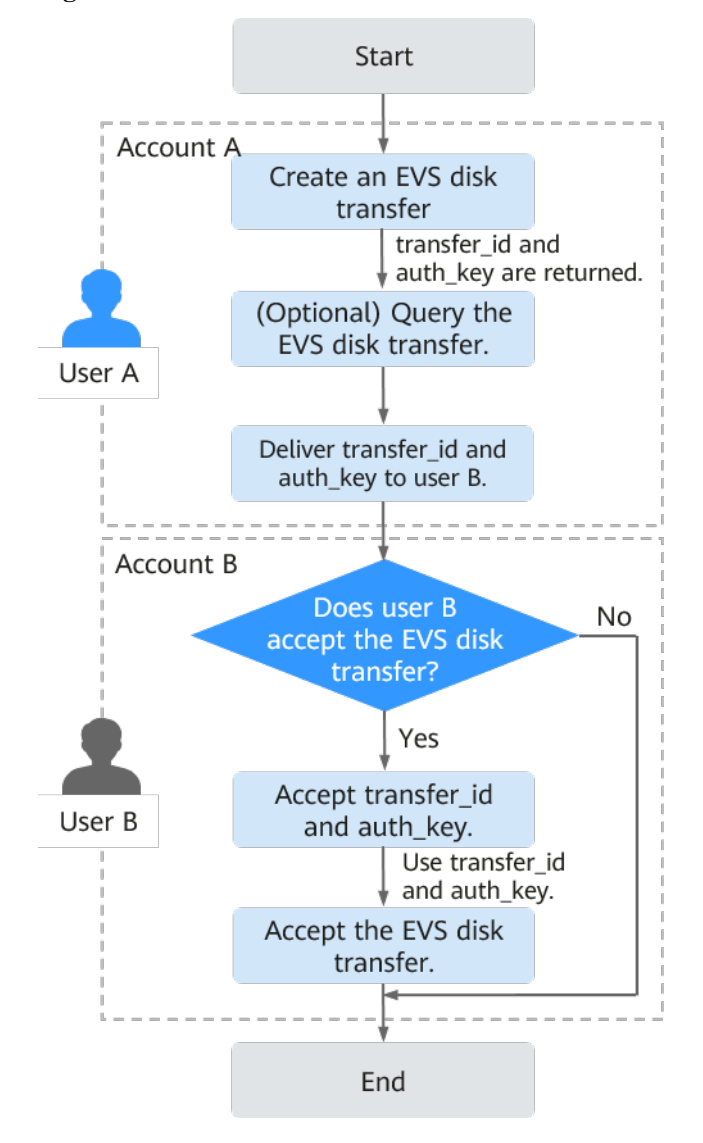

<span id="page-116-0"></span>**Figura 12-1** Processo de transferência de disco do EVS

**Passo 1** O usuário A cria uma transferência de disco do EVS. Para obter detalhes, consulte **[Criação de](https://support.huaweicloud.com/intl/pt-br/api-evs/evs_04_2106.html) [uma transferência de disco](https://support.huaweicloud.com/intl/pt-br/api-evs/evs_04_2106.html)**.

Depois que a transferência é criada com sucesso, **transfer\_id** e **auth\_key** são retornados.

- **Passo 2** (Opcional) O usuário A exibe a transferência de disco. Para obter detalhes, consulte **[Consulta](https://support.huaweicloud.com/intl/pt-br/api-evs/evs_04_2109.html) [de detalhes de uma transferência de disco](https://support.huaweicloud.com/intl/pt-br/api-evs/evs_04_2109.html)**. Se várias transferências de disco tiverem sido criadas, o usuário A poderá consultar todas as transferências de disco. Para obter detalhes, consulte **[Consulta de todas as transferências de disco](https://support.huaweicloud.com/intl/pt-br/api-evs/evs_04_2110.html)** ou **[Consulta de detalhes de todas as](https://support.huaweicloud.com/intl/pt-br/api-evs/evs_04_2111.html) [transferências de disco](https://support.huaweicloud.com/intl/pt-br/api-evs/evs_04_2111.html)**.
- **Passo 3** O usuário A entrega o **transfer\_id** e **auth\_key** retornados ao usuário B.
- **Passo 4** Verifique se o usuário B aceitará a transferência de disco.
	- l Se sim, vá para **[Passo 5](#page-117-0)**.
	- l Se não, nenhuma ação adicional é necessária.
		- O usuário A pode excluir a transferência de disco não aceita. Para obter detalhes, consulte **[Exclusão de uma transferência de um disco](https://support.huaweicloud.com/intl/pt-br/api-evs/evs_04_2108.html)**.

<span id="page-117-0"></span>**Passo 5** O usuário B aceita **transfer\_id** e **auth\_key**.

**Passo 6** O usuário B aceita a transferência através de **transfer\_id** e **auth\_key**. Para obter detalhes, consulte **[Aceitação de uma transferência de disco](https://support.huaweicloud.com/intl/pt-br/api-evs/evs_04_2107.html)**.

# **13 Gerenciamento de uma tag**

# **13.1 Visão geral da tag**

As tags identificam os recursos do EVS para fins de fácil categorização e pesquisa rápida.

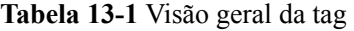

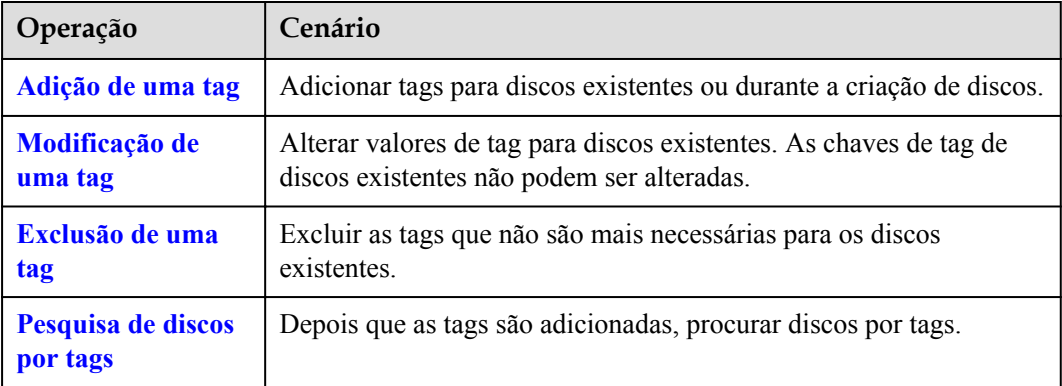

# **13.2 Adição de uma tag**

#### **Cenários**

Esta seção é usada para orientar os usuários a adicionar uma tag para um disco do EVS existente. Você também pode adicionar tags durante a criação do disco.

As tags são usadas para identificar os recursos da nuvem para fins de fácil categorização e pesquisa rápida.

- $\bullet$  Uma tag é composta por um par chave-valor.
	- Uma chave de tag pode conter no máximo 36 caracteres. Consiste em letras, dígitos, sublinhados (), hífens (-) e caracteres Unicode (\u4E00-\u9FFF).
	- Um valor de tag pode conter no máximo 43 caracteres. Consiste em letras, dígitos, sublinhados (), pontos (), hífens (-) e caracteres Unicode (\u4E00-\u9FFF).

 $\bullet$  Um máximo de 10 tags podem ser adicionadas para um disco do EVS.

#### <span id="page-119-0"></span>**Procedimento**

- Passo 1 Acesse o console de gerenciamento.
- **Passo 2** Em **Storage**, clique em **Elastic Volume Service**.

A página da lista de discos é exibida.

**Passo 3** Na lista de discos, localize o disco desejado e clique no nome do disco.

A página de detalhes do disco é exibida.

- **Passo 4** Clique na guia **Tags**.
- **Passo 5** Clique em **Add Tag**.

A página **Add Tag** é exibida.

- **Passo 6** Insira uma chave e um valor para uma tag e clique em **OK**.
	- l **Key**: este parâmetro é obrigatório.
	- l **Value**: este parâmetro é opcional.

A guia **Tags** é exibida e você pode exibir a tag recém-adicionada.

**----Fim**

## **13.3 Modificação de uma tag**

#### **Cenários**

Você pode alterar o valor de uma tag para um disco existente, mas não pode alterar a chave de uma tag.

#### **Procedimento**

- **Passo 1** Log in to the **[management console](https://console-intl.huaweicloud.com/?locale=en-us)**.
- **Passo 2** Em **Storage**, clique em **Elastic Volume Service**.

A página da lista de discos é exibida.

**Passo 3** Na lista de discos, localize o disco desejado e clique no nome do disco.

A página de detalhes do disco é exibida.

- **Passo 4** Clique na guia **Tags**.
- **Passo 5** Localize a tag de destino e clique em **Edit** na coluna **Operation**.

A página **Edit Tag** é exibida.

**Passo 6** Altere o valor da tag e clique em **OK**.

Voltar para a lista de etiquetas. Se o valor da tag for alterado, a modificação está completa.

## <span id="page-120-0"></span>**13.4 Exclusão de uma tag**

#### **Cenários**

Se uma tag existente não for mais necessária, você poderá excluí-la.

#### **Procedimento**

**Passo 1** Log in to the **[management console](https://console-intl.huaweicloud.com/?locale=en-us)**.

- **Passo 2** Em **Storage**, clique em **Elastic Volume Service**. A página da lista de discos é exibida.
- **Passo 3** Na lista de discos, localize o disco desejado e clique no nome do disco.

A página de detalhes do disco é exibida.

- **Passo 4** Clique na guia **Tags**.
- **Passo 5** Localize a tag de destino e clique em **Delete** na coluna **Operation**.

A página **Delete Tag** é exibida.

**Passo 6** Confirme as informações e clique em **Yes**.

Voltar para a lista de tags. Se a tag não for mais exibida na lista de tags, a exclusão será bemsucedida.

**----Fim**

### **13.5 Pesquisa de discos por tags**

#### **Cenários**

Tags podem ser usadas para categorizar discos do EVS, e os usuários podem procurar rapidamente por seus discos do EVS desejados por tags. Esta seção é usada para orientar os usuários a procurar por discos do EVS por tags existentes.

#### **Procedimento**

- **Passo 1** Log in to the **[management console](https://console-intl.huaweicloud.com/?locale=en-us)**.
- **Passo 2** Em **Storage**, clique em **Elastic Volume Service**.

A página da lista de discos é exibida.

**Passo 3** Na área superior da lista de discos, clique em **Search by Tag**.

A página **Search by Tag** é exibida.

**Passo 4** Insira ou selecione uma tag existente na caixa de texto em **Search by Tag**.

**Passo 5** (Opcional) Se discos contendo várias tags precisarem ser consultados, clique em  $\left| \frac{+}{+} \right|$  para adicionar tags.

Um máximo de 10 tags podem ser adicionadas por vez.

Para as tags adicionadas, você pode excluí-las individualmente ou clicar em **Reset** para limpar todas elas.

**Passo 6** Depois que as tags forem adicionadas, clique em **Search**.

Os discos que possuem as tags adicionadas são exibidos na lista e a pesquisa é concluída.

# **14 Alteração do nome do disco do EVS**

#### **Cenários**

Os nomes dos discos são usados para identificar discos. Depois que um disco é criado, você pode executar operações nesta seção para alterar o nome do disco, se necessário.

#### **Restrições**

O nome de um disco pode ser alterado somente quando o status do disco for **Available** ou **Inuse**.

#### **Procedimento**

**Passo 1** Log in to the **[management console](https://console-intl.huaweicloud.com/?locale=en-us)**.

**Passo 2** Em **Storage**, clique em **Elastic Volume Service**.

A página da lista de discos é exibida.

- **Passo 3** Altere o nome do disco de uma das seguintes maneiras:
	- Execute as seguintes etapas para alterar o nome do disco na lista de discos:
		- a. Na lista de discos, localize o disco de destino na coluna **Disk Name** e clique em à direita do nome do disco.

A caixa de diálogo **Edit Disk Name** é exibida.

- b. Digite um novo nome.
- c. Clique em **OK**.

Depois que a alteração for bem-sucedida, o novo nome do disco será exibido na lista de discos.

- l Execute as etapas a seguir para alterar o nome do disco na página de detalhes do disco:
	- a. Na lista de discos, localize o disco desejado e clique no nome do disco.

A página de detalhes do disco é exibida.

- b. Clique em  $\&$  ao lado do nome do disco.
- c. Insira um novo nome.
- d. Clique  $em$   $\blacksquare$

Depois que a alteração for bem-sucedida, o novo nome do disco será exibido na página de detalhes do disco.

# **15 Alteração do tipo de disco do EVS (OBT)**

#### **Cenários**

Depois que um disco do EVS é criado, você pode alterar o tipo de disco conforme necessário.

#### **Restrições**

- l O tipo de disco pode ser alterado somente quando o status do disco for **Available** ou **Inuse**.
- l Ambos os discos de pagamento por uso e anuais/mensais suportam a alteração do tipo de disco.
- l O novo tipo de disco deve ter uma especificação mais alta. Por exemplo, um disco de I/O alta pode ser alterado para um disco de I/O ultra-alta, SSD extremo ou disco de SSD de uso geral, mas não pode ser alterado para um disco de I/O comum.
- Durante uma alteração de tipo, outras operações, como criar snapshots, criar backups, expandir a capacidade, não podem ser executadas no disco.
- l Alteração do tipo de disco pode levar várias horas e não pode ser interrompido.
- l Você pode ter um máximo de 10 discos com seus tipos sendo alterados ao mesmo tempo.

#### **Impacto no sistema**

As operações de leitura e gravação no disco não são afetadas.

#### **Procedimento**

- **Passo 1** Log in to the **[management console](https://console-intl.huaweicloud.com/?locale=en-us)**.
- **Passo 2** Em **Storage**, clique em **Elastic Volume Service**.

A página da lista de discos é exibida.

- **Passo 3** Na lista de discos, localize o disco de destino, clique em **More** na coluna **Operation** e escolha **Change Disk Type**. A página **Change Disk Type** é exibida.
- **Passo 4** Selecione um tipo de disco na lista suspensa.

O sistema mostra o novo preço com base na sua seleção.

#### **Passo 5** Clique em **Submit**.

A lista de discos é exibida e o status do disco é **Changing disk type**, indicando que o tipo de disco está sendo alterado. Depois que o tipo de disco é alterado para o tipo de destino, a operação é bem-sucedida.

# **16 Visualização de dados de**

# **monitoramento do EVS**

#### **Descrição**

Esta seção descreve as métricas monitoradas relatadas pelo EVS para o Cloud Eye, bem como seus namespaces e dimensões. Você pode usar o console ou as APIs fornecidas pelo Cloud Eye para consultar as métricas dos objetos monitorados e dos alarmes gerados para o EVS. Para obter detalhes sobre como configurar alarmes, consulte **[Configuração de regras de](https://support.huaweicloud.com/intl/pt-br/usermanual-ecs/ecs_03_1004.html) [alarme](https://support.huaweicloud.com/intl/pt-br/usermanual-ecs/ecs_03_1004.html)**.

#### **Namespace**

SYS.EVS

#### **Métricas**

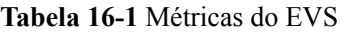

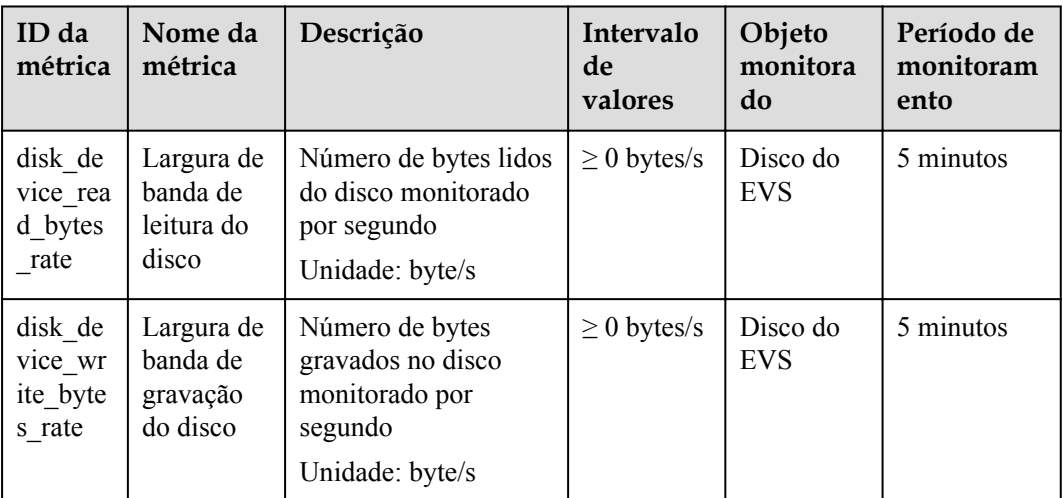

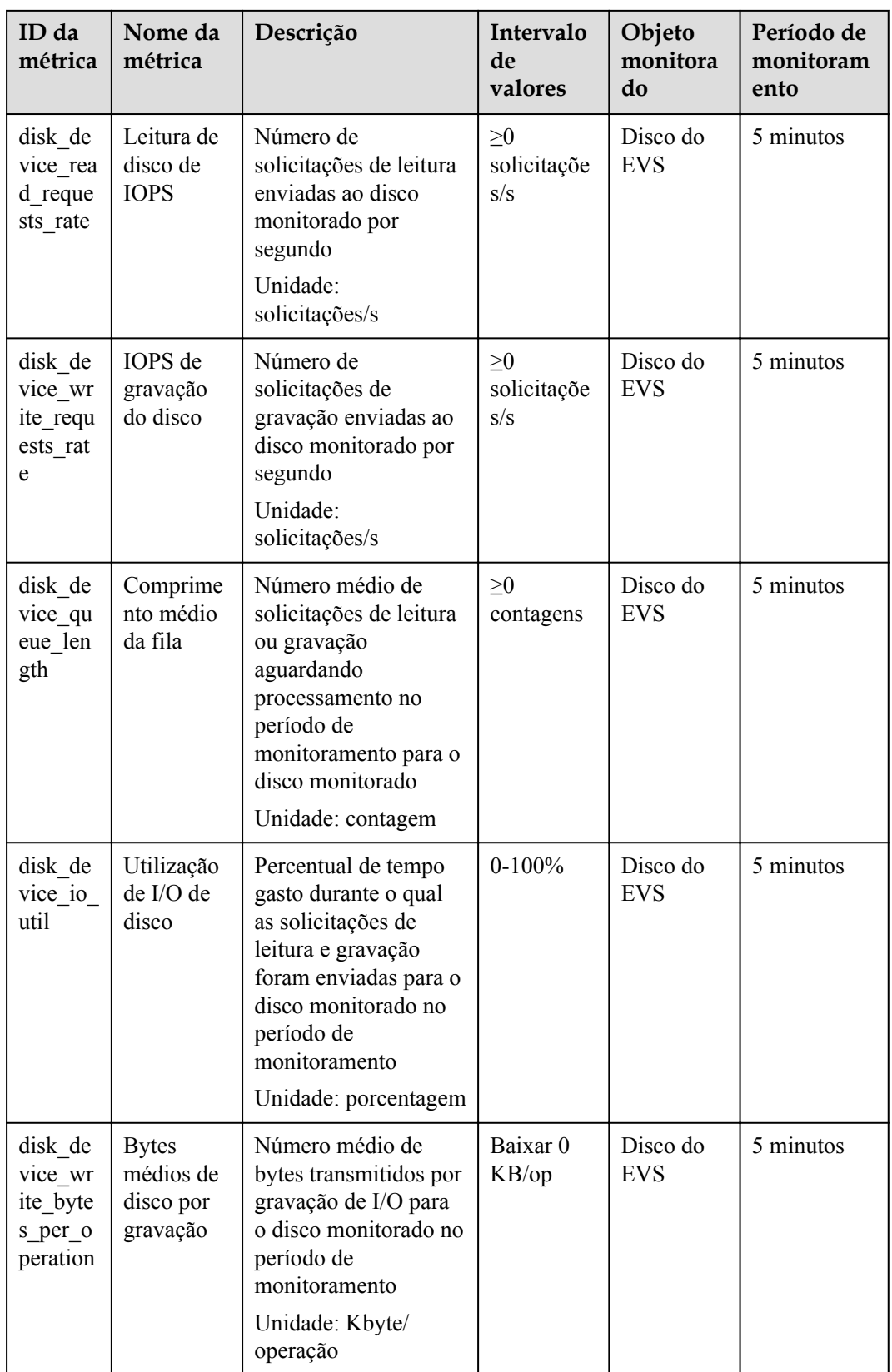

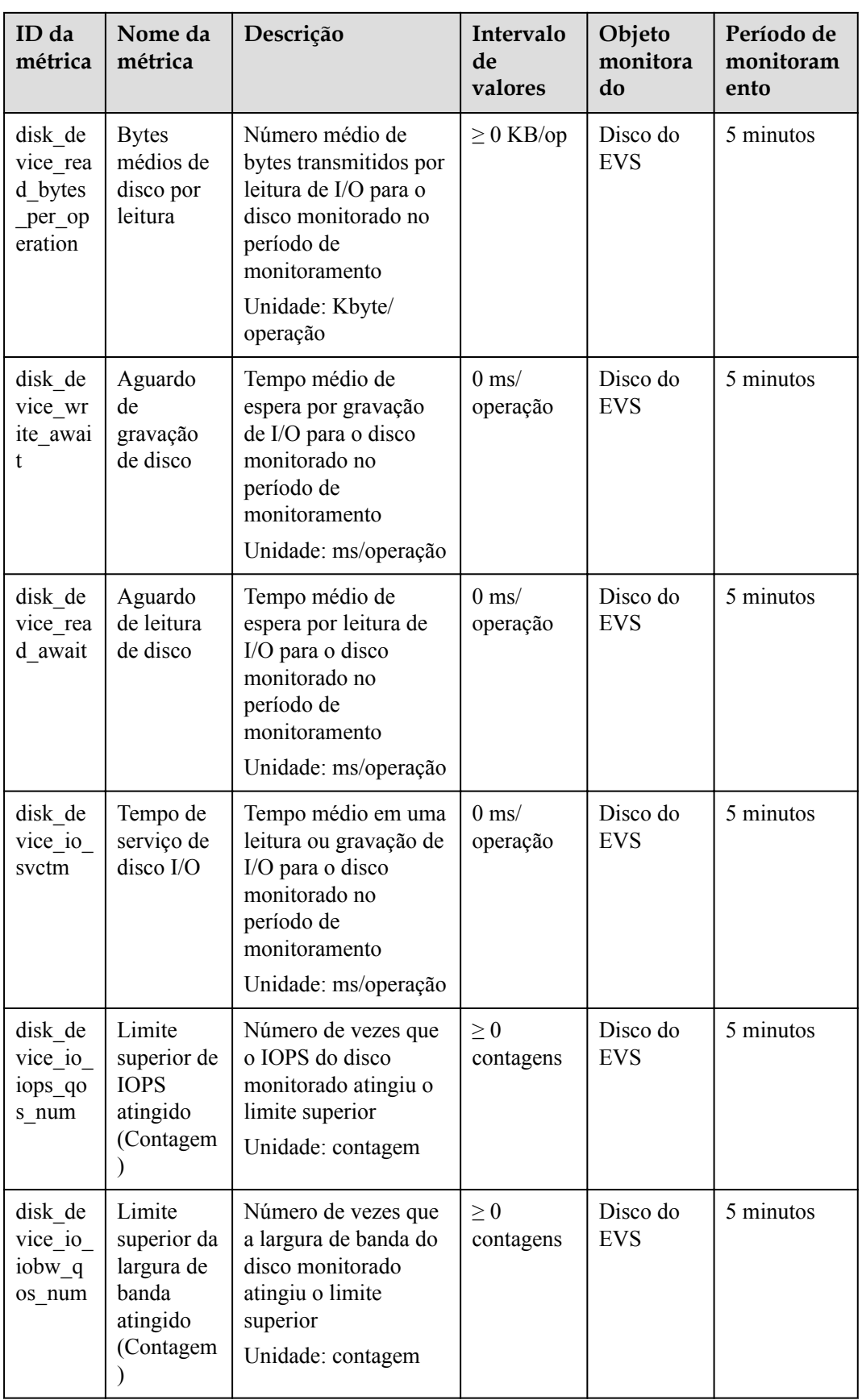

#### **Dimensão**

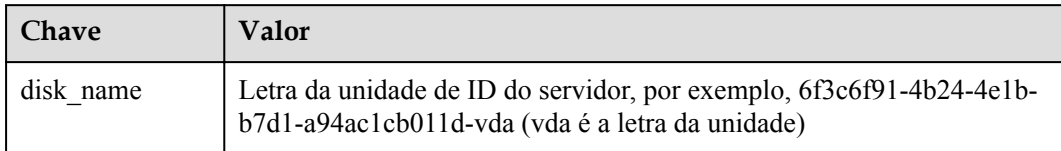

#### **Visualização de dados de monitoramento**

- **Passo 1** Log in to the **[management console](https://console-intl.huaweicloud.com/?locale=en-us)**.
- **Passo 2** Em **Storage**, clique em **Elastic Volume Service**.

A página da lista de discos é exibida.

**Passo 3** Na lista de discos do EVS, clique no nome do disco que deseja exibir os dados de monitoramento.

A página de detalhes do disco é exibida.

**Passo 4** Na guia **Servers**, localize a linha que contém o ECS e clique em **View Metric** na coluna **Operation**.

A página **Monitoring metric** é exibida.

**Passo 5** Você pode visualizar os dados de monitoramento de disco por métrica ou duração monitorada.

# **17 Visualização de dados de**

# **monitoramento do EVS (Agent instalado e métricas de monitoramento simplificadas usadas)**

#### **Descrição**

Esta seção descreve as métricas relacionadas ao EVS incluídas nas métricas do SO suportadas pelo ECS. O agente da versão mais recente é usado com métricas de monitoramento simplificadas.

Depois de instalar o agente em um ECS, você pode visualizar suas métricas relacionadas ao EVS incluídas nas métricas de monitoramento do sistema operacional.

Para obter instruções sobre como instalar e configurar o agente, consulte **[Instalação e](https://support.huaweicloud.com/intl/pt-br/usermanual-ces/ces_01_0027.html) [configuração do Agent](https://support.huaweicloud.com/intl/pt-br/usermanual-ces/ces_01_0027.html)**.

#### **Monitoramento de métricas**

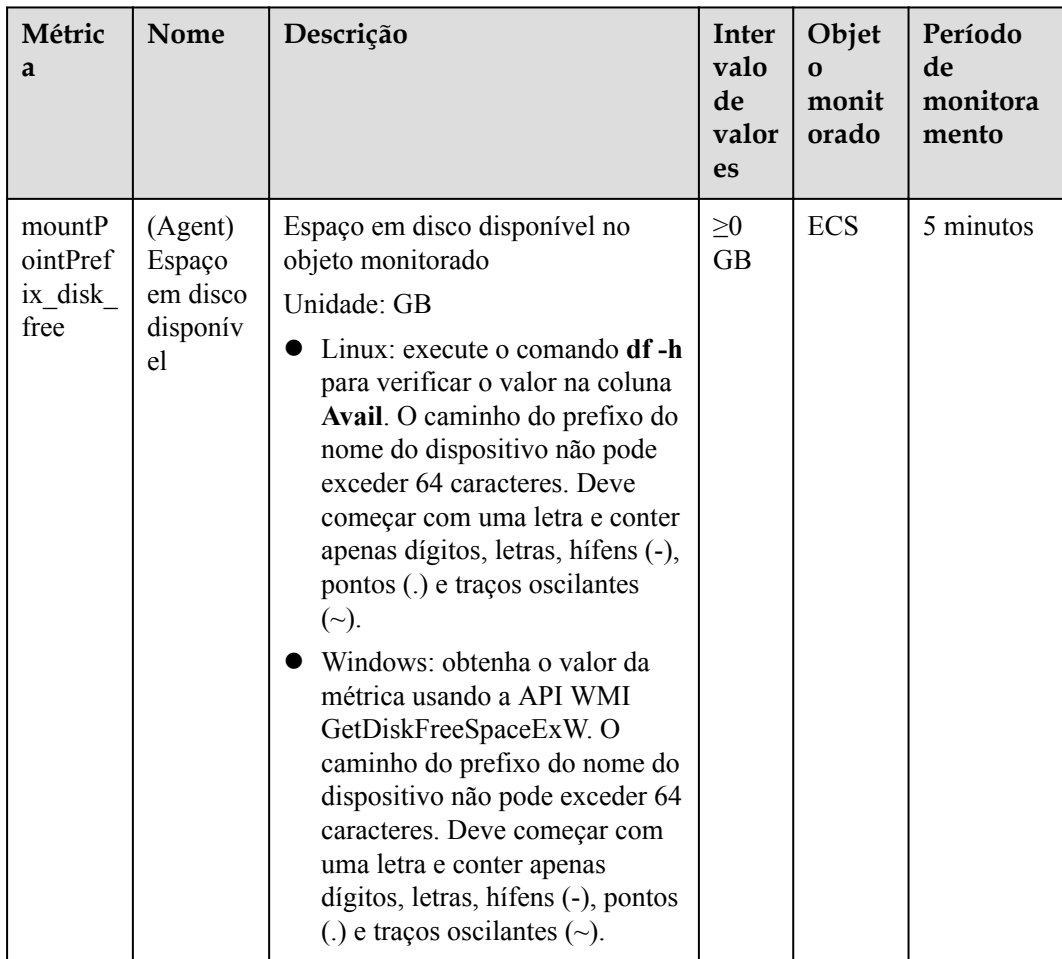

#### **Tabela 17-1** Métricas relacionadas ao EVS

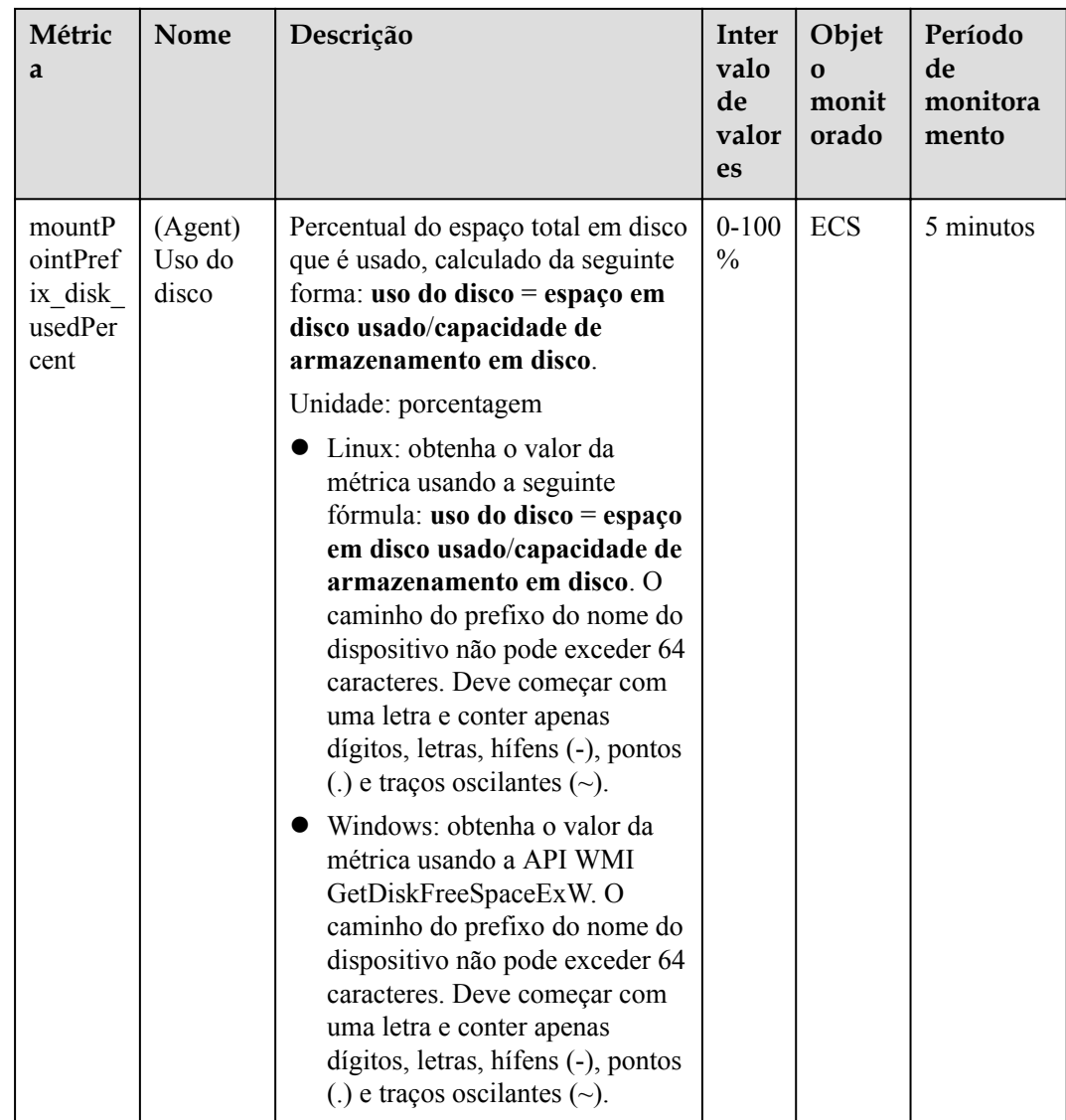

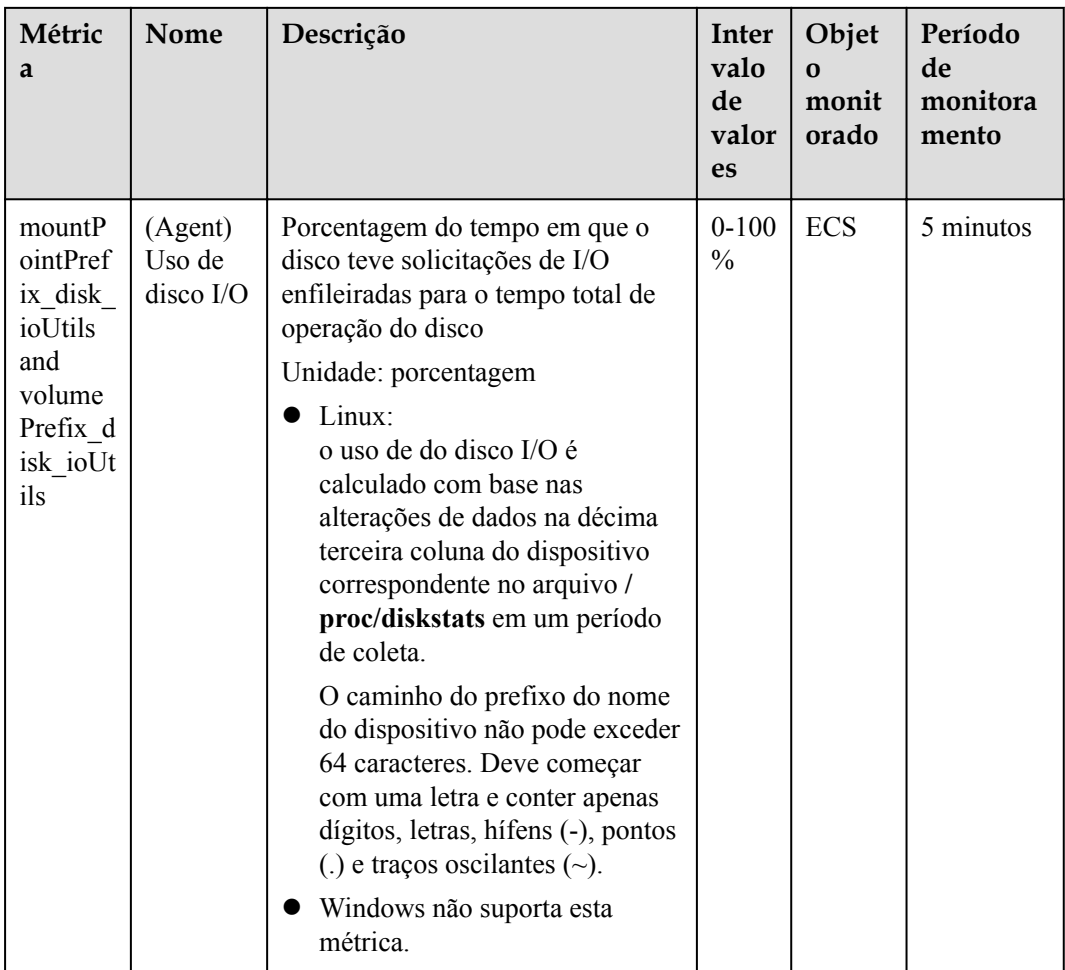

#### **Dimensões**

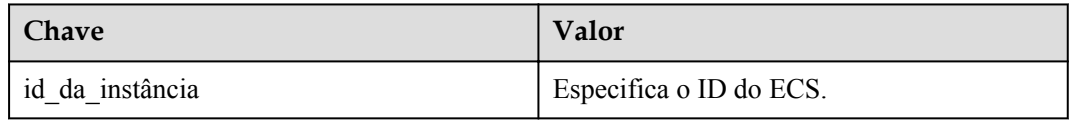

# **18 Auditoria**

#### **Cenários**

O EVS suporta a gravação das operações do EVS através do CTS. Você pode consultar rastreamentos do EVS e usá-los para auditorias de operações históricas e restaurações.

#### **Pré-requisitos**

O CTS foi habilitado.

#### **Principais operações do EVS registradas pelo CTS**

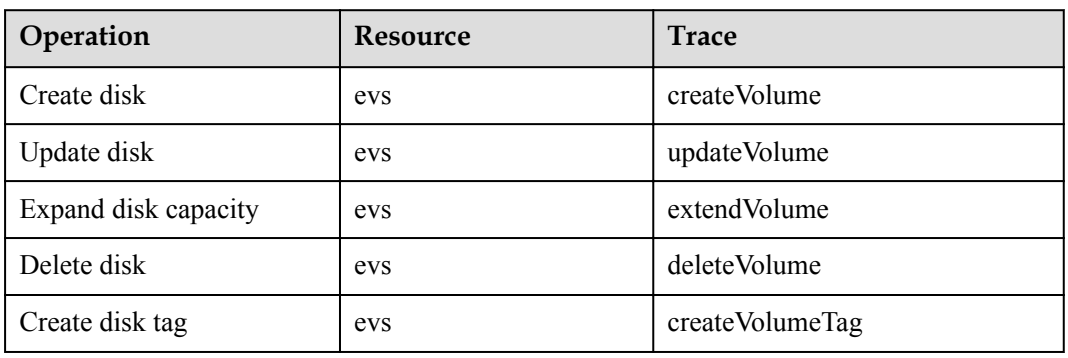

**Tabela 18-1** EVS operations that can be recorded by CTS

#### **Exibição de rastreamentos**

Para exibir registros de auditoria, consulte **[Consulta de rastreamentos em tempo real](https://support.huaweicloud.com/intl/pt-br/qs-cts/cts_02_0002.html)**.

# **19 Gerenciamento de cotas**

## **19.1 Consulta de cotas de recurso**

#### **Cenários**

As cotas são impostas para recursos de serviço na plataforma para evitar picos imprevistos no uso de recursos. As cotas podem limitar o número ou a quantidade de recursos disponíveis para os usuários, como o número de discos do EVS, a capacidade dos discos do EVS e o número de snapshots do EVS.

Os usuários podem executar as seguintes operações para exibir os detalhes da cota de recursos.

#### **Procedimento**

**Passo 1** Log in to the **[management console](https://console-intl.huaweicloud.com/?locale=en-us)**.

**Passo 2** Visualize a cota usada e total de cada tipo de recursos na página exibida.

Se uma cota não puder atender aos requisitos de serviço, solicite uma cota mais alta.

**----Fim**

# **19.2 Aumento das cotas de recursos do EVS**

#### **Cenários**

As cotas são impostas para recursos de serviço na plataforma para evitar picos imprevistos no uso de recursos. As cotas podem limitar o número ou a quantidade de recursos disponíveis para os usuários, como o número de discos do EVS, a capacidade dos discos do EVS e o número de snapshots do EVS.

Se as cotas de recursos não atenderem aos requisitos de serviço, execute as seguintes operações para aumentar as cotas.

#### **Procedimento**

- **Passo 1** Log in to the **[management console](https://console-intl.huaweicloud.com/?locale=en-us)**.
- **Passo 2** No canto superior direito da página, escolha **Resources** > **My Quotas**.

A página **Service Quota** é exibida.

**Figura 19-1** Minhas cotas

| <b>Billing Center</b> | Resources |  |  |
|-----------------------|-----------|--|--|
| My Resources          |           |  |  |
| My Quotas             |           |  |  |
| Open Beta Tests       |           |  |  |
| My Marketplace        |           |  |  |

- **Passo 3** Clique em **Increase Quota**.
- **Passo 4** Na página **Create Service Ticket**, configure os parâmetros conforme necessário.

Na área **Problem Description**, preencha o conteúdo e o motivo do ajuste.

**Passo 5** Depois que todos os parâmetros necessários estiverem configurados, selecione **I have read and agree to the Tenant Authorization Letter and Privacy Statement** e clique em **Submit**.

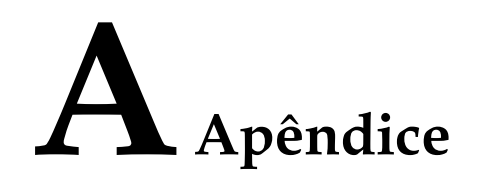

### **A.1 Status do disco do EVS**

An EVS disk has several statuses. **Tabela A-1** lists the EVS disk statuses, the meaning of each status, and the operations a disk in each status allows.

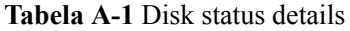

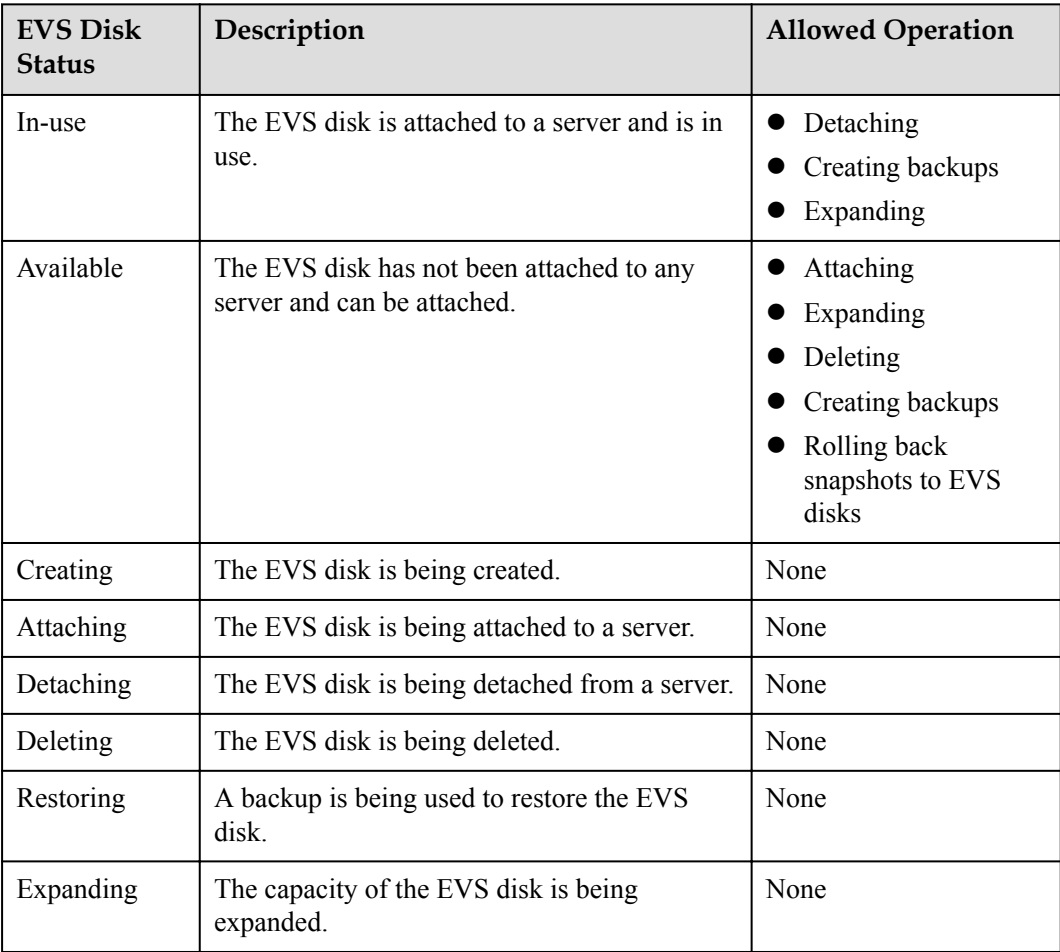

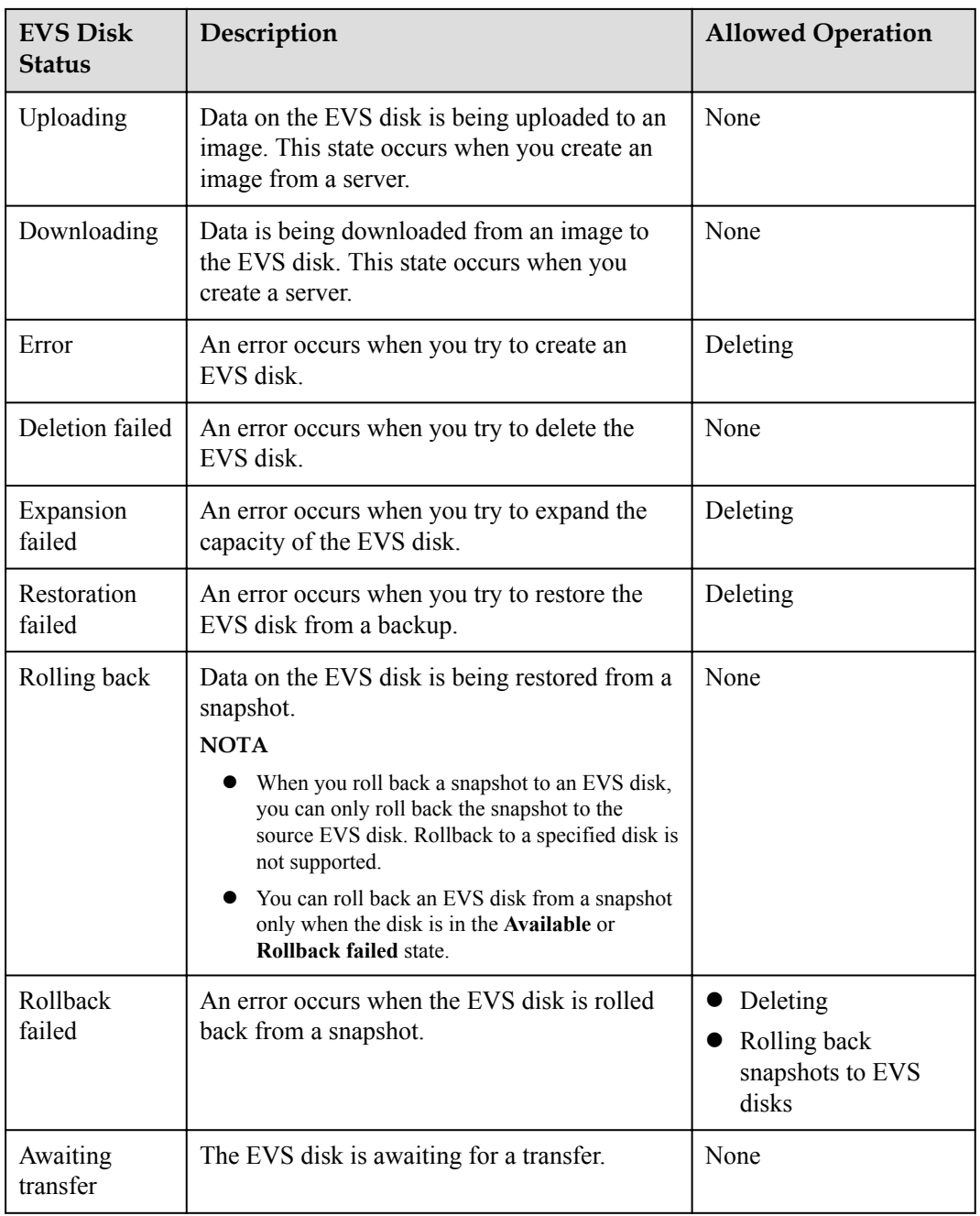

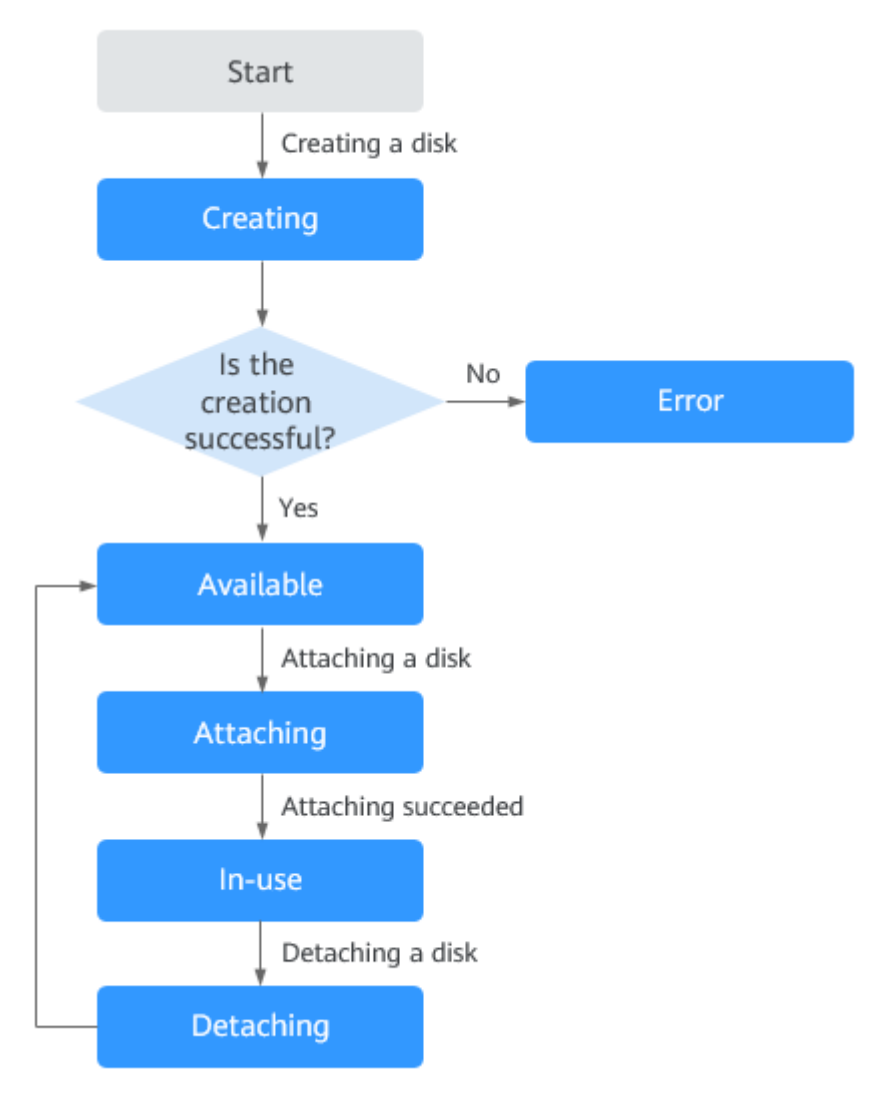

#### **Figura A-1** Change of some EVS disk statuses

#### $\Box$  NOTA

If an EVS disk status is **Error**, **Deletion failed**, **Expansion failed**, **Restoration failed**, or **Rollback failed**, you can rectify the error by following the steps provided in **What Can I Do If an Error Occurs on My EVS Disk** in FAQs.

### **A.2 Status do snapshot do EVS**

An EVS snapshot has several statuses. **[Tabela A-2](#page-140-0)** lists the EVS snapshot statuses, the meaning of each status, and the operations a snapshot in each status allows.

| Snapshot<br><b>Status</b> | Description                                                                                                    | <b>Allowed Operation</b>                                                                                                    |
|---------------------------|----------------------------------------------------------------------------------------------------|----------------------------------------------------------------------------------------------------|
| Creating                  | The snapshot is being created.                                                                                                    | No operations are<br>allowed                                                                                                    |
| Available                 | The snapshot is successfully created.                                                                                                    | Creating EVS disks<br>using snapshots<br>Deleting snapshots<br>$\bullet$<br>Rolling back<br>snapshots to source<br><b>EVS</b> disks |
| Deleting                  | The snapshot is being deleted.                                                                                                    | No operations are<br>allowed.                                                                                                    |
| Error                     | An error occurs when you try to create a<br>snapshot.                                                                                                    | Deleting                                                                                                    |
| Deletion failed           | An error occurs when you try to delete a<br>snapshot.                                                                                                    | No operations are<br>allowed.                                                                                                    |
| Rolling back              | The snapshot is rolling back data.<br><b>NOTA</b><br>When you roll back a snapshot to an EVS<br>disk, you can only roll back the snapshot to<br>the source EVS disk. Rollback to a specified<br>disk is not supported.<br>You can roll back an EVS disk from a<br>snapshot only when the disk is in the<br><b>Available or Rollback failed state.</b>                                        | No operations are<br>allowed.                                                                                                    |
| Backing up                | This status is available only to temporary<br>snapshots. When you create a backup for<br>an EVS disk, a temporary snapshot is<br>automatically created. This status indicates<br>that a temporary snapshot is being created<br>during the backup creation.<br><b>NOTA</b><br>Temporary snapshots are created through the<br>CBR service. Do not perform any operation on<br>these snapshots. | No operations are<br>allowed.                                                                                                    |

<span id="page-140-0"></span>**Tabela A-2** Snapshot status details

# **B Histórico de alterações**

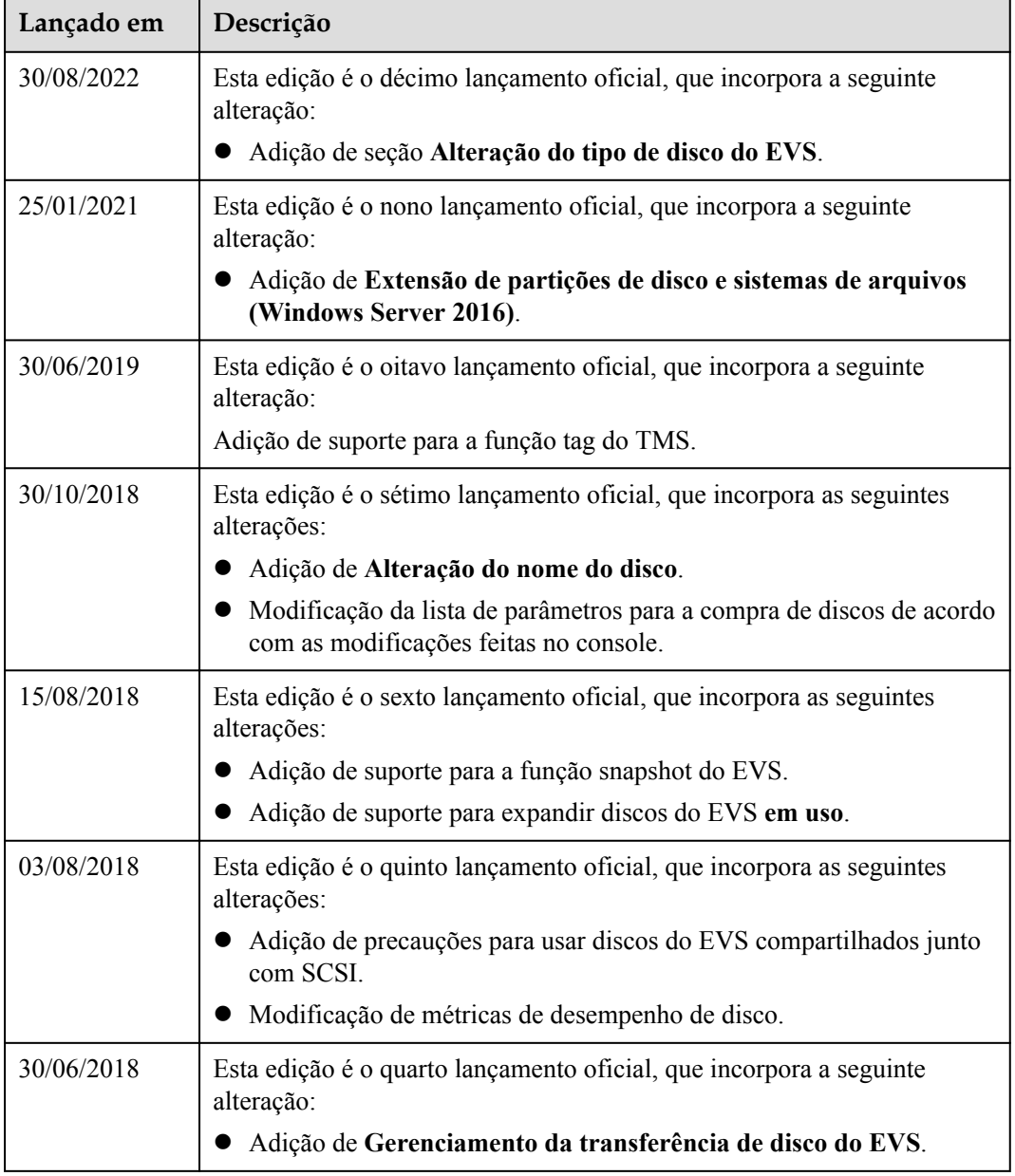

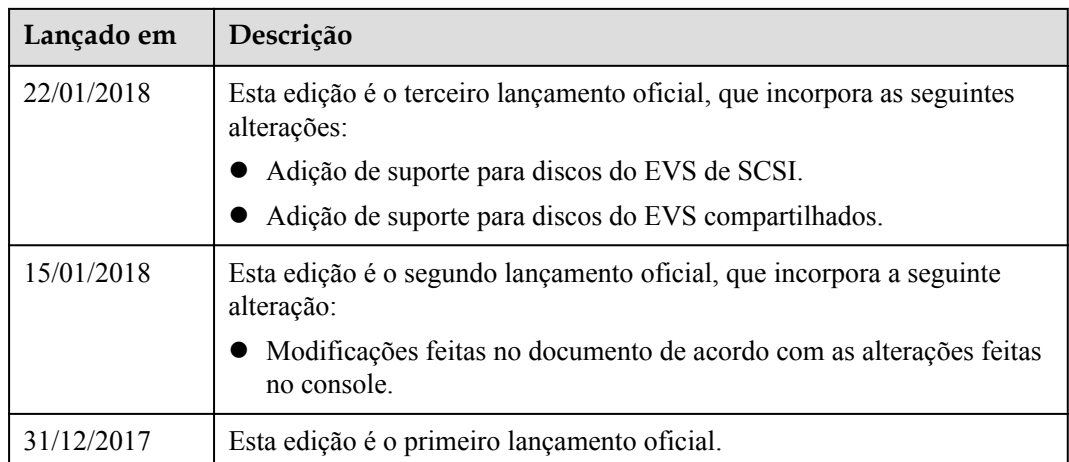